Министерство образования и науки Российской Федерации Нижнекамский химико-технологический институт (филиал) Федерального государственного бюджетного образовательного учреждения высшего образования «Казанский национальный исследовательский технологический университет»

Е.С. Андреева, А.Н. Дырдонова

# АВТОМАТИЗИРОВАННЫЕ СИСТЕМЫ В ЭКОНОМИКЕ

УЧЕБНОЕ ПОСОБИЕ

**Нижнекамск** 2018

Министерство образования и науки Российской Федерации **Нижнекамский химико-технологический институт (филиал)** Федерального государственного бюджетного образовательного учреждения высшего образования «Казанский национальный исследовательский технологический университет»

**Е.С. Андреева, А.Н. Дырдонова**

# **АВТОМАТИЗИРОВАННЫЕ СИСТЕМЫ В ЭКОНОМИКЕ**

**УЧЕБНОЕ ПОСОБИЕ**

**Нижнекамск 2018**

#### Печатается по решению редакционно-издательского совета НХТИ ФГБОУ ВО «КНИТУ»

#### **Рецензенты:**

**Султанова Д.Ш.,** доктор экономических наук, профессор; **Гареева Н.А.,** кандидат экономических наук, доцент.

#### **Андреева Е.С.**

**А 65** «Автоматизированные системы в экономике»: учебное пособие / Е.С. Андреева, А.Н. Дырдонова. – Нижнекамск: НХТИ ФГБОУ ВО «КНИТУ», 2018. – 83с.

В современной экономике существует большое множество технических и программных средств, позволяющих накапливать, хранить, обрабатывать информацию и использовать ее в процессе принятия решений. Одной из наиболее популярных в Российской Федерации является программа «1С: Предприятие». В учебном пособии представлены теоретические и практические аспекты работы в указанной программе, по мере изучения которых можно быстро начать практическую работу и освоить приемы и методы деятельности современного специалиста. Учебное пособие предназначено для выполнения практических заданий, подготовки к зачету, экзамену, выполнения тестовых, контрольных заданий по дисциплинам «Автоматизированные системы в инновационной экономике», «Автоматизированные системы в экономике», «Автоматизированные системы учета и анализа», «1С – Предприятие».

Пособие предназначено для студентов бакалавриата всех форм обучения, магистрантов экономических и технических профилей, аспирантов, преподавателей ВУЗов, специалистов и служащих предприятий различных организационно-правовых форм.

**УДК 338**

© Дырдонова А.Н., Андреева Е.С. 2018 © НХТИ ФГБОУ ВО «КНИТУ», 2018

# **СОДЕРЖАНИЕ**

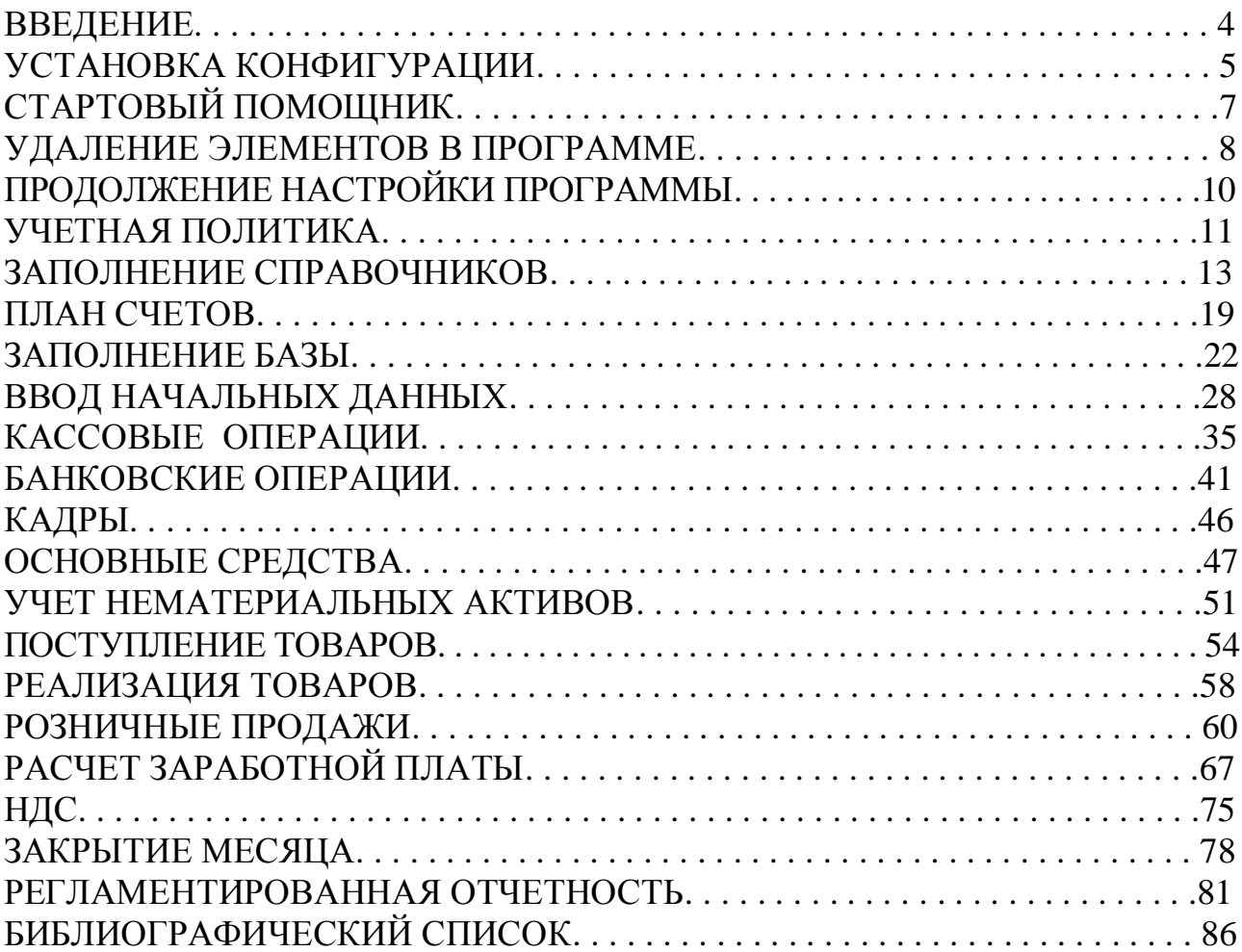

#### **ВВЕДЕНИЕ**

Платформа «1С: Предприятие» является составной частью множества программ экономического назначения, среди которых можно выделить:

- «1С: Зарплата и управление персоналом»;

- «1С: Управление торговлей»;

- «1С: Управление небольшой фирмой»;

- «1С: Управление производственным предприятием»;

- «1С: Комплексная автоматизация».

Совокупность всех программ, разработанных на платформе «1С: Предприятие», именуется системой программ «1С: Предприятие». Самой известной программой системы является «1С: Бухгалтерия».

Программный продукт «1С: Бухгалтерия 8» - это готовое решение для ведения учета в организациях, осуществляющих любые виды коммерческой деятельности: оптовую и розничную торговлю, комиссионную торговлю (в том числе субкомиссию), оказание услуг, производство и т.д. Основные возможности программы:

- учет хозяйственной деятельности нескольких организаций в единой информационной базе;

- учет «от документа» и типовые операции;

- валютные операции;

- партионный учет;

- складской учет;

- учет торговых операций;

- учет операций с денежными средствами;

- учет основных средств и нематериальных активов;

- учет производства;

- возможность сдачи отчетности в электронном виде;

- возможность обновления форм отчетности через Интернет.

Программный продукт «1С: Предприятие 8» конфигурация «Бухгалтерия предприятия» может применяться как самостоятельно, так и совместно с другими программными продуктами фирмы «1С», используя данные, выгружаемые из других программ.

Данное учебное пособие предназначено для начинающих пользователей, которые желают ознакомиться с основными возможностями программы. Работая от имени бухгалтера условного предприятия, пользователь изучает ведение бухгалтерского и налогового учета от ввода первичного документа до отражения результатов деятельности организации в регламентированной отчетности.

Все программные продукты «1С: Предприятие» представляют собой взаимосвязь двух частей: технологической платформы и конфигурации. Технологическая платформа – это основа программного продукта: она организует пользовательский интерфейс, обеспечивает ввод, хранение и представление информации. А конфигурация предназначена для решения конкретных задач, в нашем случае для автоматизации бухгалтерского и налогового учета. Конфигурация представляет собой набор заранее определенных констант, перечислений, справочников и документов с их визуальными формами для ввода данных, отчетов и обработок, т.е. это набор правил в виде взаимосвязанных объектов, который определяет правила работы в программе. Носителем такого набора метаданных является файл с расширением \*.сf.

Под информационной базой понимают совокупность файлов, в которых хранятся данных конкретной организации. Для работы каждому пользователю за своим компьютером необходимо создать информационную базу. Для этого по рекомендации преподавателя нужно завести пустую папку в указанном месте, и переименовать ее (желательно в названии указать номер группы и фамилию студента).

Далее следует запустить программу 1С. В окне запуска информационной базы необходимо, нажав на кнопку «Добавить», добавить информационную базу. В наименовании информационной базы предпочтительно указать номер группы и фамилию студента, в каталог информационной базы необходимо выбрать ту папку, которую только что создали. Нажав на кнопку «Готово» закрыть окно регистрации информационной базы. В окне запуска информационных баз должно появиться имя только что созданной информационной базы, внизу формы отображается место расположения информационной базы (рис. 1).

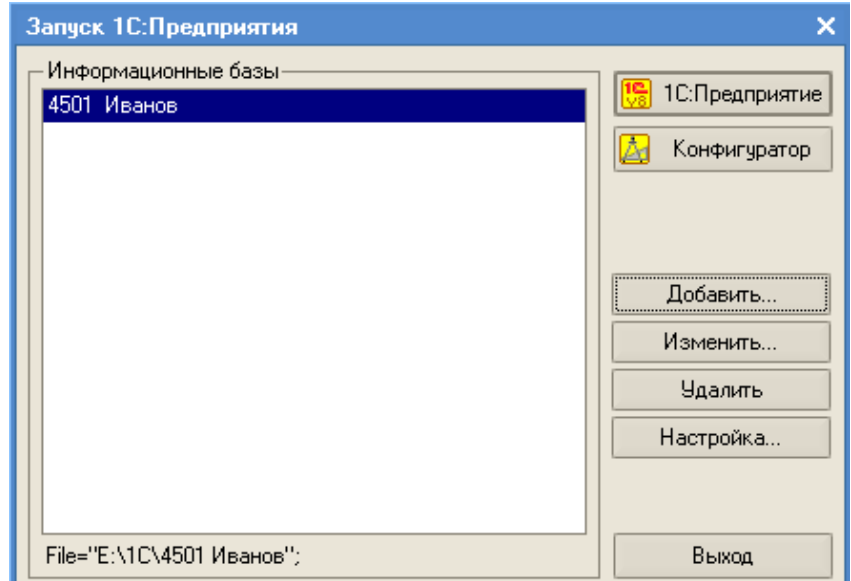

Рисунок 1 - Окно запуска информационных баз

Существует два режима работы программы. В режиме «**Конфигуратор**» происходит создание и конфигурирование существующих и создание новых объектов метаданных, написание отчетных форм и обработок, с которыми будут работать пользователи. Так же здесь производится администрирование информационной базы (заведение пользователей, назначение прав, и т.п.). Этот режим работы программы предназначен в основном для программистов и опытных пользователей, вход в него производится нажатием на кнопку «Конфигуратор».

В режиме конфигурирования необходимо загрузить конфигурацию. Для этого выберите пункт меню **Конфигурация / Открыть конфигурацию**, а затем **Загрузить конфигурацию из файла**. Файл конфигурации выбрать по указанию преподавателя (рис. 2).

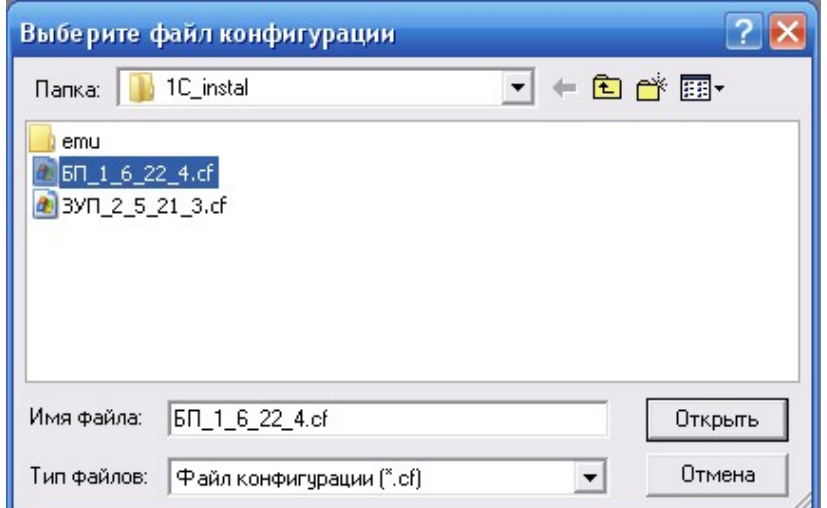

Рисунок 2 - Выбор файла загружаемой конфигурации

После принятия изменений в структуре информационной конфигурации необходимо создать пользователей, которые могут работать с программой. Для этого выберите пункт меню **Администрирование / Пользователи**, с помощью пиктограммы  $\equiv$  добавьте нового пользователя (рис. 3). Желательно не задавать пароли для пользователей.

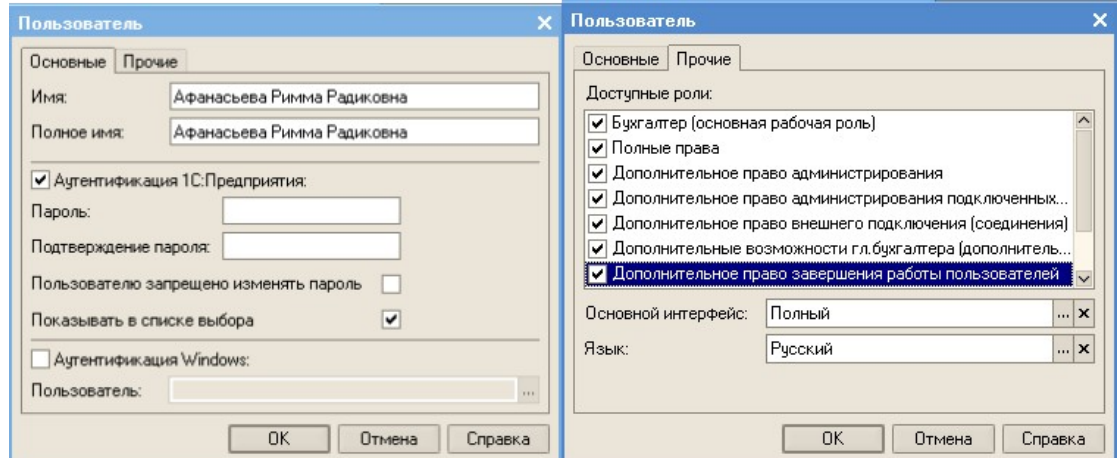

Рисунок 3 - Создание пользователя в программе

В режиме «1С:Предприятие», собственно, и происходит вся основная работа: ввод информации, обработка данных, получение отчетных форм, в общем, все то, чем пользуются рядовые пользователи программы. Вся дальнейшая работа будет производится непосредственно в этом режиме, поэтому необходимо запустить программу в этом режиме. В ходе первого запуска программы в режиме «1С: Предприятие» после выполнения необходимых обновлений открывается окно Стартового помощника.

### **СТАРТОВЫЙ ПОМОЩНИК**

Стартовый помощник помогает задать основные параметры учета, заполнить сведения об организации, необходимые для начала работы с программой.

ООО «Стогрус» переходит на учет в программе 1С с 01.01.10 года. Поэтому остатки на новый год придется переносить датой 31.12.2009 года (последний день предыдущего года). Поэтому для удобства придется установить рабочую дату 31.12.2009 года, не равную текущей дате компьютера. Сделать это можно через пункт меню **Сервис / Параметры** (рис. 4). Эта дата автоматически будет проставляться в документы.

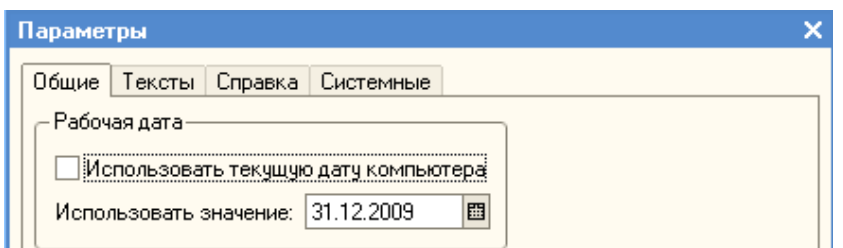

Рисунок 4 - Установка рабочей даты

Если нечаянно закрылось окно Стартового помощника, то открыть его можно с помощью пункта меню **Справка / Стартовый помощник**. Перемещение по закладкам Помощника происходит с помощью кнопки «Далее». Необходимо заполнить поля Стартового помощника данными из таблицы 1.

| $N_2$          | <b>Реквизиты</b>                | Содержание реквизита                           |
|----------------|---------------------------------|------------------------------------------------|
| $\Pi/\Pi$      |                                 |                                                |
|                | Краткое наименование            | ООО «Стогрус»                                  |
| $\overline{2}$ | Сокращенное наименование        | ООО «Стогрус»                                  |
| 3              | Полное наименование             | Общество с<br>ограниченной<br>ответственностью |
|                |                                 | «Стогрус»                                      |
| $\overline{4}$ | <b>NHH</b>                      | 1651025046                                     |
|                | КПП                             | 165101001                                      |
| 5              | Учет в программе ведется        | С 2010 года                                    |
| 6              | Система налогообложения         | Общая                                          |
|                | Способ оценки товаров в рознице | По стоимости приобретения                      |

Таблица 1 - Реквизиты к заполнению

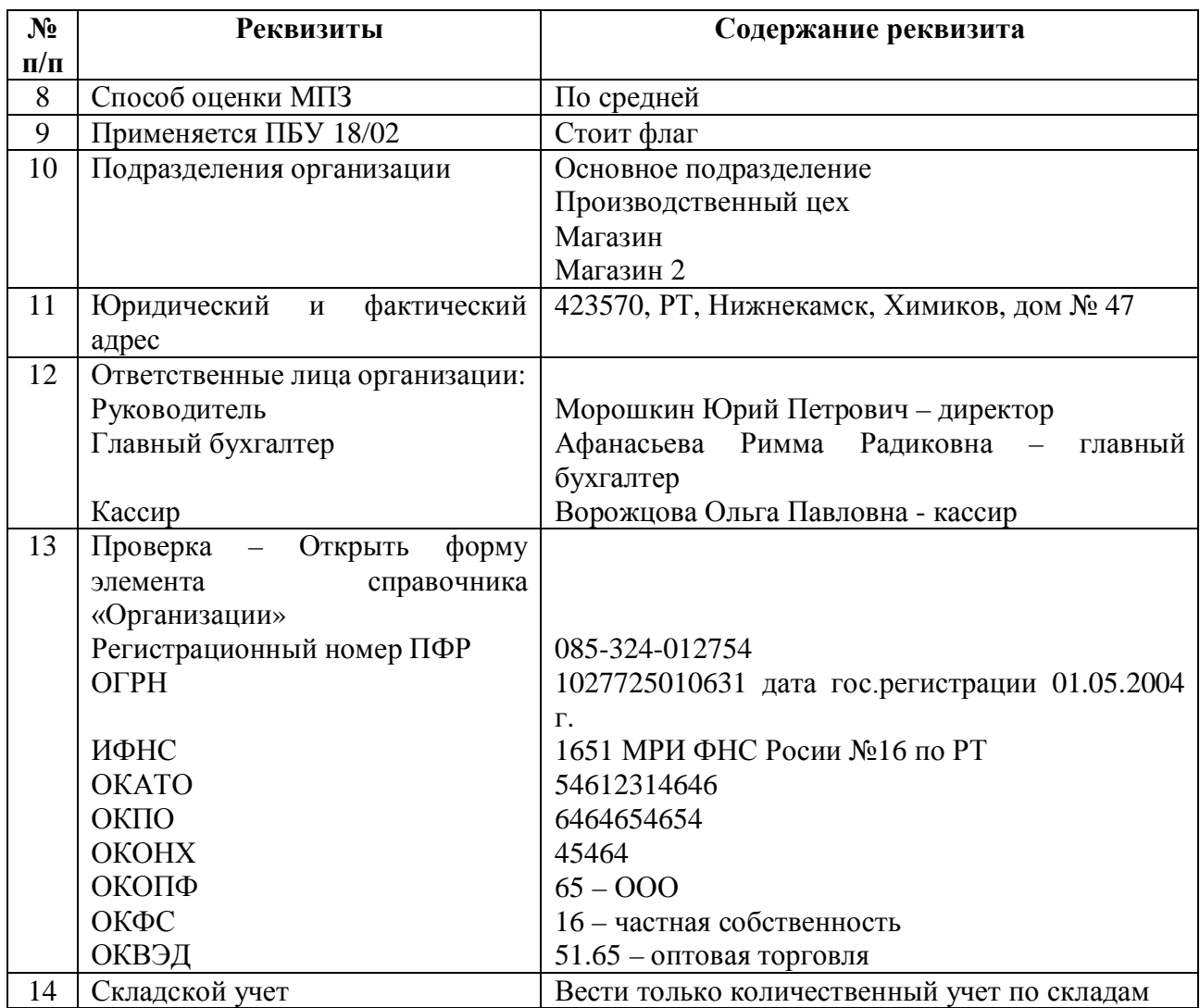

После ввода данных с помощью Стартового помощника открывается отчет о текущих настройках информационной базы. Сравните данные отчета с исходными данными, если возникли ошибки, то необходимо исправить, используя подсказки отчета.

### **УДАЛЕНИЕ ЭЛЕМЕНТОВ В ПРОГРАММЕ**

Нередко при работе возникает проблема – данные введены ошибочно и их необходимо удалить. Для того рассмотреть как исправить ошибки обратимся к справочнику «Подразделения организации». Предположим, что Магазин 2 занесен в базу ошибочно, и его надо удалить. Откройте справочник «Подразделения организации» и пометьте на удаление элемент - «Магазин 2». Для этого обратитесь к командной панели «Действия / Установить пометку удаления» или нажмите пиктограмму **. Обратите внимание**, что объект справочника Магазин 2 помечен на удаление красным крестиком (рис. 5).

| • Список подразделений организации ООО "Стогрус"<br>$\Box$ $\Box$ $\times$ |                                                          |                      |                                  |                        |                                                |  |                         |  |  |  |  |
|----------------------------------------------------------------------------|----------------------------------------------------------|----------------------|----------------------------------|------------------------|------------------------------------------------|--|-------------------------|--|--|--|--|
|                                                                            |                                                          |                      |                                  |                        |                                                |  |                         |  |  |  |  |
|                                                                            | 000 "Crorpyc"<br>Организация:                            |                      |                                  |                        |                                                |  | െ                       |  |  |  |  |
|                                                                            | ⊞‴ □ Подразделения орг ⊠                                 |                      | Kog                              | Наименование           | ∥Код по ОКАТО ∣КПП<br>$\overline{\phantom{a}}$ |  | $\widehat{\phantom{a}}$ |  |  |  |  |
|                                                                            |                                                          | 000000003<br>Магазин |                                  |                        |                                                |  |                         |  |  |  |  |
|                                                                            |                                                          |                      | $\blacktriangleright$ 0000000004 | ∭агазин 2              |                                                |  |                         |  |  |  |  |
|                                                                            |                                                          |                      | 000000001                        | Основное подразделение |                                                |  |                         |  |  |  |  |
|                                                                            |                                                          |                      | $\rightarrow$ 000000002          | Производственный цех   |                                                |  |                         |  |  |  |  |
|                                                                            | $\overline{\mathsf{v}}$                                  |                      |                                  |                        |                                                |  |                         |  |  |  |  |
|                                                                            | $\overline{\left\langle \right\rangle}$<br>$\rightarrow$ |                      |                                  |                        |                                                |  | $\checkmark$            |  |  |  |  |

Рисунок 5 - Пометка на удаление

Обратите внимание на пиктограмму ?, которая расположена на всех формах и с помощью которой можно обратиться к справке программы. Возвращаясь к удалению элементов, выберите пункт меню **Операции / Удаление помеченных объектов**. Сначала будет осуществляться проверка — можно ли удалить тот элемент, который вами помечен на удаление. Для этого в программе следует нажать на кнопку «Контроль», которая осуществит проверку ссылочной целостности, и выдаст вердикт — сколько объектов можно удалить, какие объекты удалить пока невозможно. По объектам, которые не удалились, внизу окна можно увидеть те документы и справочники, в которых есть ссылки на удаляемые объекты. И если этот документ (элемент справочника) для работы нужен, то лучше снять пометку на удаление. Непосредственное удаление объектов происходит после нажатия на кнопку «Удалить» (рис.6).

| Чдаление объектов                                                                                           |  |
|----------------------------------------------------------------------------------------------------|--|
| Произведен контроль возможности удаления помеченных объектов. Для удаления нажмите кнопку<br>f.<br>Удалить. |  |
| Справочник Подразделения организаций - Магазин 2.                                                           |  |
|                                                                                                    |  |
|                                                                                                    |  |
|                                                                                                    |  |
|                                                                                                    |  |
| Помечено: 1 Выбрано: 1 Возможно удалить: 1 Невозможно удалить: 0                                            |  |
| ⊽ Показывать объекты, которые можно удалить [✔ Показывать объекты, которые нельзя удалить                   |  |
|                                                                                                    |  |
| Ссылки на удаляемый объект                                                                                  |  |
|                                                                                                    |  |
|                                                                                                    |  |
|                                                                                                    |  |
|                                                                                                    |  |
|                                                                                                    |  |
|                                                                                                    |  |
|                                                                                                    |  |
| Найдено: 0 Удаляемых: 0 Неудаляемых: 0                                                                      |  |
| √ Показывать ссылки нечдаляемых объектов<br>√ Показывать ссылки чдаляемых объектов                          |  |
| ⊽ Сообщать об удаленных объектах<br><b>Удалить</b><br>Отмена<br>Справка                                     |  |

Рисунок 6 - Удаление объектов

# **ПРОДОЛЖЕНИЕ НАСТРОЙКИ ПРОГРАММЫ**

Справочник «Статьи затрат» предназначен для хранения перечня статей затрат, разделенных по виду расхода для целей налогового учета и по способам отнесения к деятельности, облагаемой ЕНВД. Открыть его можно с помощью пункта меню **Предприятие / Доходы и расходы**. Дополните справочник, как указано на рисунке (рис. 7).

| <mark>- Статьи затрат</mark> |  |          |                                      |                                                                                                    |                  | п<br>×                                    |
|------------------------------|--|----------|--------------------------------------|----------------------------------------------------------------------------------------------------|------------------|-------------------------------------------|
|                              |  |          |                                      | 氢Выбрать Действия • 宮Добавить   ゴ 宮 る 富 昌 Q   耳 囟 面 • 以   ⑦ Перейти • <mark>《</mark> Советы ?)            |                  |                                           |
| Наименование                 |  |          | Koa                                  | Наименование<br>$\overline{\phantom{a}}$                                                                  | Вид расходов НУ  | Отнесение расходов (ЕНВД)   △             |
| Статьи затрат<br>田山          |  |          | 000000006                            | Амортизация                                                                                               | Амортизация      | Не ЕНВД (Расходы относя                   |
|                              |  |          | 000000003                            | Оборудование                                                                                              | Прочие расходы   | Не ЕНВД (Расходы относя                   |
|                              |  | $\equiv$ | 000000004                            | Оплата труда                                                                                              | Оплата трчда     | Не ЕНВД (Расходы относя                   |
|                              |  |          | $\rightarrow$ 000000002              | Списание НДС на расходы (ЕНВД)                                                                            | Прочие расходы   | ЕНВД (Расходы относятся                   |
|                              |  |          | $\rightarrow$ 0000000001             | Списание НДС на расходы (не ЕНВД)                                                                         | Прочие расходы   | Не ЕНВД (Расходы относя                   |
|                              |  | $\equiv$ | 000000005                            | Страховые взносы                                                                                          | Страховые взносы | Не ЕНВД (Расходы относя                   |
|                              |  |          | <b>• Статья затрат: Оборудование</b> |                                                                                                    |                  |                                           |
|                              |  |          |                                      | Действия $\cdot$ $\cdot$ $\cdot$ $\cdot$ $\overline{N}$ $\overline{N}$ Перейти $\cdot$ $\cdot$ Советы [?] |                  |                                           |
|                              |  |          | Группа:                              |                                                                                                    |                  | x                                         |
|                              |  |          | Наименование:                        | Оборчдование                                                                                              |                  | 000000003<br>Код:                         |
|                              |  |          |                                      | Вид расходов НУ: Прочие расходы                                                                           |                  | $\cdots$                                  |
|                              |  |          |                                      | Отнесение расходов к деятельности, облагаемой ЕНВД:                                                       |                  | Вид затрат по                             |
|                              |  |          |                                      | Распределение: Не ЕНВД (Расходы относятся к деятельности, не облагаемой ЕНВД) $\vert \mathbf{x} \vert$    |                  |                                           |
|                              |  |          |                                      |                                                                                                    |                  | 0K<br>Записать<br>Закрыть<br>$\checkmark$ |

Рисунок 7 - Справочник «Статьи затрат»

 Для начала работы в программе необходимо настроить параметры учета материально-производственных запасов. Для этого выберите в меню **Предприятие** пункт **Настройка параметров учета**. Выполните настройки, как указано на рисунках (рис. 8-10).

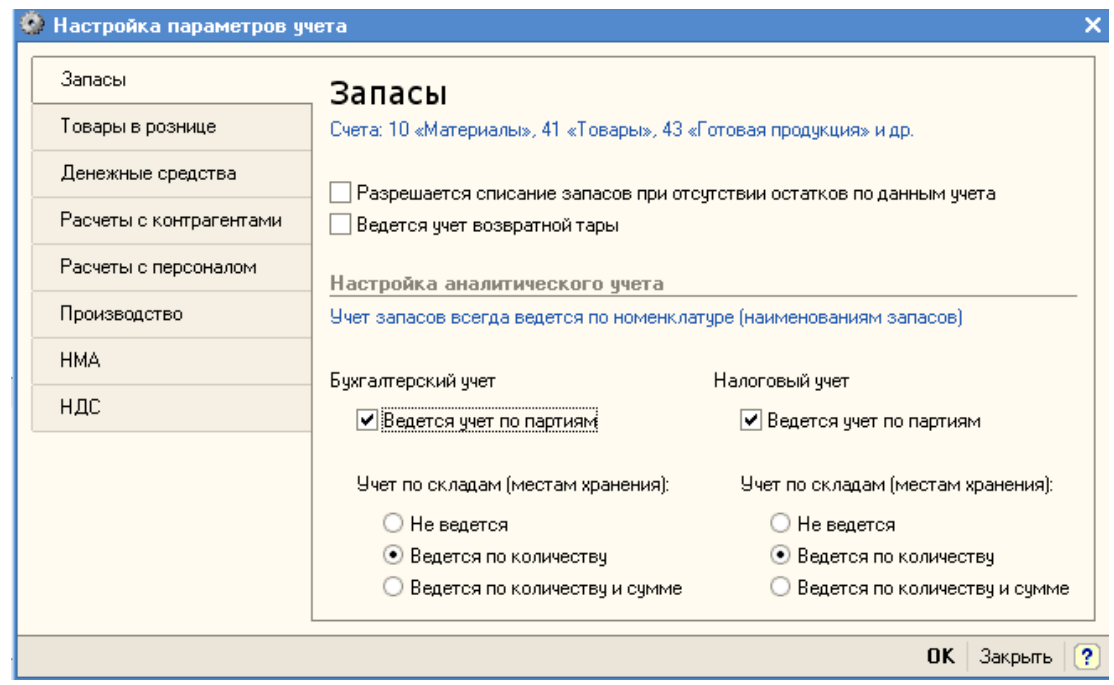

Рисунок 8 - Настройка параметров учета (запасы)

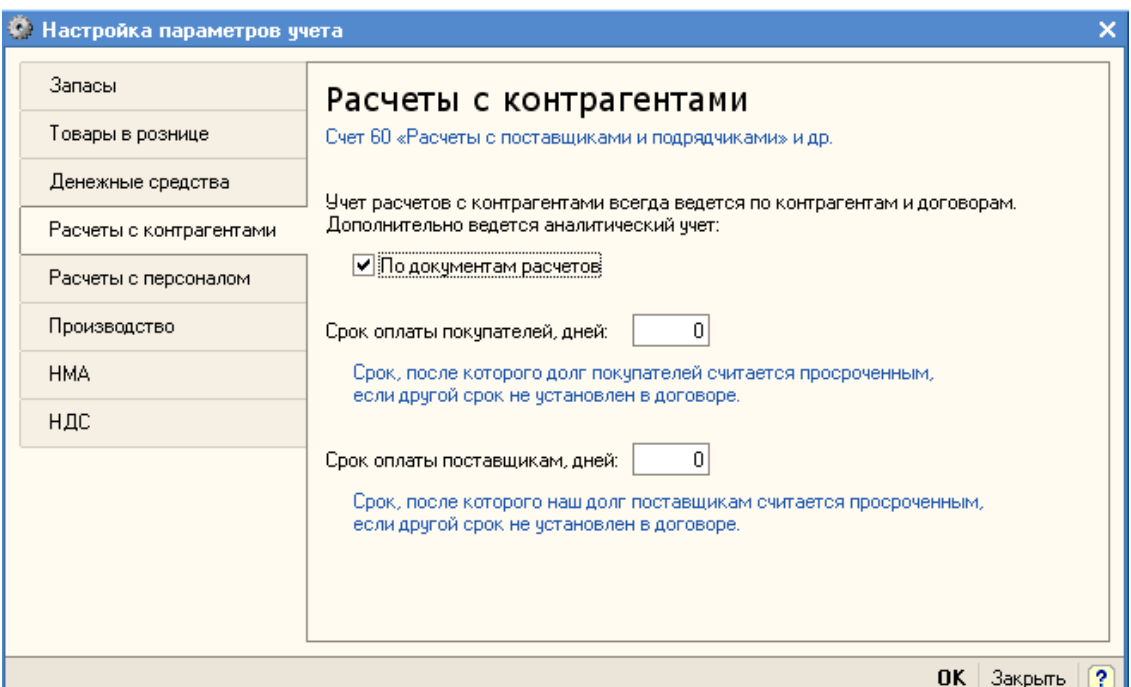

Рисунок 9 - Настройка параметров учета (расчеты с контрагентами)

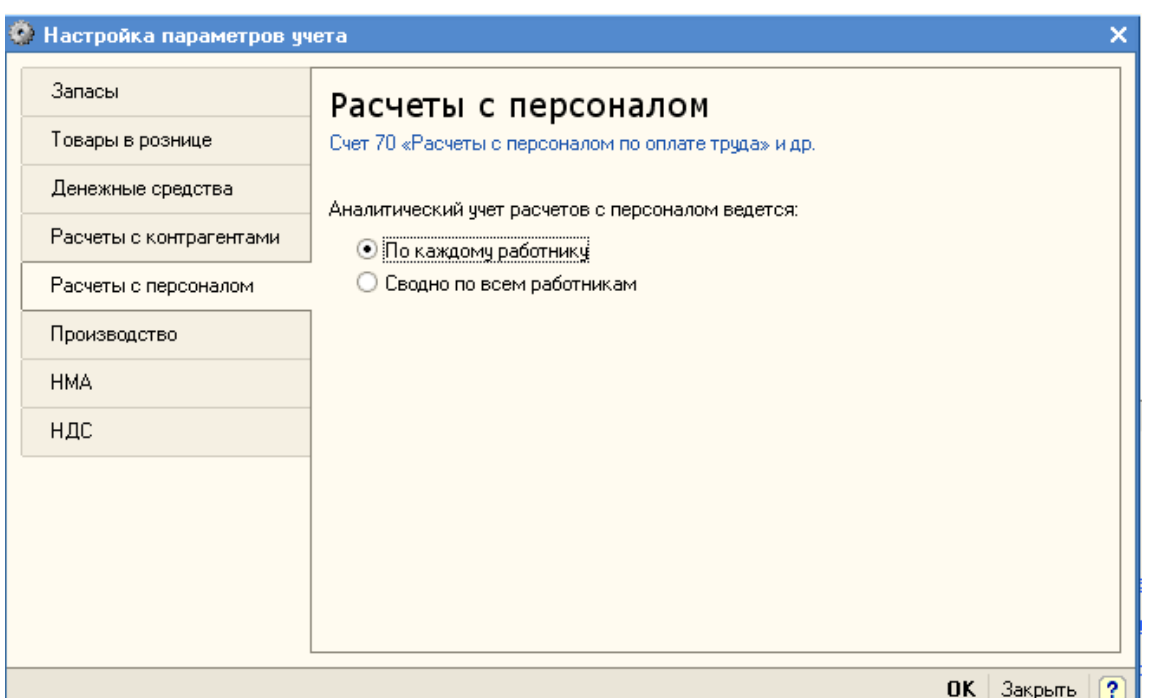

Рисунок 10 - Настройка параметров учета (расчеты с персоналом)

### **УЧЕТНАЯ ПОЛИТИКА**

В регистре сведений «Учетная политика организаций» хранятся сведения об учетной политике организации для бухгалтерского и налогового учета, система налогообложения организации, наличие налогообложения в виде единого налога на вмененный доход для отдельных видов деятельности. Каждая запись этого регистра характеризует учетную политику организации за определенный отчетный период (год). Открыть регистр сведений можно через пункт меню **Операции / Регистры сведений**.

Обратите внимание, что действия большинства пунктов меню дублируются ссылками на Панели функции. Панель функции – это рабочий стол пользователя программы «1С: Бухгалтерия 8». Показать Панель функции можно добавить с помощью соответствующей команды на панели инструментов.

Заполните параметры учетной политики организации данными из таблицы 2.

| $N_2$                     | Закладка      | <b>Реквизит</b>                             | Содержание реквизита                                         |
|---------------------------|---------------|---------------------------------------------|--------------------------------------------------------------|
| $\Pi/\Pi$<br>$\mathbf{1}$ | Бухгалтерский | Способ<br>стоимости<br>оценки               | По средней                                                   |
|                           | учет          | M <sub>II</sub> 3                           |                                                              |
|                           |               | Способ<br>оценки<br>товаров<br>$\, {\bf B}$ | По стоимости приобретения                                    |
|                           |               | рознице                                     |                                                              |
|                           |               | Используется метод «директ-                 | Галочка                                                      |
|                           |               | костинг»                                    |                                                              |
|                           |               | Применяется ПБУ 18/02                       | галочка                                                      |
| $\overline{2}$            | Производство  | Распределение<br>расходов                   | $\Pi$ <sub>o</sub><br>плановой<br>себестоимости              |
|                           |               | основного и вспомогательного                | выпуска                                                      |
|                           |               | производства                                |                                                              |
|                           |               | Способ учета выпуска                        | Без использования счета 40                                   |
|                           |               | Последовательность переделов                | Задается вручную                                             |
| 3                         | Налог<br>на   | Способ<br>оценки<br>стоимости               | По средней                                                   |
|                           | прибыль       | $M\Pi3$                                     |                                                              |
|                           |               | Порядок учета расходов<br>$\Pi$ O           | На счетах расходов на оплату                                 |
|                           |               | налогам с ФОТ                               | труда                                                        |
|                           |               | Метод<br>начисления<br>амортизации          | линейный                                                     |
|                           |               | Расходы по амортизационной                  | Ha<br>счетах<br>расходов<br>ПО                               |
|                           |               | премии учитываются                          | амортизационной премии                                       |
|                           |               | Установить ставки налога на                 | установить - ввести данные                                   |
|                           |               | прибыль                                     |                                                              |
| $\overline{4}$            | НДС           | Налоговый период                            | Квартал                                                      |
|                           |               | Момент<br>определения                       | По отгрузке                                                  |
|                           |               | налоговой базы                              |                                                              |
|                           |               | Порядок регистрации счетов-                 | Регистрировать счета-фактуры                                 |
|                           |               | фактур на аванс                             | всегда при получений аванса                                  |
|                           |               | Сначала<br>оплачиваются                     | Может быть принят к вычету                                   |
|                           |               | ценности, по которым НДС                    |                                                              |
|                           |               | Выписывать отдельные счета-                 | Галочка                                                      |
|                           |               | фактуры на суммовые разницы                 |                                                              |
|                           |               | Учитывать<br>положительные                  | Галочка                                                      |
|                           |               | разницы                                     |                                                              |
| 5                         | НДФЛ          | Стандартные<br>вычеты                       | Нарастающим итогом в течение                                 |
| 6                         |               | применяются                                 | налогового периода                                           |
|                           | Страховые     | Вид тарифа страховых взносов                | Организации,<br>применяющие<br>ОСН, кроме с/х производителей |
|                           | взносы        |                                             |                                                              |

Таблица 2 - Данные учетной политики организации

Документ «Установка порядка подразделений для закрытия счетов»

предназначен для задания последовательности подразделений для закрытия счетов при расчете себестоимости готовой продукции и полуфабрикатов. Откройте форму нового документа через пункт меню **Предприятие / Учетная политика / Установка порядка подразделений для закрытия счетов**. Заполните документ, как показано на рисунке (рис. 11).

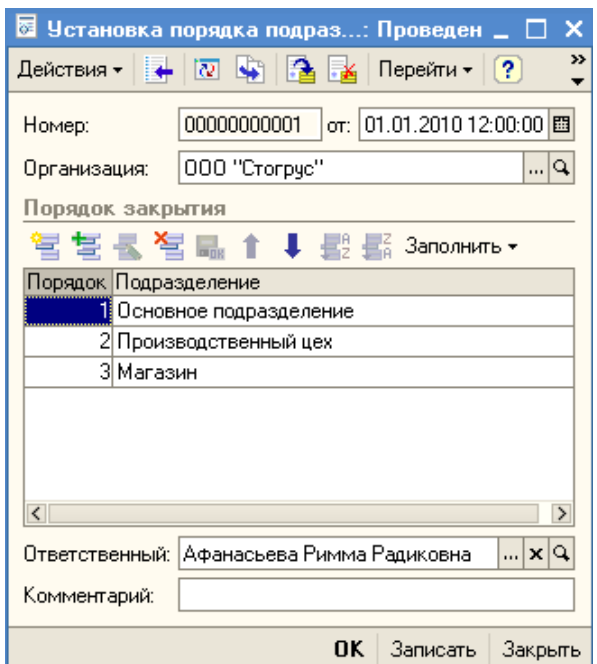

Рисунок 11 - Установка порядка подразделений для закрытия счетов

### **ЗАПОЛНЕНИЕ СПРАВОЧНИКОВ**

Справочник «Типы цен номенклатуры» используется для хранения отпускных цен продаваемых товаров. Откройте справочник с помощью пункта меню **Предприятие / Товары** и заполните его с помощью пиктограммы данными об используемых в дальнейшей работе типах цен (рис. 12).

|            |           | <b>А. Типы цен номенклатуры</b> |        |              |              | – □ ×                |                         |
|------------|-----------|---------------------------------|--------|--------------|--------------|----------------------|-------------------------|
| Действия - |           |                                 |        |              |              |                      |                         |
|            | Koa       | :Наименование                   | Валюта | НДС          | Округлять до | Метод округления     | $\widehat{\phantom{a}}$ |
| J          | 000000001 | , Закупочная                    | py6.   | Цены без НДС | 0.01         | По арифметическим пр |                         |
| $\equiv$   |           | 000000002 Цена продажи          | pyő.   | Цены без НДС | 10.01        | По арифметическим пр |                         |
| ▄          | 000000003 | Г Плановая                      | py6.   | Цены без НДС | 10.01        | По арифметическим пр |                         |
| ▄          | 000000004 | Розничная                       | руб.   | Цены с НДС   | 0.01         | По арифметическим пр |                         |
|            |           |                                 |        |              |              |                      | $\checkmark$            |

Рисунок 12 - Заполнение справочника «Типы цен номенклатуры»

Справочник «Склады (места хранения)» предназначен для ведения списка мест хранения товаров. Откройте справочник с помощью пункта меню **Предприятие / Склады (места хранения)** и занесите в справочник данные о двух складах: Основной склад и Розничный (для розничного склада укажите розничный тип цен).

Справочник «Номенклатурные группы» содержит перечень номенклатурных групп (видов товаров, продукции, работ, услуг), в разрезе которых предполагается ведение укрупненного учета: учета затрат основного и вспомогательного производства, а также выручки, полученной от реализации товаров, продукции, услуг. Заведите в справочнике три элемента, как показано на рис. 13 (пункт меню **Предприятие / Товары (материалы, продукция, услуги) / Номенклатурные группы**).

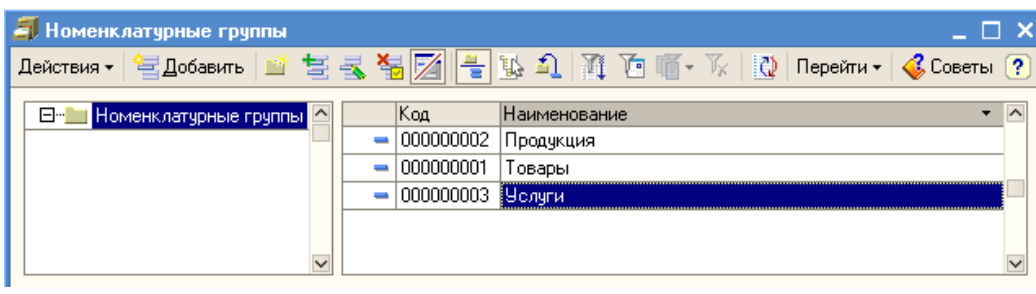

Рисунок 13 - Справочник «Номенклатурные группы»

Справочник «Номенклатура» предназначен для хранения информации о товарах, комплектах, наборах, продукции, возвратной таре, материалах, услугах, объектах строительства, оборудовании. Все эти группы необходимо занести с помощью пиктограммы **в в справочник (рис. 14)**, предварительно открыв его (меню **Предприятие / Товары (материалы, продукция, услуги) / Номенклатура**).

| <b>ПРИ НОМЕНКЛАТУРА</b>                 |                                     |                          |                                                                                                    | ⊟ ×                                         |
|-----------------------------------------|-------------------------------------|--------------------------|----------------------------------------------------------------------------------------------------|---------------------------------------------|
| Действия •                              |                                     |                          | <sup>它</sup> Добавить   曾 岂 <mark>玉 人 温   —</mark>   11   11   10   10   11   12   Перейти -   <& Советы ? |                                             |
| <b>Номенклатчра</b><br>E-L              | Kод                                 | Наименование<br>٠        | Полное наименование                                                                                        | $\widehat{\phantom{a}}$<br>Eд.<br>Номер ГТД |
| 由 Возвратная тар.                       | 00000000003<br>$\ddot{\phantom{1}}$ | Возвратная тара          |                                                                                                    |                                             |
| ⊞ <sup></sup> _ Материалы               | 00000000004<br>$\ddot{\phantom{1}}$ | Материалы                |                                                                                                    |                                             |
| 由… 06орудование (с                      | 00000000005<br>$\ddotmark$          | Оборчдование (объекты    |                                                                                                    |                                             |
| <b>⊞</b> © Оборудование к               | 00000000006<br>$\ddotmark$          | Оборудование к установке |                                                                                                    |                                             |
| ⊞ <sub>'"</sub> Полуфабрикаты           | 00000000007<br>$\ddotmark$          | Полчфабрикаты            |                                                                                                    |                                             |
| ⊞ <sup></sup> _ Продукция               | 00000000008<br>∓                    | Продукция                |                                                                                                    |                                             |
| ⊞ <sup></sup> ⊑∎ Продукция из м         | 00000000010<br>$\ddotmark$          | Продукция из материало   |                                                                                                    |                                             |
| ⊞ <sup></sup> __] Спецодежда            | 00000000011<br>$\ddot{\phantom{1}}$ | Спецодежда               |                                                                                                    |                                             |
| <b>⊞</b> Спецоснастка                   | 00000000012<br>∓∣                   | Спецоснастка             |                                                                                                    |                                             |
| ⊞‴∐ Товары                              | 00000000001<br>+ <b>H</b>           | Товары                   |                                                                                                    |                                             |
| 由 - Товары на коми                      | 00000000002<br>+                    | Товары на комиссии       |                                                                                                    |                                             |
| ⊞‴∭ Услуги<br>$\overline{\phantom{0}}$  | 00000000013<br>+ H                  | <b>Челчги</b>            |                                                                                                    |                                             |
| $\rightarrow$<br>$\left  \right\rangle$ | ∢                                   |                          |                                                                                                    | $\rightarrow$                               |

Рисунок 14 - Справочник «Номенклатура»

Для группы номенклатуры можно указать счета учета номенклатуры. Все элементы, помещенные в эту группу, будут отражаться в бухгалтерском и налоговом учете в соответствии с указанными счетами. Информация о счетах учетах номенклатуры организаций хранится в регистре сведений «Счета учета номенклатуры». В записях регистра сведений «Счета учета номенклатуры» счета учета номенклатуры задаются для каждой номенклатурной позиции, для групп номенклатуры и для всей номенклатуры в целом. Внесите информацию о счетах учета номенклатуры (рис.15-16).

|                                                                                                    | Г Счета учета номенклатуры                                                                                                    |  |        |       |       |        |         |        |         |         |       |               |
|----------------------------------------------------------------------------------------------------|----------------------------------------------------------------------------------------------------|--|--------|-------|-------|--------|---------|--------|---------|---------|-------|---------------|
|                                                                                                    | $\begin{picture}(130,10) \put(0,0){\line(1,0){10}} \put(15,0){\line(1,0){10}} \put(15,0){\line(1,0){10}} \put(15,0){\line(1,0){10}} \put(15,0){\line(1,0){10}} \put(15,0){\line(1,0){10}} \put(15,0){\line(1,0){10}} \put(15,0){\line(1,0){10}} \put(15,0){\line(1,0){10}} \put(15,0){\line(1,0){10}} \put(15,0){\line(1,0){10}} \put(15,0){\line($<br>Действия – $\vert$ |  |        |       |       |        |         |        |         |         |       |               |
| C<br> Счет уче Счет уч Счет у Счет у Счет уче Счет у Счет уче<br>Cyer pac<br> Счет ччета  Счет ччета (НА) <br>0 Номенклатчра |                                                                                                    |  |        |       |       |        |         |        |         |         |       |               |
| $\sim$                                                                                                    |                                                                                                    |  | 41.01  | 19.03 | 19.05 |        | 45.01   |        | 90.01.1 | 90.02.1 | 90.03 | 41.01         |
| $\sim$                                                                                                    | Товары                                                                                                    |  | 41.01  | 19.03 | 19.05 |        | 45.01   |        | 90.01.1 | 90.02.1 | 90.03 | 41.01         |
| $\sim$                                                                                                    | Товары на комиссии                                                                                                    |  | 004.01 | 19.03 | 19.05 |        | 004.02  |        | 90.01.1 | 90.02.1 | 90.03 | 004.01        |
| $\sim$                                                                                                    | Возвратная тара                                                                                                    |  | 41.03  |       |       |        |         |        |         |         |       | 41.03         |
| $\sim$                                                                                                    | Материалы                                                                                                    |  | 10.01  | 19.03 | 19.05 | 003.01 | 10.07   | 003.02 | 91.01   | 91.02   | 91.02 | 10.01         |
| $\sim$                                                                                                    | Оборчдование (объекты о                                                                                                    |  | 08.04  | 19.01 | 19.05 |        |         |        | 91.01   | 91.02   | 91.02 | 08.04         |
| $\sim$                                                                                                    | Оборудование к установке                                                                                                    |  | 07     | 19.01 | 19.05 |        |         |        | 91.01   | 91.02   | 91.02 | 07            |
| $\sim$                                                                                                    | Полчфабрикаты                                                                                                    |  | 21     |       |       | 003.01 | 45.02   | 003.02 | 91.01   | 91.02   | 91.02 | 21            |
| $\sim$                                                                                                    | Продукция                                                                                                    |  | 43     |       |       |        | 45.02   |        | 90.01.1 | 90.02.1 | 90.03 | 43            |
| $\sim$                                                                                                    | Продукция из материало                                                                                                    |  | 20.02  |       |       |        | 45.02   |        | 90.01.1 | 90.02.1 | 90.03 | 20.02         |
| $\sim$                                                                                                    | Спецодежда                                                                                                    |  | 10.10  | 19.03 | 19.05 |        | 10.11.1 |        | 91.01   | 91.02   | 91.02 | 10.10         |
| $\sim$                                                                                                    | [Спецоснастка <sub>]</sub>                                                                                                    |  | 10.10  | 19.03 | 19.05 |        | 10.11.2 |        | 91.01   | 91.02   | 91.02 | 10.10         |
| $\sim$                                                                                                    | <b>Усл</b> чги                                                                                                    |  |        | 19.04 |       |        |         |        | 90.01.1 | 90.02.1 | 90.03 |               |
| $\vert \vert$                                                                                                    |                                                                                                    |  |        |       |       |        |         |        |         |         |       | $\rightarrow$ |

Рисунок 15 - Счета учета номенклатуры

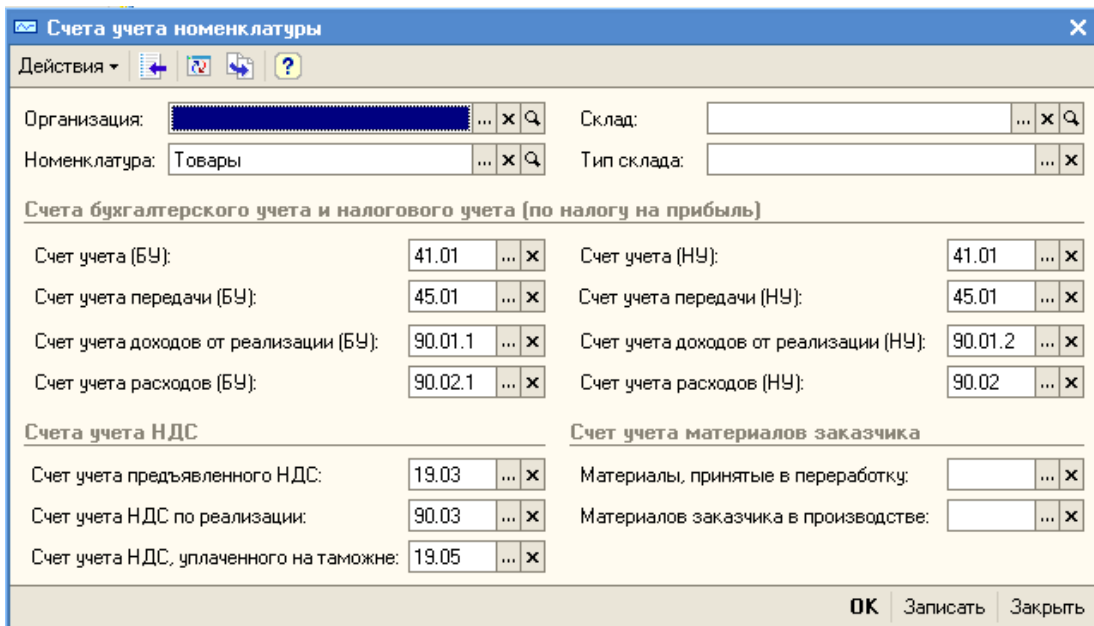

Рисунок 16 - Ввод счета учета номенклатуры

Для каждой позиции номенклатуры необходимо указывать единицу измерения, которая выбирается из одноименного справочника. Предварительно открыв справочник «Классификатор единиц измерения», выбрав кнопку «Подбор из ОКЕИ», заполните справочник данными о следующих единицах измерения: штуки, килограммы, метры, квадратные метры (рис. 17).

|  |     | <b>В Классификатор единиц измерения</b> |                     |                          |
|--|-----|-----------------------------------------|---------------------|--------------------------|
|  |     |                                         | Подбор из ОКЕИ      | $\rightarrow$            |
|  | Kog | Наименование                            | Полное наименование | $\overline{\phantom{a}}$ |
|  | 868 | бчт                                     | Бутылка             |                          |
|  | 166 | EKE                                     | :Килограмм-         |                          |
|  | 006 | м                                       | Метр                |                          |
|  | 055 | м2                                      | Квадратный метр     |                          |
|  | 796 | ШТ                                      | Штука               |                          |
|  |     |                                         |                     | $\check{ }$              |

Рисунок 17 - Классификатор единиц измерения

Откройте список номенклатуры организации. Для этого в меню **Предприятие** выберите пункт **Товары (материалы, продукция, услуги)**, а в нем — подпункт **Номенклатура.** Список номенклатуры также можно вызвать из меню **Склад — Номенклатура.** Откройте группу «Материалы» заведите в ней подгруппы «Ткани» и «Фурнитура» и введите виды номенклатуры, представленные ниже.

| Материал                       | Ед.изм. | Подгруппа |
|--------------------------------|---------|-----------|
| Ситец ивановский «Белая ночь»  | М       | Ткани     |
| Сатин «Роза»                   | М       | Ткани     |
| Ткань х/б «Зеленый луг»        | M       | Ткани     |
| Ткань х/б «Компания Вини-пуха» | М       | Ткани     |
| Нитки белые                    | IIIT.   | Фурнитура |
| Пуговицы S-387                 | упак.   | Фурнитура |

Таблица 3 - Номенклатура группы «Материалы»

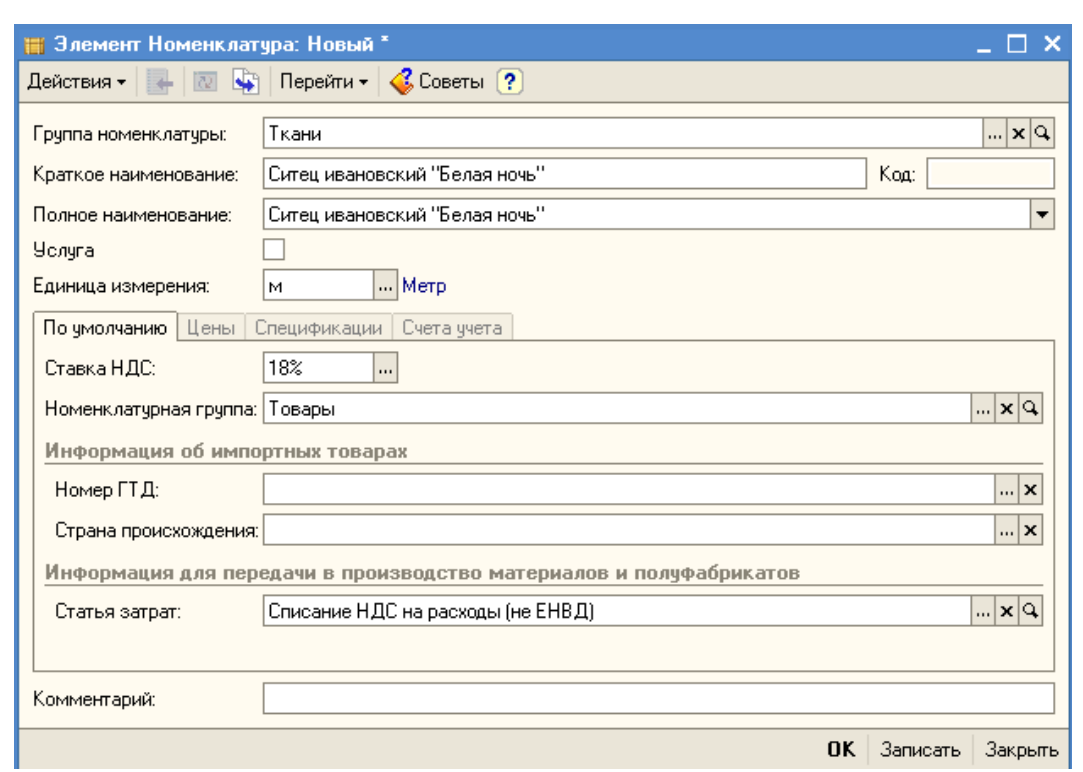

Рисунок 18 - Элемент справочника «Номенклатура»

Часто при работе со справочниками возникают ошибки – элементы неправильно введены в группы. Помечать элементы на удаление, удалять их и заново вводить в нужной папке – не самый удобный способ. Если пользователю требуется переместить номенклатурную позицию из одной группы в другую (ошибочно занес не в ту папку), то такая операция возможна. Делается перенос простым перемещением, т. е. просто мышкой перетащите наименование из правой части в левую часть таблицы, в нужную вам группу (во время перетаскивания держите левую клавишу мыши нажатой). То же самое можно выполнить, используя пиктограмму  $\boxed{1}$ .

В справочник «Банки» заносятся сведения о банках, в которых имеются

расчетные счета как у самой компании, так и у контрагентов. Справочник вызывается для ввода и редактирования информации из пункта меню **Банк / Банки**.

В данный справочник заносится информация о наименовании банка, в котором открыт расчетный счет компании или контрагента, БИК, корреспондентский счет, а также данные о местонахождении банка, телефоны для связи с работниками банка, индекс и почтовый адрес банка.

Справочник имеет многоуровневую, иерархическую структуру. Элементы справочника можно перегруппировать, перенося их из группы в группу.

Заполните справочник банков, используя данные из таблицы 4.

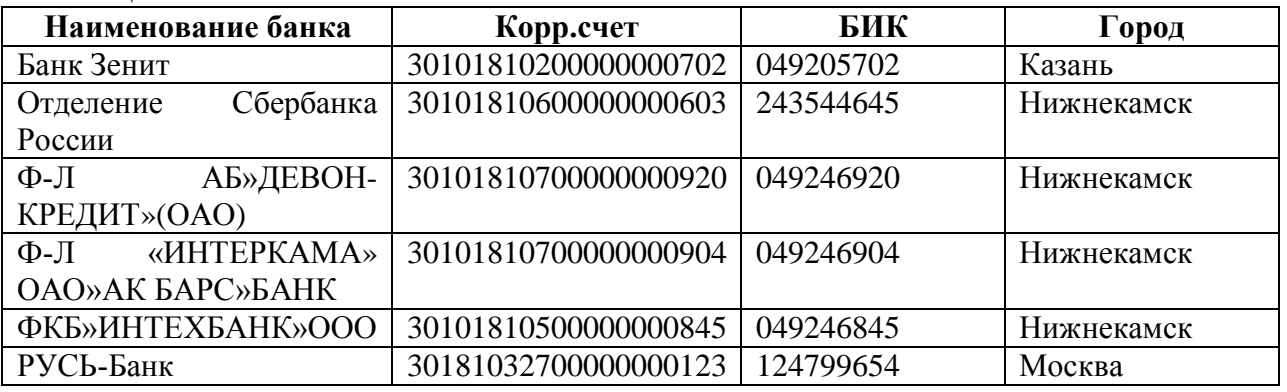

Таблица 4 - Банки

В качестве контрагентов организации могут выступать юридические лица (организации), индивидуальные предприниматели и частные лица. Откройте список контрагентов организации. Для этого выберите в меню **Предприятие** пункт **Контрагенты** (список контрагентов также можно вызвать из меню **Покупка — Контрагенты** или **Продажа — Контрагенты**). В списке **Контрагенты** создайте группы контрагентов «Поставщики», «Покупатели», «Бюджеты и Фонды», «Прочие». Для добавления группы «Поставщики» нажмите кнопку В добавить в командной панели формы списка (или выберите меню **Действия** — **Новая группа**). Введите наименование группы «Поставщики» так, как показано на рисунке (рис. 19).

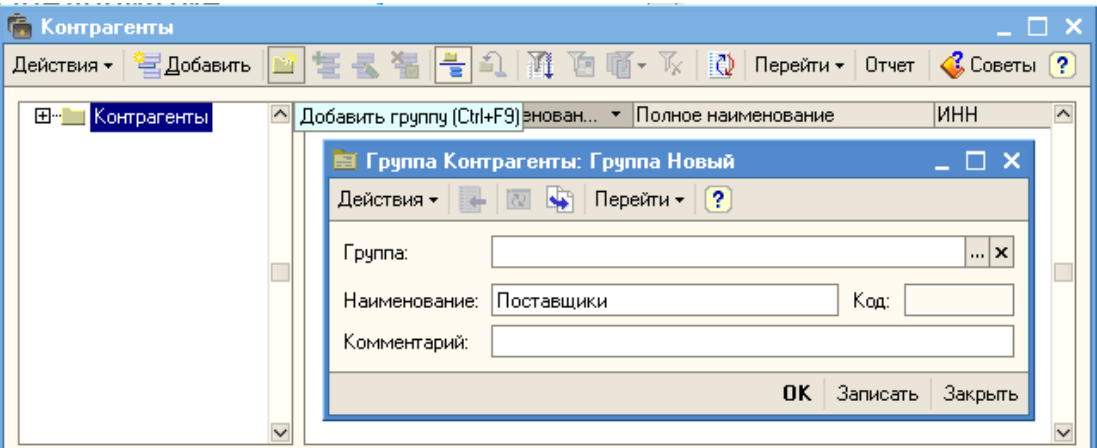

Рисунок 19 - Создание группы в справочнике «Контрагенты»

Добавьте в группу «Поставщики» нового контрагента ООО «Старт». Для этого щелкните дважды по строке с названием группы, а затем нажмите в командной панели формы списка кнопку **Добавить** (или клавишу **Insert** или выберите меню **Действия** — **Добавить**). В открывшемся окне на закладке **Общие** заполните основные сведения о контрагенте так, как показано на рисунке (рис. 20). Заполните адреса и телефоны контрагента.

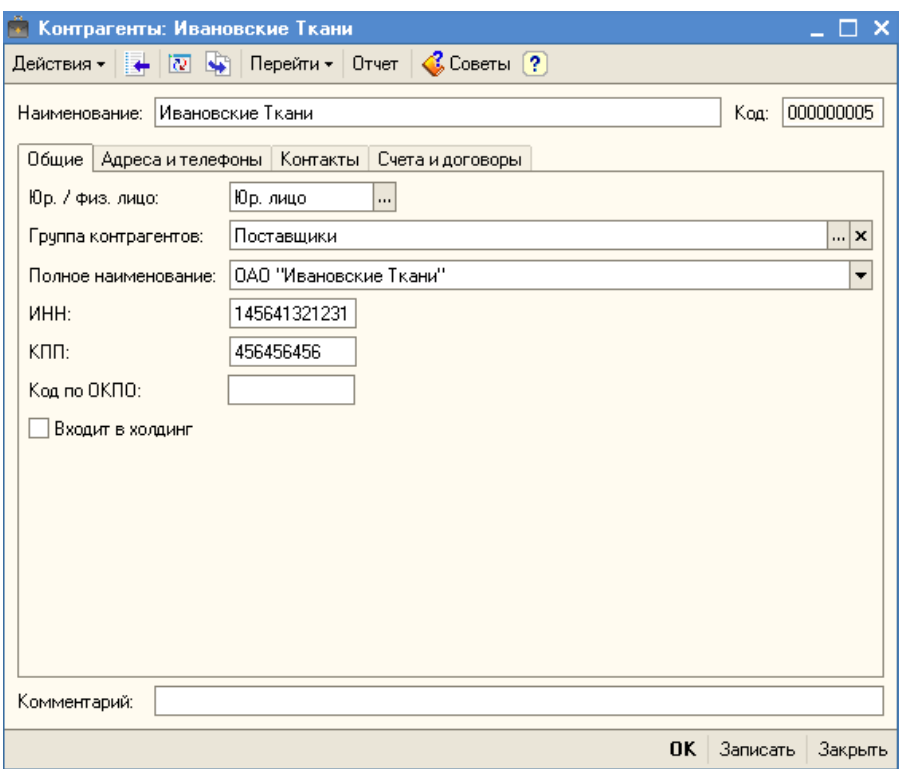

Рисунок 20 - Создание контрагента.

На закладке «Счета и договоры», внесите информацию о счетах и договорах (рис. 21-22).

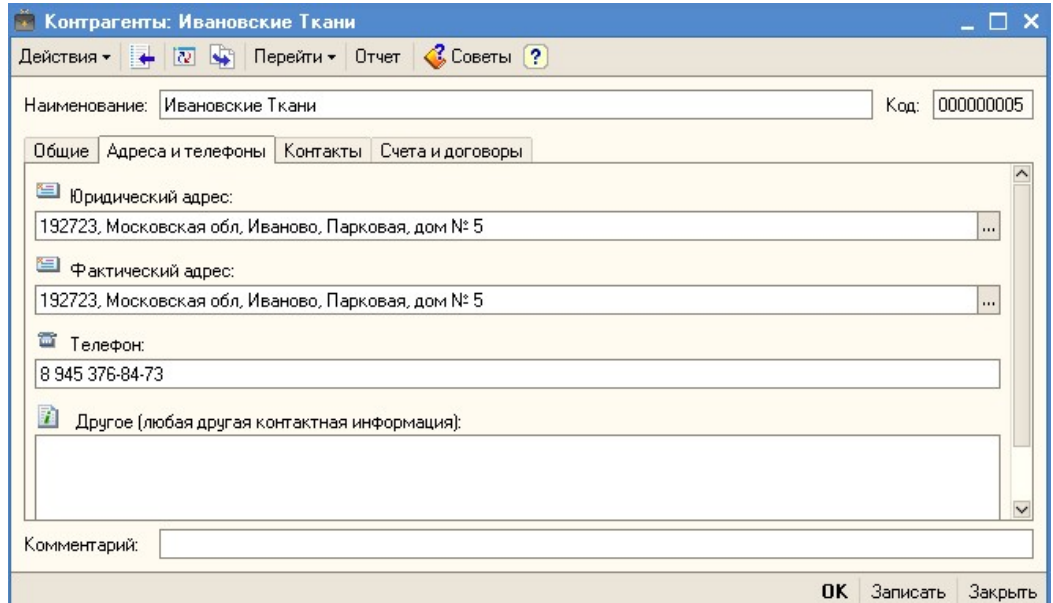

Рисунок 21 - Закладка «Адреса и телефоны» справочника «Контрагенты»

|                        | Действия $\cdot$ $\rightarrow$ $\sqrt{2}$ $\sqrt{3}$ Перейти $\cdot$ Отчет $\sqrt{3}$ Советы ? |                                 |           |                   |                          |
|------------------------|------------------------------------------------------------------------------------------------|---------------------------------|-----------|-------------------|--------------------------|
|                        | Наименование: Ивановские Ткани                                                                 |                                 |           | 000000005<br>Koa: |                          |
|                        | Общие   Адреса и телефоны   Контакты   Счета и договоры.                                       |                                 |           |                   |                          |
| Банковские счета:      |                                                                                                |                                 |           |                   |                          |
|                        | Действия • 宮宮長 富 福 西 喕 • Ҡ                                                                     | -lo<br>Основной                 |           |                   |                          |
| Koa.                   | Наименование                                                                                   |                                 | Банк<br>۰ |                   | $\overline{\phantom{a}}$ |
| L                      | 000000003 РУСЬ-Банк (Расчетный)                                                                |                                 | РУСЬ-Банк |                   |                          |
|                        |                                                                                                |                                 |           |                   |                          |
|                        |                                                                                                |                                 |           |                   | $\checkmark$             |
| Договоры контрагентов: |                                                                                                |                                 |           |                   |                          |
|                        |                                                                                                | -10                             | Основной  |                   |                          |
|                        | Наименование                                                                                   | Ведение взаимор Вид договора    |           | Организация       | $\sim$                   |
| Koa                    |                                                                                                | По договору в цел С поставщиком |           | 000 "Crorpyc"     |                          |
| $-1000000002$          | Договор № 1 от 03.11.2009г.                                                                    |                                 |           | 000 "Стогрус"     |                          |
|                        | 000000001 0 сновной договор                                                                    | По договору в  С покупателем    |           |                   |                          |
|                        |                                                                                                |                                 |           |                   | $\checkmark$             |

Рисунок 22 - Закладка «Счета и телефоны» справочника «Контрагенты»

Дополните справочник «Контрагенты» следующими элементами (таб. 5).

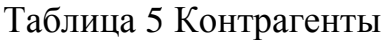

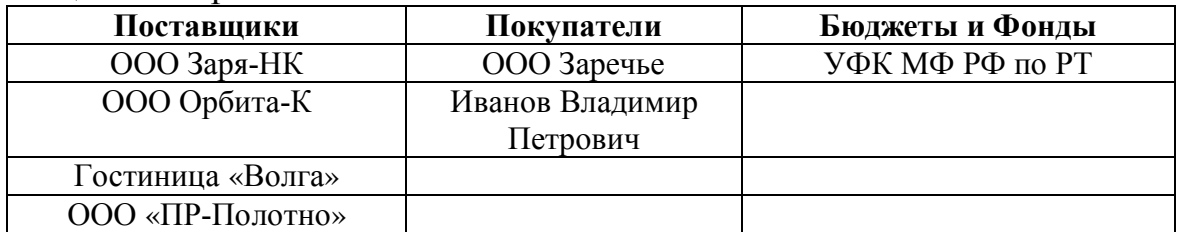

# **ПЛАН СЧЕТОВ**

План счетов бухгалтерского учета является частью учетной политики организации. В конфигурацию включен План счетов бухгалтерского учета финансово-хозяйственной деятельности организаций, утвержденный приказом Министерства Финансов Российской Федерации от 31 октября 2000 г. № 94н.

Состав счетов, организация аналитического, валютного, количественного учета на счетах соответствуют требованиям законодательства по ведению бухгалтерского учета и отражению в отчетности.

При необходимости пользователь может в режиме «1С: Предприятие» добавлять новые счета и субсчета, устанавливая следующие их свойства:

- настройка аналитического учета;

- настройка количественного учета;

- настройка валютного учета;

- признаки активных, пассивных и активно-пассивных счетов;

- признаки забалансовых счетов.

Настройки аналитического учета - это виды субконто, которые задаются в качестве свойств счетов. По каждому счету может параллельно вестись аналитический учет с использованием до трех видов субконто.

Для счета может быть установлен запрет на использование в проводках (флаг «Запретить использование в проводках» в форме счета, которая вызывается двойным щелчком мыши по записи счета в форме плана счетов). Счета, запрещенные к использованию в проводках, выделяются в форме плана счетов желтым фоном.

Откройте план счетов, сделать это можно через меню **Предприятие /Планы счетов / План счетов бухгалтерского учета** (рис. 23). Введите новый счет с кодом 97.22 «Расходы на ремонт», установите субконто «Расходы будущих периодов» и «Статьи затрат». Сделать это можно копированием счета 97.21 с помощью пиктограммы  $\overline{z}$  (добавить копированием), необходимо изменить реквизиты (рис. 24).

|     | н План счетов бухгалтерского учета |      |                                                                                               |   |   |                                |                    |                |                       |
|-----|------------------------------------|------|-----------------------------------------------------------------------------------------------|---|---|--------------------------------|--------------------|----------------|-----------------------|
|     |                                    |      | Действия • 宮莒氢 富 昌 通 通 画 队 Перейти • ② Журнал проводок 動 Отчеты • Ш Субконто • Описание счета |   |   |                                |                    |                | $\gg$                 |
|     | Koa                                |      | Быстрый  Наименование                                                                         |   |   | Заб. Акт. Вал. Кол. Субконто 1 | Субконто 2         | Счбконто 3     | $\boldsymbol{\wedge}$ |
|     | 01                                 | 101  | Основные средства                                                                             | A |   | Основные средс                 |                    |                |                       |
| Ь   | 01.01                              | 0101 | Основные средства в организа                                                                  | А |   | Основные средс                 |                    |                |                       |
| Ъ   | 01.09                              | 0109 | Выбытие основных средств.                                                                     | А |   | Основные средс                 |                    |                |                       |
| Т.  | 02                                 | 02   | Амортизация основных средств.                                                                 | п |   | Основные средс                 |                    |                |                       |
| т.  | 02.01                              | 0201 | Амортизация основных средств                                                                  | П |   | Основные средс                 |                    |                |                       |
| т.  | 02.02                              | 0202 | Амортизация основных средств                                                                  | П |   | Основные средс                 |                    |                |                       |
| Т.  | 03                                 | 03   | Доходные вложения в материал                                                                  | А |   | Контрагенты                    | Основные средс     |                |                       |
| T,  | 03.01                              | 0301 | Материальные ценности в орга                                                                  | А |   | Основные средс                 |                    |                |                       |
| Т,  | 03.02                              | 0302 | Материальные ценности предос                                                                  | А |   | Контрагенты                    | Основные средс     |                |                       |
| Т.  | 03.03                              | 0303 | Материальные ценности предос…                                                                 | А |   | Контрагенты                    | Основные средс     |                |                       |
| Т.  | 03.04                              | 0304 | Прочие доходные вложения                                                                      | А |   | Контрагенты                    | Основные средс     |                |                       |
| T,  | 03.09                              | 0309 | Выбытие материальных ценнос                                                                   | А |   | Основные средс                 |                    |                |                       |
| Т., | 04                                 | 04   | Нематериальные активы                                                                         | А |   | Нематериальны…                 |                    |                |                       |
| Т,  | 04.01                              | 0401 | Нематериальные активы орган                                                                   | А |   | Нематериальны…                 |                    |                |                       |
| T.  | 04.02                              | 0402 | Расходы на наччно-исследовате                                                                 | А |   | Нематериальны…                 |                    |                |                       |
| T,  | 05                                 | 05   | Амортизация нематериальных а                                                                  | п |   | Нематериальны…                 |                    |                |                       |
| Т,  | 07                                 | 07   | Оборчдование к чстановке                                                                      | А | ◡ | Номенклатчра                   | Склады             | Партии         |                       |
| T,  | 08                                 | 08   | Вложения во внеоборотные акт                                                                  | А |   | Объекты строит                 | (об) Статьи затрат |                |                       |
| T,  | 08.01                              | 0801 | Приобретение земельных ччаст                                                                  | А |   | Объекты строит                 | (об) Статьи затрат |                |                       |
| Т.  | 08.02                              | 0802 | Приобретение объектов природ                                                                  | А |   | Объекты строит                 | (об) Статьи затрат |                |                       |
| т.  | 08.03                              | 0803 | Строительство объектов основн                                                                 | А |   | Объекты строит                 | (об) Статьи затрат | Способы строит |                       |
|     | 00.01                              | 0001 |                                                                                               |   |   |                                |                    | $\blacksquare$ |                       |

Рисунок 23 - План счетов

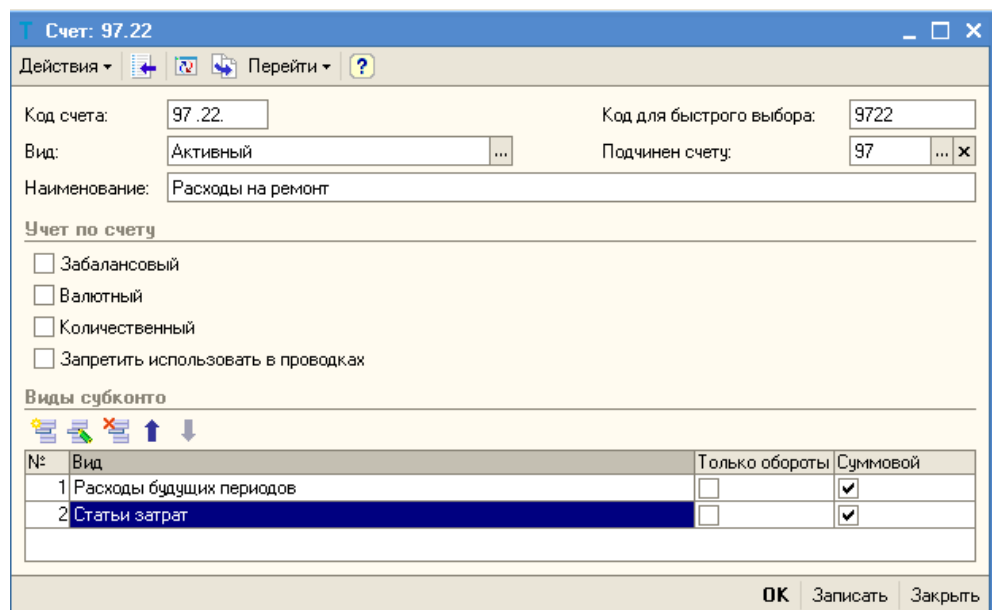

Рисунок 24 - Создание нового счета в плане счетов

Для того чтобы просмотреть корректные корреспонденции счетов бухгалтерского учета, можно воспользоваться кнопкой «Перейти» на командной панели плана счетов.

В конфигурации можно просмотреть соответствие счетов бухгалтерского и налогового учетов (меню **Предприятие/План счетов /Соответствие счетов бухгалтерского и налогового учета**). Соответствие счетов бухгалтерского и налогового учета определяется в списке «Соответствие счетов бухгалтерского и налогового учета» (рис. 25), в котором устанавливается связь между счетами бухгалтерского учета и налогового учета. Такая связь осуществляется при помощи документа «Установка соответствия счетов БУ и НУ» (меню «Предприятие/План счетов/Установка соответствия счетов БУ и НУ»), При установке программы этот документ заполняется автоматически, но счета всегда можно изменить или добавить новые позиции проводок.

| Список Соответствие счетов БУ и НУ |     |       |                                                                                                    |                     |              |               |         |             |                       |
|------------------------------------|-----|-------|----------------------------------------------------------------------------------------------------|---------------------|--------------|---------------|---------|-------------|-----------------------|
|                                    |     |       | Действия $\cdot$ $\left[\leftrightarrow\right]$ $\left[\uparrow\right]$ $\left[\bigcirc\right]$ $\left[\uparrow\right]$ $\cdot$ $\left[\n\vee\right]$ $\left[\left.\uparrow\right]$ $\left[\left.\uparrow\right]$ |                     |              |               |         |             |                       |
| Отбор по счетч БУ<br>$\cdots$      |     |       |                                                                                                    |                     |              |               |         |             |                       |
|                                    |     |       | У… П… ▼  Регистратор                                                                                                    | Cyer <sub>B</sub> y | Счет корр БУ | Вид затрат НУ | Cyet HY | Комментарий | $\boldsymbol{\wedge}$ |
| $\sim$                             | ے   |       | 31.12   Установка с                                                                                                    | 58.02               |              |               | 58.02   |             |                       |
| $\sim$                             | ◡   |       | 31.12   Установка с                                                                                                    | 69.02.3             |              |               | 69.02.3 |             |                       |
| $\sim$                             | ◡   |       | 31.12   Установка с                                                                                                    | 79.02               |              |               | 79.02   |             |                       |
| $\sim$                             | ◡   | 31.12 | Установка с                                                                                                    | 10.05               |              |               | 10.05   |             |                       |
| $\sim$                             | ◡   |       | 31.12   Установка с                                                                                                    | 10.06               |              |               | 10.06   |             |                       |
| $\sim$                             | ◡   |       | 31.12   Установка с                                                                                                    | 45.02               |              |               | 45.02   |             |                       |
| $\sim$                             | ے   |       | 31.12   Установка с                                                                                                    | 97.21               |              |               | 97.21   |             |                       |
| $\sim$                             | ◡   |       | 31.12   Установка с                                                                                                    | 41.03               |              |               | 41.03   |             |                       |
| $\sim$                             | v   | 31.12 | Установка с                                                                                                    | 41.01               |              |               | 41.01   |             |                       |
| $\sim$                             | ◡   | 31.12 | Установка с                                                                                                    | 194                 |              |               | 94      |             |                       |
| <b>Do al</b>                       | . . | 21.12 | Hornmonton                                                                                                    | 20.01               |              |               | 20.01.1 |             | $\checkmark$          |
| $\left\langle \right\rangle$       |     |       |                                                                                                    |                     |              |               |         |             | $\,$                  |

Рисунок 25 - Соответствие счетов бухгалтерского и налогового учета

Автоматически с помощью кнопки «Заполнить» оформите документ «Установка соответствия счетов БУ и НУ», дополните документ строкой по соответствию счетов 97.22 БУ и 97.21 НУ (рис. 26).

| ⊠ Установка соответствия счетов БУ и НУ: Проведен * |                                                                                                    |  |             |             |          |                         |  |  |  |  |
|-----------------------------------------------------|----------------------------------------------------------------------------------------------------|--|-------------|-------------|----------|-------------------------|--|--|--|--|
|                                                     | Действия $\cdot$ $\boxed{\cdot}$ $\boxed{\circ}$ $\boxed{\circ}$ $\boxed{\circ}$ $\boxed{\circ}$ $\boxed{\circ}$ Перейти $\cdot$ $\boxed{?}$ $\boxed{\circ}$ Советы |  |             |             |          |                         |  |  |  |  |
| or: 31.12.2009 12:00:00 图<br>00000000001<br>Номер:  |                                                                                                    |  |             |             |          |                         |  |  |  |  |
|                                                     | Список соответствий счетов                                                                                                    |  |             |             |          |                         |  |  |  |  |
|                                                     | 宮宮長宮晶↑↓毘髯屋伊                                                                                                    |  | Заполнить • |             |          |                         |  |  |  |  |
|                                                     | Номер Учитывается  Счет  Счет  Вид затрат НУ Счет НУ                                                                                                    |  |             | Комментарий |          | $\widehat{\phantom{a}}$ |  |  |  |  |
| 241                                                 | 76.0                                                                                                    |  | 97.02       |             |          |                         |  |  |  |  |
| 242।⊽                                               | 97.21                                                                                                    |  | 97.21       |             |          |                         |  |  |  |  |
| 243 $\nabla$                                        | 98.01                                                                                                    |  | 98.01       |             |          |                         |  |  |  |  |
| 244 $\nabla$                                        | 004.01                                                                                                    |  | 004.01      |             |          |                         |  |  |  |  |
| 245 নি                                              | 004.02                                                                                                    |  | 004.02      |             |          |                         |  |  |  |  |
| 246 নি                                              | 97.22                                                                                                    |  | 97.21       |             |          |                         |  |  |  |  |
|                                                     |                                                                                                    |  |             |             |          |                         |  |  |  |  |
| Комментарий:                                        |                                                                                                    |  |             |             |          |                         |  |  |  |  |
|                                                     |                                                                                                    |  |             |             |          |                         |  |  |  |  |
|                                                     | Ответственный: Афанасьева Римма Радиковна                                                                                                    |  |             |             |          | x                       |  |  |  |  |
|                                                     |                                                                                                    |  |             | 0K          | Записать | Закрыть                 |  |  |  |  |

Рисунок 26 - Установка соответствия счетов БУ и НУ.

#### **ЗАПОЛНЕНИЕ БАЗЫ**

Для дальнейшей работы вам необходимо найти данные по ставкам НДФЛ, по размерам стандартных вычетов НДФЛ, размеры страховых взносов в фонды и ставку взноса на страхование от несчастных случаев на производстве. Всю эту информацию необходимо внести в соответствующие справочники и регистры. Справочник «Доходы НДФЛ» (меню **Зарплата / Учет НДФЛ и ЕСН / Доходы НДФЛ**) заполняется автоматически (рис. 27).

|    |      | <b>В. НДФЛ доходы</b> |                          |                                                        |                          |                    | - x<br>п                |
|----|------|-----------------------|--------------------------|--------------------------------------------------------|--------------------------|--------------------|-------------------------|
|    |      |                       |                          | Действия -   穹Добавить   宮 長 Š, D,,,   通   回 • 下<br>R) | $\mathcal{C}$ Советы [?] |                    |                         |
|    | Код  |                       | $\overline{\phantom{a}}$ | Наименование                                           | Ставка                   | Код для отчетности | $\widehat{\phantom{a}}$ |
| ۰. | 1531 |                       |                          | Доходы, полученные по операциям ку                     | 13% (30%)                | 1531               |                         |
| ۳. | 1532 |                       |                          | Доходы, полученные по операциям с                      | 13% (30%)                | 1532               |                         |
| ٦  | 1533 |                       |                          | Доходы, полученные от продажи и по                     | 13% (30%)                | 1533               |                         |
| ъ. | 1536 |                       |                          | Доход полученные по операциям купл                     | 13% (30%)                | 1536               |                         |
| ۳. | 1540 |                       |                          | Доходы, полученные налогоплательщ                      | 13% (30%)                | 1540               |                         |
| ٦  | 2000 |                       |                          | Вознаграждение за выполнение труд                      | 13% (30%)                | 2000               |                         |
| ۳  | 2001 |                       |                          | Вознаграждение директоров и иные а                     | 13% (30%)                | 2001               |                         |
| ۳. | 2010 |                       |                          | Выплаты по договорам гражданско-п                      | 13% (30%)                | 2010               |                         |
| ۳  | 2012 |                       |                          | Суммы отпускных выплат.                                | 13% (30%)                | 2012               |                         |
| ۰. | 2201 |                       |                          | Авторские вознаграждения (вознагра                     | 13% (30%)                | 2201               |                         |
| ٦  | 2202 |                       |                          | Авторские вознаграждения (вознагра                     | 13% (30%)                | 2202               |                         |
| ъ. | 2203 |                       |                          | Авторские вознаграждения (вознагра                     | 13% (30%)                | 2203               |                         |
| ъ. | 2204 |                       |                          | Авторские вознаграждения (вознагра                     | 13% (30%)                | 2204               |                         |
| ъ. | 2205 |                       |                          | Авторские за создание музыкальных                      | 13% (30%)                | 2205               |                         |
| ۳. | 2206 |                       |                          | Авторские вознаграждения (вознагра                     | 13% (30%)                | 2206               |                         |
|    | 2207 |                       |                          | <u>Armonovuo noousensivaouun (noousens</u>             | 10% (20%)                | 2207               |                         |

Рисунок 27 - Справочник «Доходы НДФЛ»

Размеры вычетов по НДФЛ хранятся в соответствующем справочнике, внесите данные на тот, с которого предприятие начинает работу в программе 1С (рис. 28).

| - 0 x<br>Список НДФЛ размер вычетов |                                              |                   |           |                            |  |  |  |
|-------------------------------------|----------------------------------------------|-------------------|-----------|----------------------------|--|--|--|
|                                     | Действия - │ 宮 宫 弖 Š 宮 ⊟ │ (↔) й Ѷ 回 喕 - Ҡ │ |                   |           | $\left[ ? \right]$<br>- 10 |  |  |  |
|                                     | Период<br>٠                                  | Код вычета Размер |           | Ограничение п ⊵            |  |  |  |
| $\sim$                              | 01.01.2001                                   | 110/102           | 600       | 20 000                     |  |  |  |
| <b>No</b>                           | 01.01.2005                                   | 313/311           | 1 000 000 |                            |  |  |  |
| W.                                  | 01.01.2005                                   | 109/106           | 1 200     | 40 000                     |  |  |  |
| $\sim$                              | 01.01.2005                                   | 108/101           | 600       | 40 000                     |  |  |  |
| ਨਾ                                  | 01.01.2005                                   | 112/107           | 2400      | 40 000                     |  |  |  |
| <b>NH</b>                           | 01.01.2005                                   | 110/102           | 1 200     | 40 000                     |  |  |  |
| $\sim$                              | 01.01.2008                                   | 313/311           | 2 000 000 |                            |  |  |  |
| $\sim$                              | 01.01.2009                                   | 113               | 4 0 0 0   | 280 000                    |  |  |  |
| $\sim$                              | 01.01.2009                                   | 103               | 400       | 40 000                     |  |  |  |
| $\sim$                              | 01.01.2009                                   | 111               | 2000      | 280 000                    |  |  |  |
| ਨਰ                                  | 01.01.2009                                   | 109/106           | 2000      | 280 000                    |  |  |  |
| <b>No.</b>                          | 01.01.2009                                   | 108/101           | 1 000     | 280 000                    |  |  |  |
|                                     | $\approx$ 01.01.2009                         | 112/107           | 4 0 0 0   | 280 000                    |  |  |  |
|                                     | $\boxed{2009}$                               | 110/102           | 2000      | 280 000                    |  |  |  |

Рисунок 28 - Размеры выходов к доходам НДФЛ

Внесите тарифы страховых взносов (рис. 29), скидки к доходам при исчислении страховых взносов (рис. 30) и ставку взноса на страхование от несчастных случаев (рис. 31), используя пункт меню **Зарплата / Учет НДФЛ и ЕСН**.

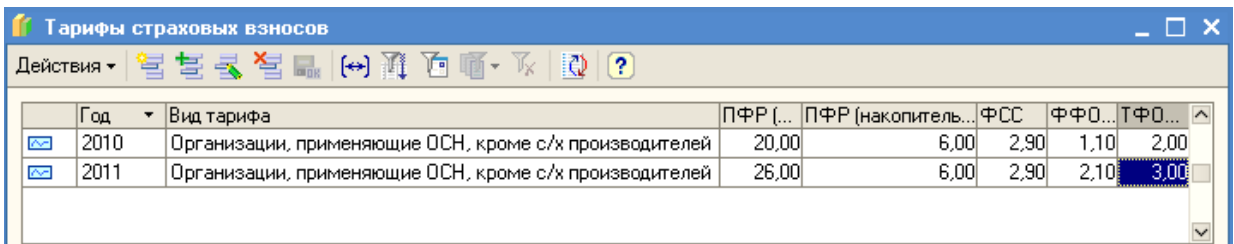

# Рисунок 29 - Тарифы страховых взносов

|        |            | <b>1 Скидки к доходам при исчислении страховых взносов</b>                                                       |          | $ \Box$ $\times$          |
|--------|------------|----------------------------------------------------------------------------------------------------|----------|---------------------------|
|        | Действия ▼ |                                                                                                    |          |                           |
|        | Год        | ▼  Код дохода                                                                                                    |          | Сумма ски… ∣Норматив з… ∠ |
| $\sim$ | 2010       | Создание других музыкальных произведений, в том числе подготовленных к опубликованию                             |          | 25,00                     |
| $\sim$ | 2010       | Создание литературных произведений, в том числе для театра, кино, эстрады и цирка-                               |          | 20,00                     |
| $\sim$ | 2010       | Материальная помощь при рождении ребенка, облагаемая страховыми взносами частично                                |          | 50 000,00                 |
| $\sim$ | 2010       | Создание музыкально-сценических произведений (опер, балетов и др.), симфонических, хоровых, камерных, оригиналь… |          | 40,00                     |
| $\sim$ | 2010       | Исполнение произведений литературы и искусства                                                                   |          | 20,00                     |
| $\sim$ | 2010       | Создание произведений скульптуры, монументально-декоративной живописи, декоративно-прикладного и оформитель      |          | 40,00                     |
| $\sim$ | 2010       | Создание художественно-графических произведений, фоторабот для печати, произведений архитектуры и дизайна.       |          | 30,00                     |
| $\sim$ | 2010       | Материальная помощь, облагаемая страховыми взносами частично                                                     | 4 000,00 |                           |
| $\sim$ | 2010       | Создание аудиовизуальных произведений (видео-, теле- и кинофильмов).                                             |          | 30,00                     |
| $\sim$ | 2010       | Создание научных трудов и разработок.                                                                            |          | 20,00                     |
| $\sim$ | 2010       | Открытия, изобретения и создание промышленных образцов (процент суммы дохода, полученного за первые два года и…  |          | 30,00                     |
|        |            |                                                                                                    |          |                           |
|        |            |                                                                                                    |          |                           |
|        |            |                                                                                                    |          |                           |
|        |            |                                                                                                    |          |                           |

Рисунок 30 - Скидки при исчислении страховых взносов

| Ставка взноса на страхование от несчастных случаев |        |
|----------------------------------------------------|--------|
|                                                    |        |
| Период<br> Организация                             | Ставка |
| 000 "Стогрус"<br>01.01.2010<br>$\sim$              | 0,70   |
|                                                    |        |
|                                                    |        |

Рисунок 31 - Ставка взноса на страхование от несчастных случаев

Справочник »Способы отражения зарплаты в учете» содержит перечень так называемых способов отражения зарплаты в регламентированном учете, которые представляют собой, фактически шаблоны проводок, которые будут сформированы при отражении начисленной зарплаты работников организации в бухгалтерском и налогом учете. Открыв справочник с помощью пункта меню **Зарплата / Способы отражение зарплаты в учете**, заполните справочник так, как указано на рисунке (рис. 32).

|   | Наименование            | $\cdot$   Cyer $\pi$ | Счбконто         | Cyer Kr | Счбконто | Счет Дт | Счбконто Дт НУ  Счет Кт НУ  ⊠ |    |  |
|---|-------------------------|----------------------|------------------|---------|----------|---------|-------------------------------|----|--|
| ▄ | Начисление з/п          | 26                   | Магазин          | 70      |          | 26.02   | Магазин                       | 70 |  |
|   |                         |                      | Оплата трчда     |         |          |         | Оплата труда                  |    |  |
| ٠ | Не отражать в бухучете  |                      |                  |         |          |         |                               |    |  |
| ▄ | Отражение зарплаты по   | 20.01                | Производстве     | 70      |          | 20.01.1 | Производстве                  | 70 |  |
|   | Производству            |                      | Продукция        |         |          |         | Продукция                     |    |  |
|   |                         |                      | Оплата трчда     |         |          |         | Оплата трчда                  |    |  |
| ▄ | Отражение издержек      | 44.01                | Оплата трчда     | 70      |          | 44.01   | Оплата трчда                  | 70 |  |
|   |                         |                      |                  |         |          |         |                               |    |  |
| ۳ | Отражение начислений по | 26                   | Основное подр 70 |         |          | 26.02   | Основное подр 70              |    |  |
|   | чмолчанию               |                      | Оплата трчда     |         |          |         | Оплата трчда                  |    |  |

Рисунок 32 - Способы отражения зарплаты в регламентированном учете

План видов расчета «Основные начисления организации» содержит список начислений, используемых при учете заработной платы работников организаций (меню **Зарплата / Начисления организации**). В этот план видов расчета включаются все начисления. Начисление «Оклад» является предопределенным и не может быть удалено из списка начислений. В план видов расчета можно добавлять свои виды расчетов, указывая у каждого порядок его налогообложения налогом на доходы физических лиц, страховыми взносами, а также способ отражения начисленных сумм в бухгалтерском и налоговом учете. Дополните список начислений (рис.33).

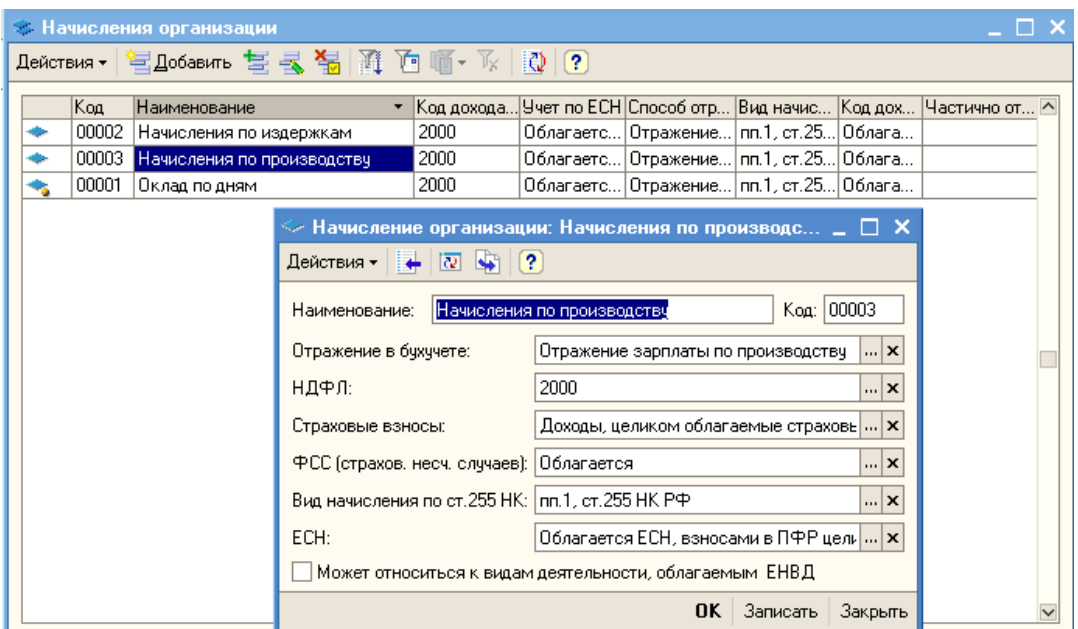

Рисунок 33 - Начисления организации

Через пункт меню Предприятие / Учетная политика / Учетная политика (по персоналу) необходимо заполнить параметры учетной политики (рис. 34).

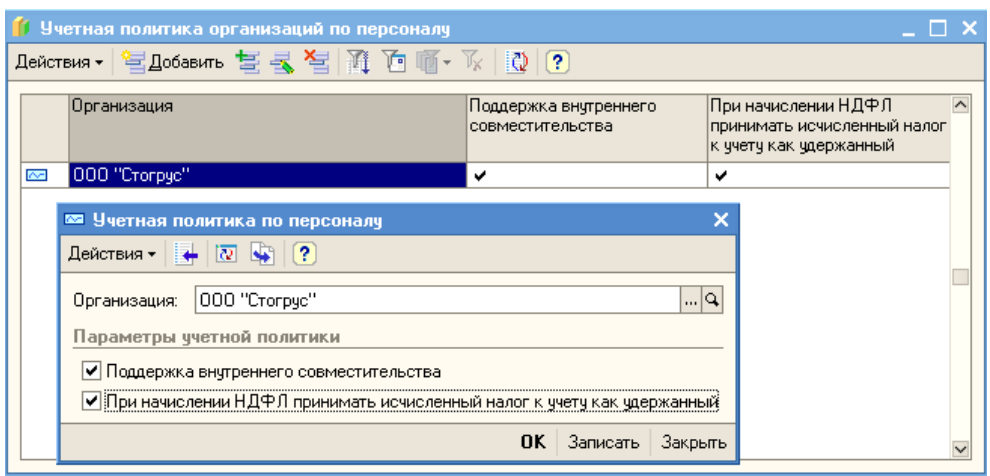

Рисунок 34 - Учетная политика по персоналу

Справочник «Физические лица» предназначен для хранения информации обо всех физических лицах, являющихся работниками организаций (меню Кадры / Физические лица). Внесите данные о директоре организации (рис. 35). При заполнении справочника «Физические лица» обязательно следует заполнить закладку «НДФЛ». Здесь следует указать право на стандартные вычеты, с какой даты применять вычеты, и по какой организации эти вычеты будут отражаться. Если эту закладку не заполнить, то начисление зарплаты будет отражаться не корректно (рис. 36).

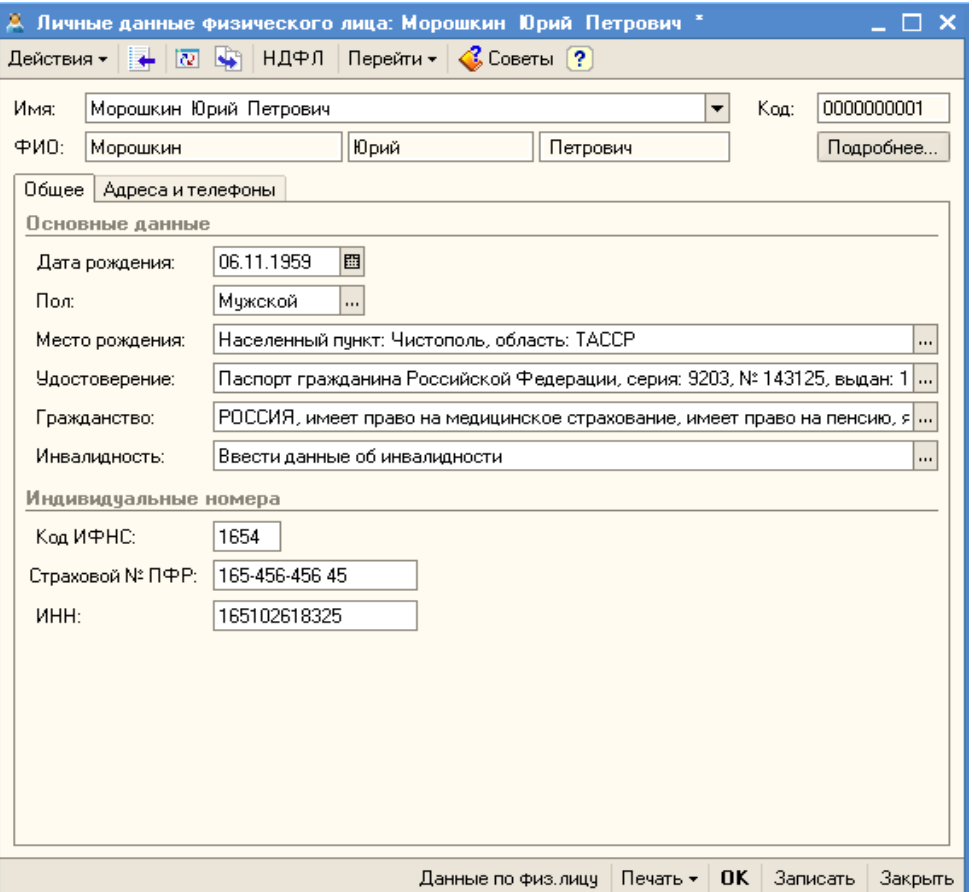

Рисунок 35 - Форма элемента справочника «Физические лица»

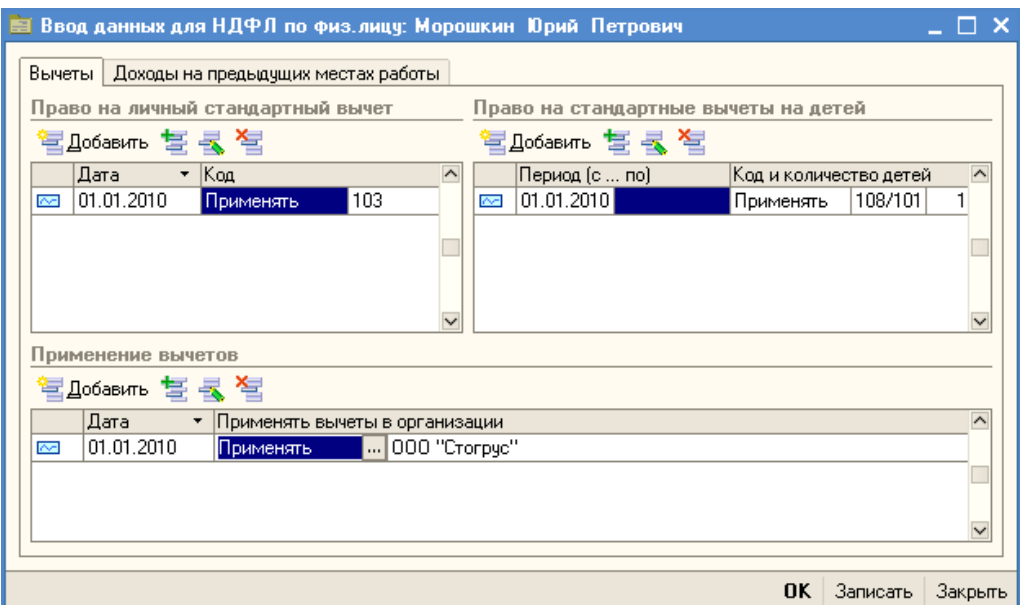

Рисунок 36 - Форма данных по НДФЛ для физического лица

Дополните справочник данными о физических лицах, указанных в таблице 6, заполняйте все реквизиты справочника, включая телефоны и адреса (рис. 37). При заполнении справочника обратите внимание на правильность заполнения ИНН. При некорректном заполнении этого реквизита неправильно будут выгружаться данные регламентированных отчетов. Правильность заполнения даты рождения влияет на расчет страховой и накопительной частей страховых взносов в ПФР

| N₫ | Фамилия, имя, отчество     | ИНН          | Дата рождения |
|----|----------------------------|--------------|---------------|
|    | Афанасьева Римма Радиковна | 164412358851 | 25.12.1963    |
|    | Ворожцова Ольга Павловна   | 164400713847 | 18.06.1969    |
|    | Закиров Ильяс Тагирович    | 165111794687 | 08.08.1970    |
|    | Нуриева Алсу Ильясовна     | 165107863715 | 07.09.1975    |

Таблица 6 - Физические лица

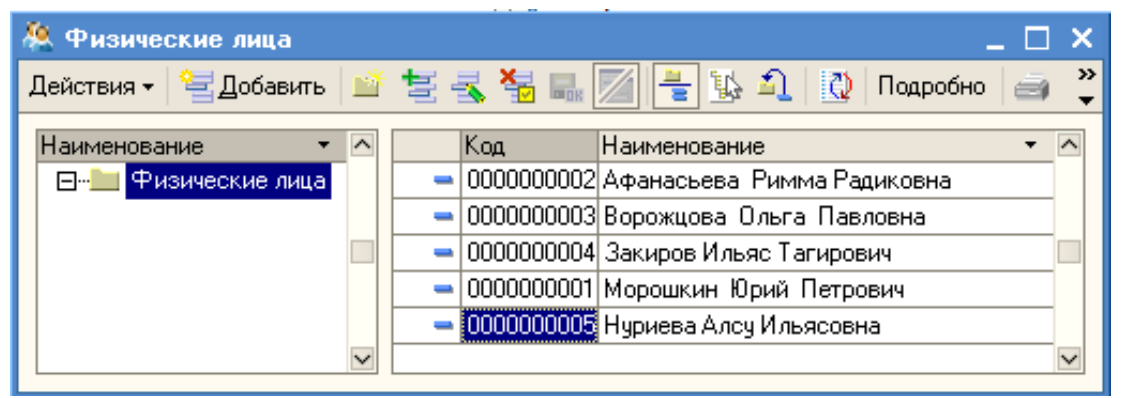

Рисунок 37 - Справочник «Физические лица»

Справочник «Способы отражения расходов по амортизации (погашению стоимости)» предназначен для ведения списка возможных способов отражения расходов по амортизации (погашению стоимости) в затратах предприятия. Затраты по амортизации ОС и НМА (погашению стоимости специальной одежды и специальной оснастки) могут быть распределены по нескольким статьям затрат и объектам аналитики (например, по нескольким подразделениям организации) в определенной пропорции. В табличной части элемента справочника указываются направления распределения расходов по амортизации (погашению стоимости). Каждое из них вводится отдельной строкой. Для каждого направления нужно указать счета бухгалтерского и налогового учета и соответствующую аналитику, по которой должна распределяться сумма амортизации. Для правильного распределения суммы амортизации по заданным направлениям в табличной части элемента справочника нужно установить соответствующие значения коэффициентов распределения в поле «К». При отражении рассчитанной суммы амортизации в учете программа суммирует значения заданных коэффициентов, а затем распределяет сумму амортизации пропорционально величине каждого коэффициента. Создайте в справочнике элементы, как показано на рисунках 38- 40.

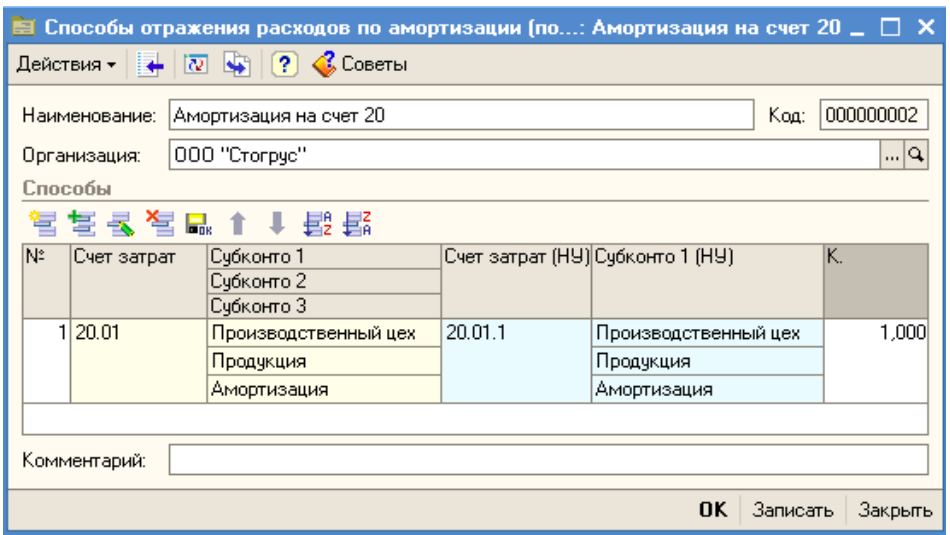

Рисунок 38 - Форма элемента справочника «Способы отражения по амортизации (погашение стоимости). Счет затрат 20.01

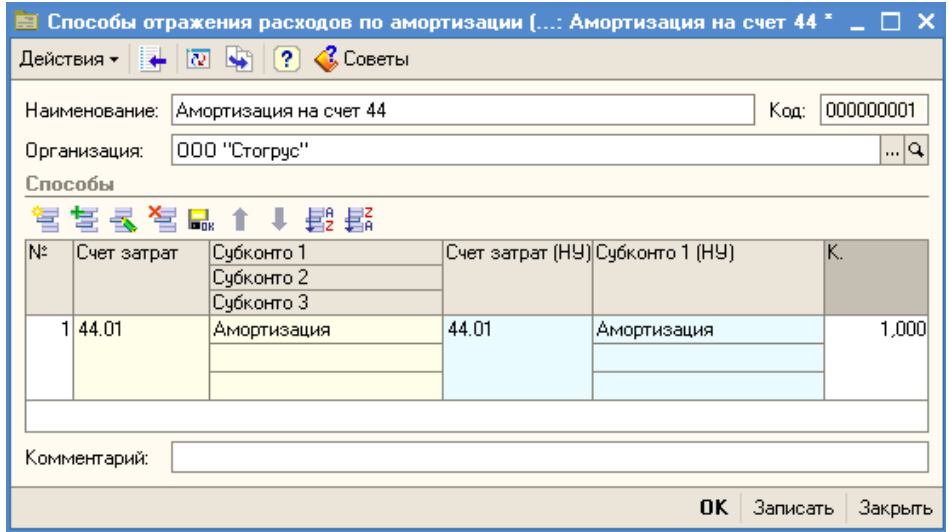

Рисунок 39 - Форма элемента справочника «Способы отражения по амортизации (погашение стоимости)». Счет затрат 44.01

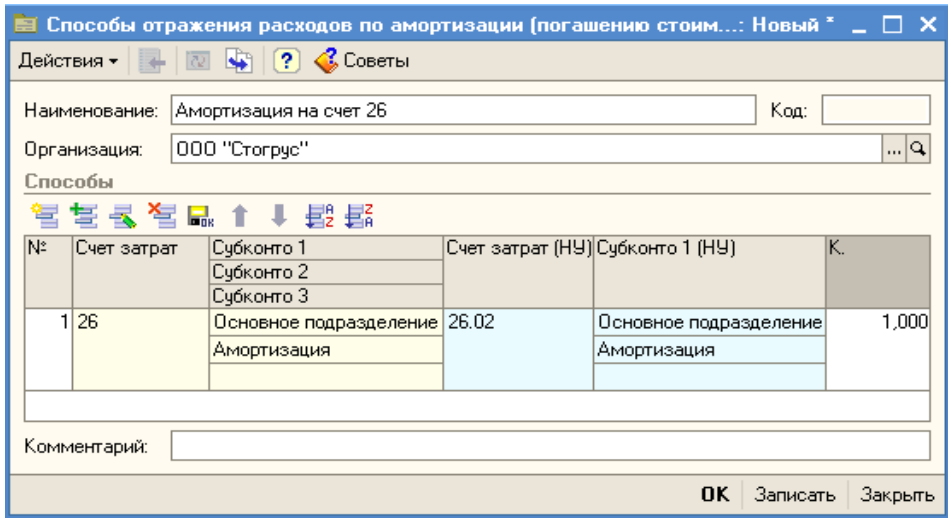

Рисунок 40 - Форма элемента справочника «Способы отражения по амортизации (погашение стоимости)». Счет затрат 26

Ввод начальных остатков производится при помощи документа «Ввод начальных остатков» (меню **Предприятие / Ввод начальных остатков**). Для ввода остатков применяется счет «000», который регулирует правильность ввода остатков. Этот счет является активно-пассивным и в плане счетов называется «Вспомогательный счет». Дело в том, что при вводе остатка по балансовым счетам обязательно должна быть проводка по двум счетам (принцип двойной записи отслеживается по всем счетам бухгалтерского учета кроме забалансовых), то в качестве корреспондирующего счета в конфигурацию автоматически устанавливается счет «000». Остатки вводятся на последнюю дату, предшествующую дате начала учета в конфигурации. Например, мы хотим начать работать с 1 квартала 2010 года, тогда остатки надо вводить на 31.12.2009 года.

Выберите документ «Ввод начальных остатков», откроется форма, в которой 3 закладки: «Основные счета плана счетов», «Забалансовые счета», «НДС по реализации».

Для ввода остатков необходимо выбрать тот счет, по которому необходимо ввести остатки. Выберите счет 01.01 «Основные средства в организации». При нажатии на кнопку «Ввести остатки по счету» будет открыт документ «Ввод начальных остатков», с помощью которого осуществляется ввод остатков в разрезе разделов учета. При открытии документа система автоматически определяет по выбранному счету, к какому разделу учета он относится. Каждому разделу учета соответствует свой набор счетов бухгалтерского учета.

Перед заполнением документа внимательно прочитайте справку, находящуюся в правой части документа. Если справка к этому документу закрыта, то ее можно открыть с помощью пиктограммы (наверху формы справа). Заполните документ данными, как показано на рисунках (рис. 41-45) и сохраните документ (обратите внимание на дату документа – последний день предыдущего года).

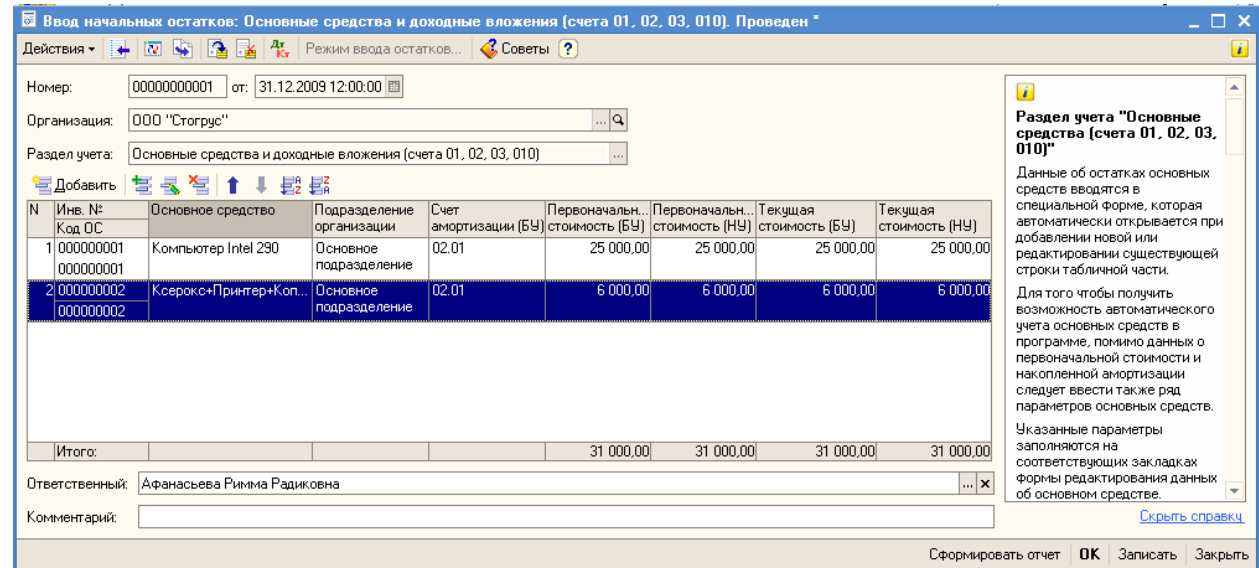

Рисунок 41 - Ввод начальных остатков по счетам 01 и 02.

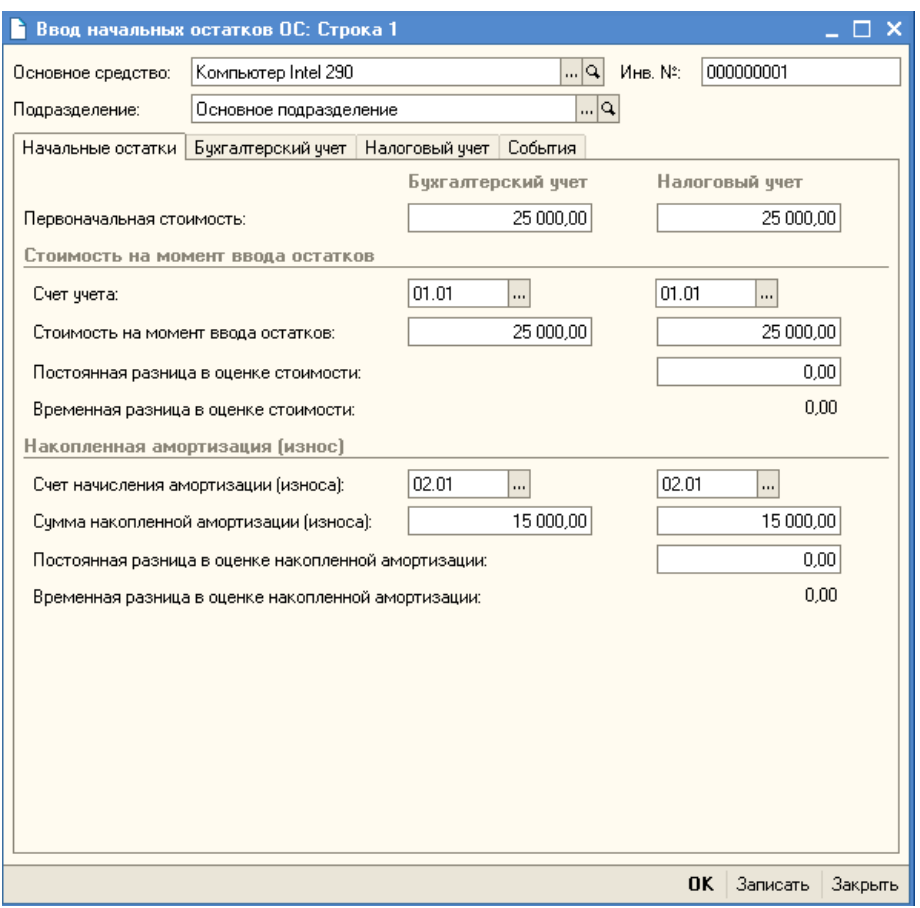

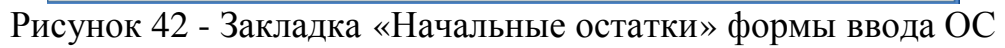

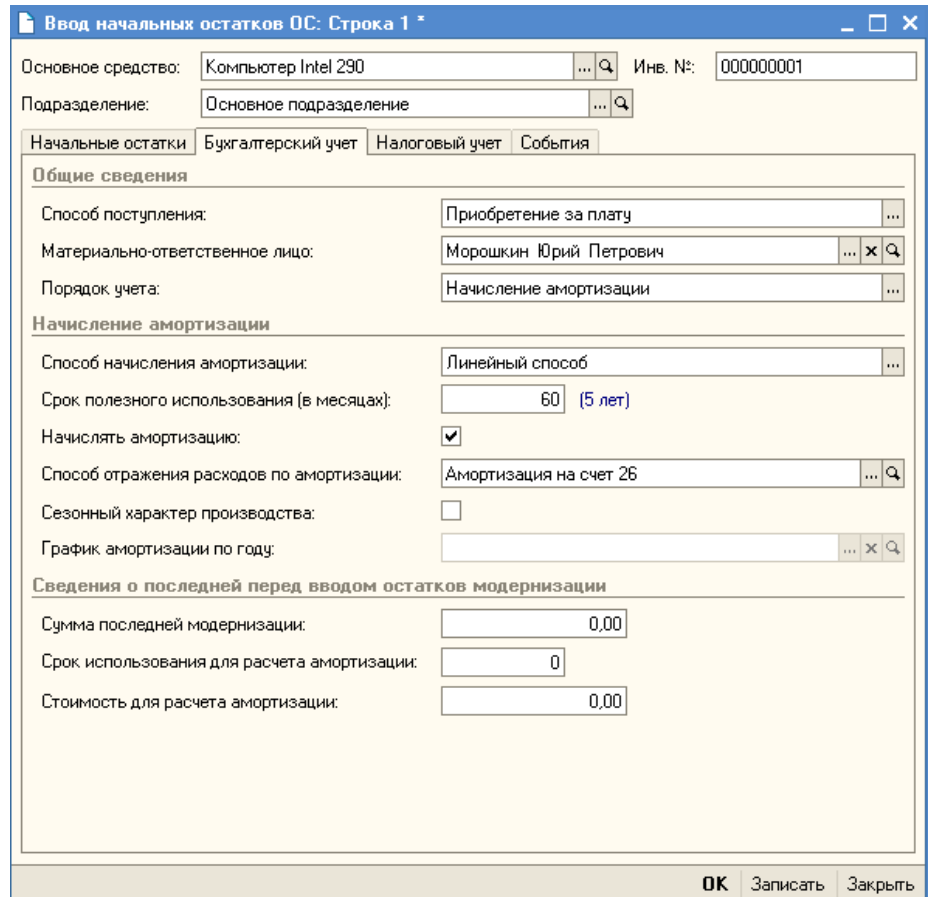

Рисунок 43 - Закладка «Бухгалтерский учет» формы ввода ОС

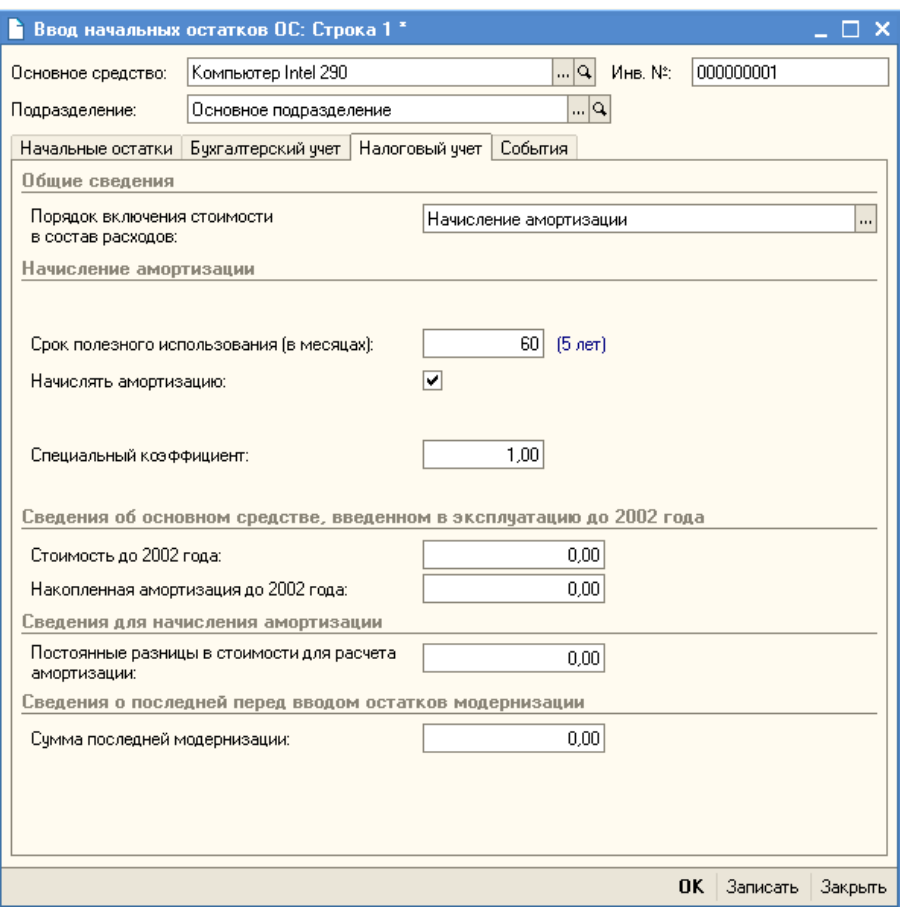

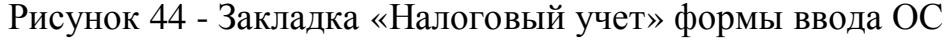

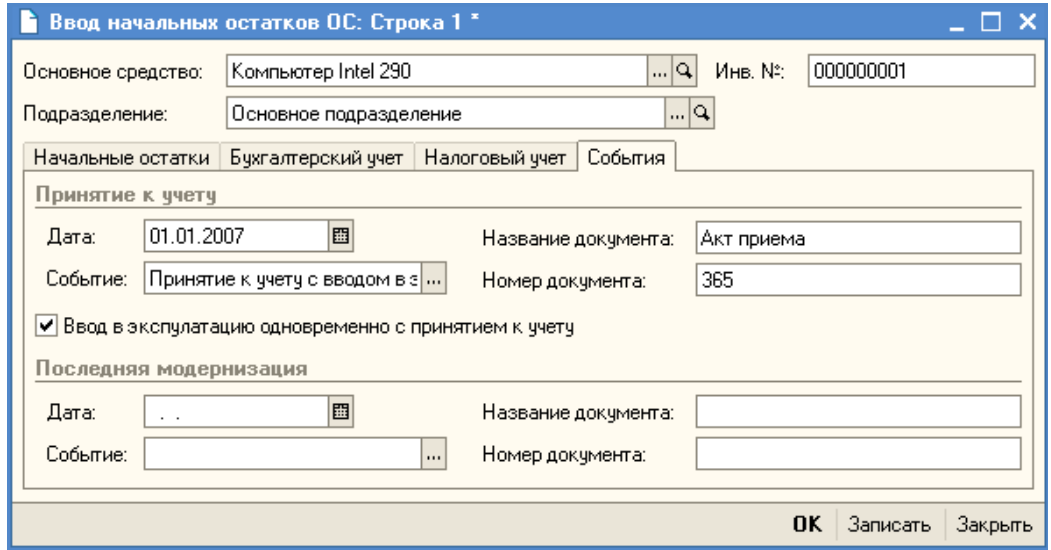

Рисунок 45 - Закладка «События» формы ввода ОС

Введите начальные остатки по НДС, выберите в списки счетов формы ввода начальных остатков счет 19.03. Перед вводом данных прочитайте справку справа документа. При заполнении документа «Ввод начальных остатков» по счету 19 необходимо будет ввести расчетный документ, по которому были приняты к учету товарно-материальные ценности. Это условный документ партии «Документ расчетов с контрагентом (ручной учет)». В форме выбора документов расчетов с контрагентом можно нажать кнопку

«Сформировать», в результате чего будет сформирован список ранее введенных документов расчетов с контрагентами. Из этого списка выбирается нужный документ. Если же такого документа нет, то следует нажать кнопку «Новый документ расчетов (ручной учет)». В этой форме необходимо указать контрагента, договор с ним, реквизиты документа). Заполните документ данными, как показано на рисунках 46-47.

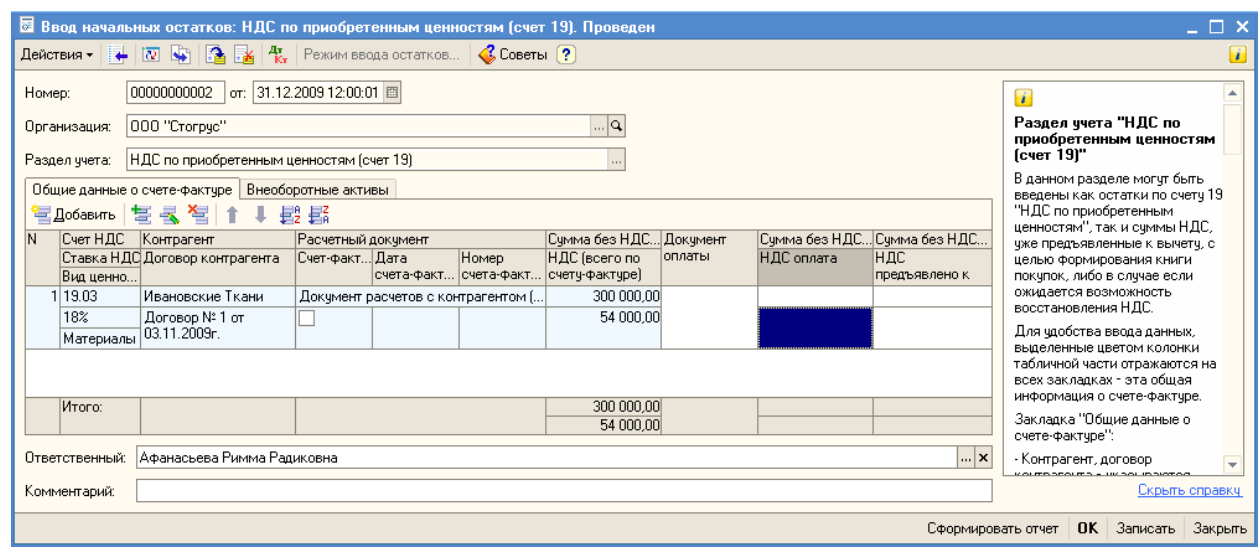

Рисунок 46 - Ввод начальных остатков по счету 19.03

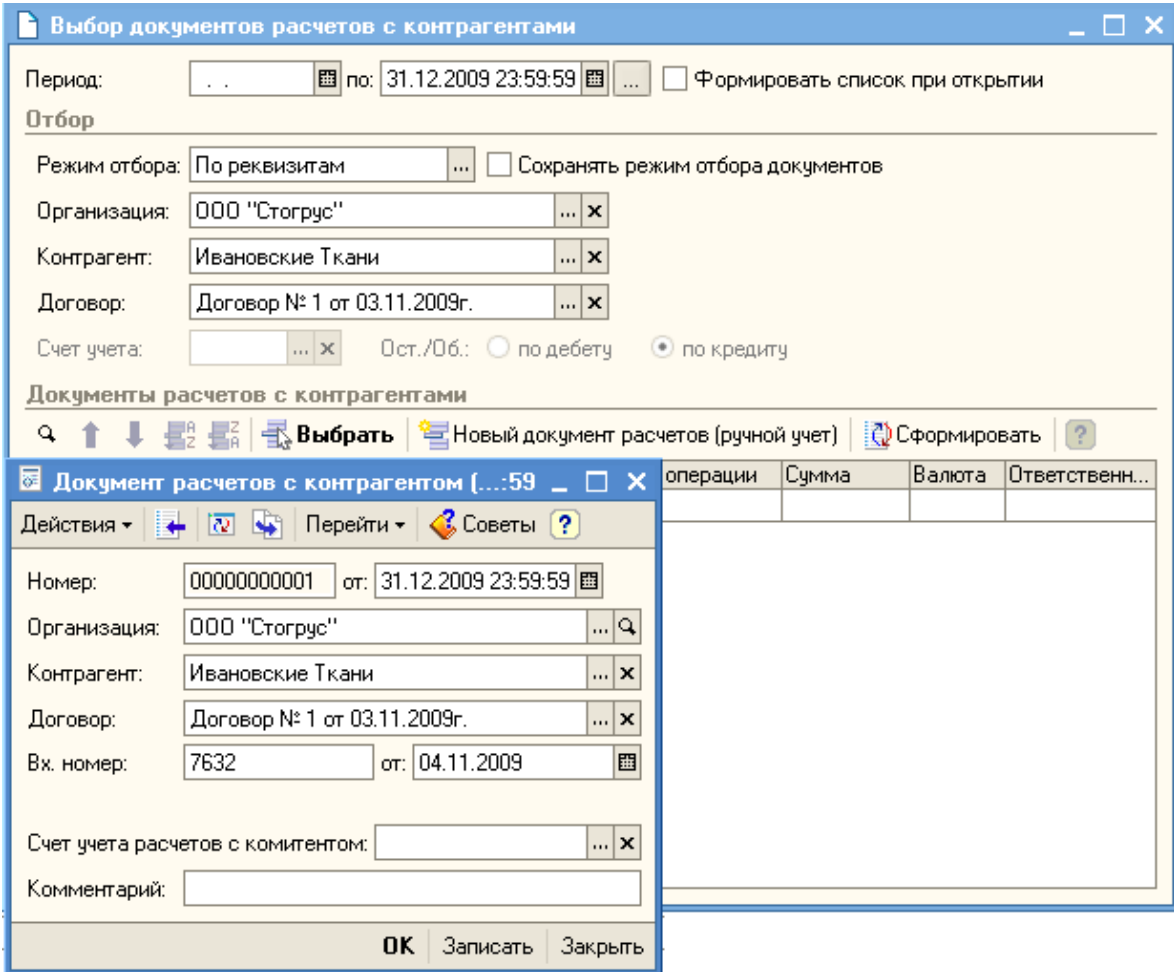

Рисунок 47 - Создание документа расчетов с контрагентом

Далее заполните данные об остатках по кредиту счета 60.02 от ОАО «Ивановские Ткани». Остановитесь на счете 60.02. В форме ввода остатков нажмите кнопку «Ввести остатки по счету». При заполнении документа «Ввод начальных остатков» по счету 60.02 необходимо будет ввести условный документ партии «Документ расчетов с контрагентом (ручной учет)». В форме выбора документов расчет с контрагентом нужно нажать кнопку «Сформировать», в результате чего будет сформирован список ранее введенных документов расчетов с контрагентами. Выберите существующий в списке документ. Заполните документ по вводу остатков, как указано на рисунке (рис. 48).

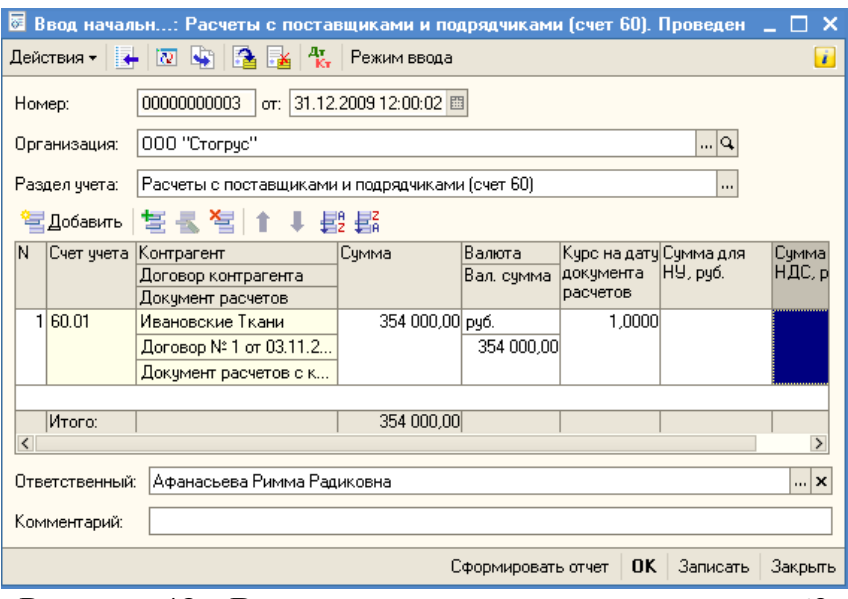

Рисунок 48 - Ввод начальных остатков по счету 60

Введите начальные остатки по счету 76.АВ, т.е. по разделу «НДС по авансам полученным». В табличную часть документа «Ввод начальных остатков: НДС по авансам» внесите две записи (рис. 49).

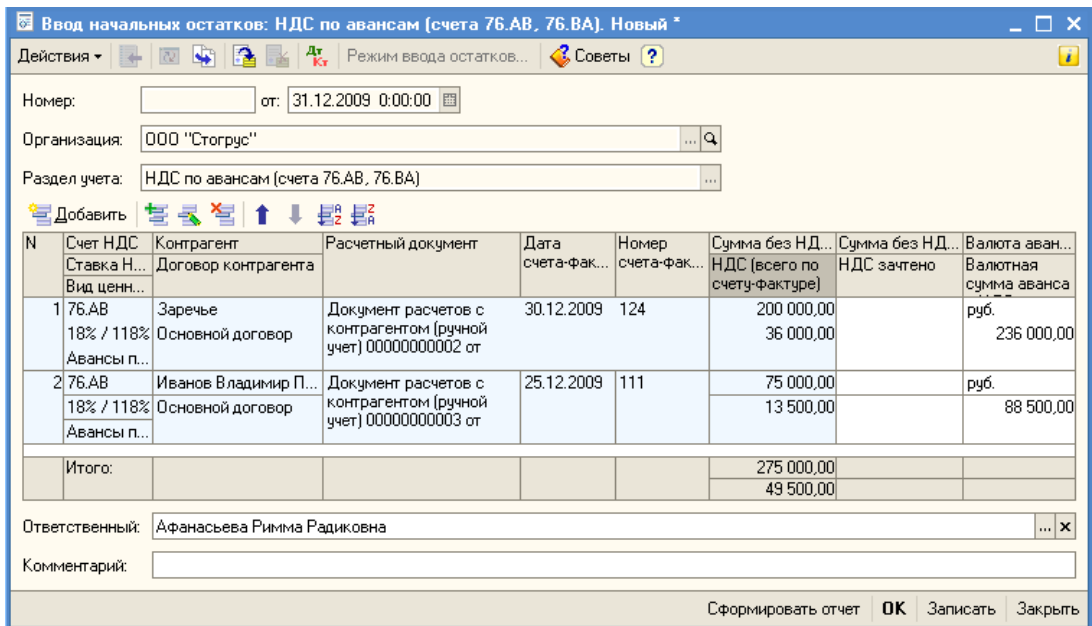

Рисунок 49 - Ввод начальных остатков по НДС по полученным авансам

Необходимо завести информацию по кредиту счета 62.02 от ООО «Заречье» и ИП Иванов Владимир Петрович. Для ввода остатка остановитесь на счете 62.02. В форме ввода остатков нажмите кнопку «Ввести остатки по счету», затем «Добавить». Далее заполните документ так, как представлено на рисунке (рис. 50).

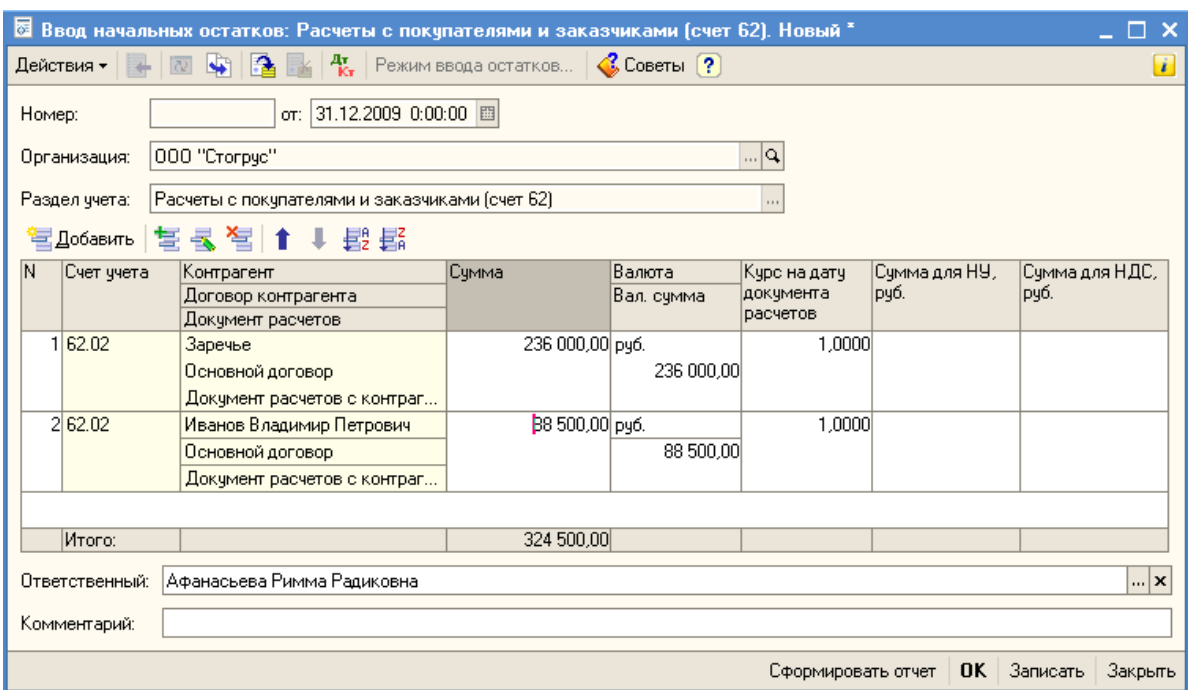

Рисунок 50 - Ввод начальных остатков по расчетам с покупателями и заказчиками

Необходимо ввести остатки по счету 41 «Товары», для этого заполните документ «Ввод начальных остатков: Товары и торговая наценка» (рис. 51).

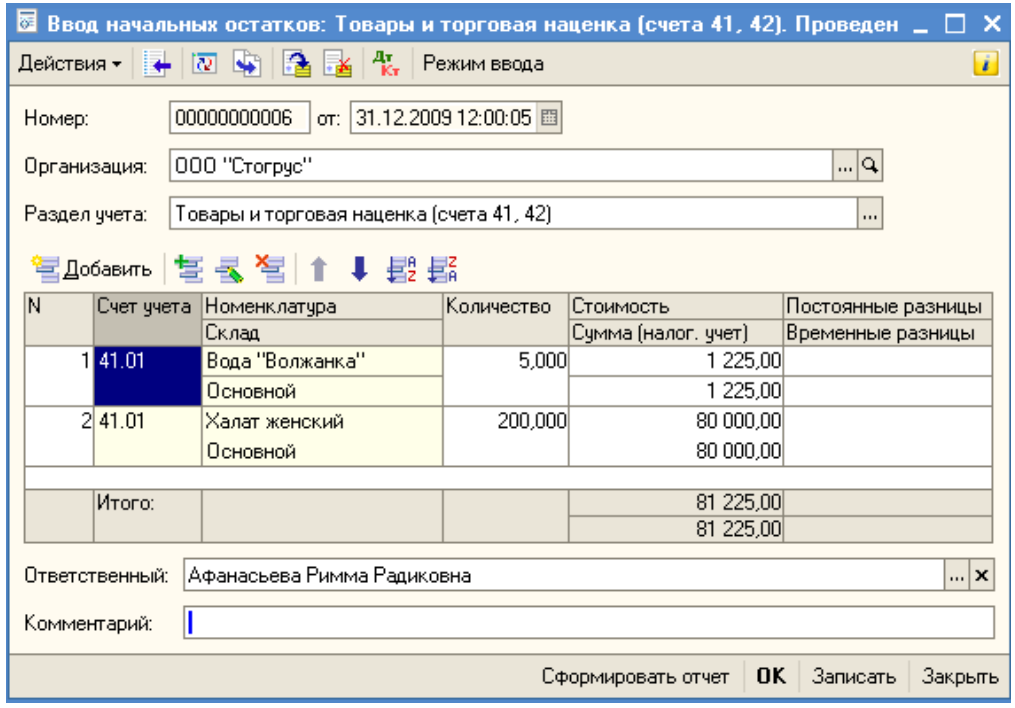

Рисунок 51 - Ввод начальных остатков по товарам

Введите остатки по счету 84.01 «Прибыль, подлежащая распределению» (рис. 52).

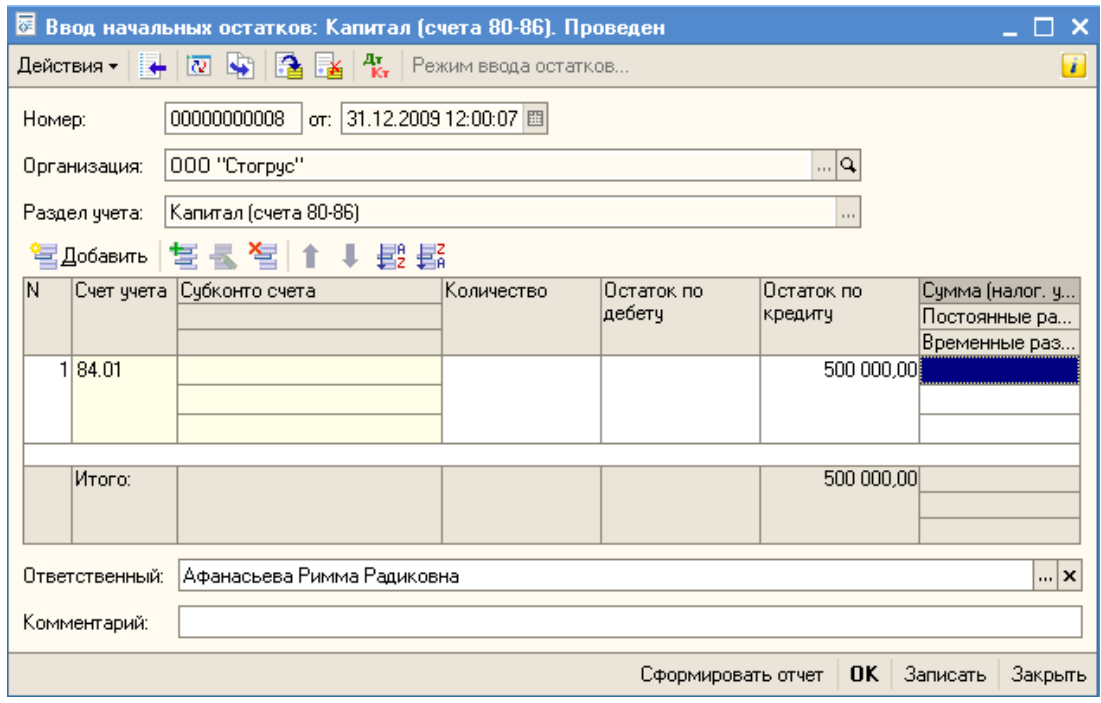

Рисунок 52 - Ввод начальных остатков по счету 84

На расчетном счете организации ООО «Стогрус» на 31 декабря предыдущего года имеется 981 375 рублей. Оформите документ «Ввод начальных остатков: Денежные средства (счета 50-59)» (рис. 53).

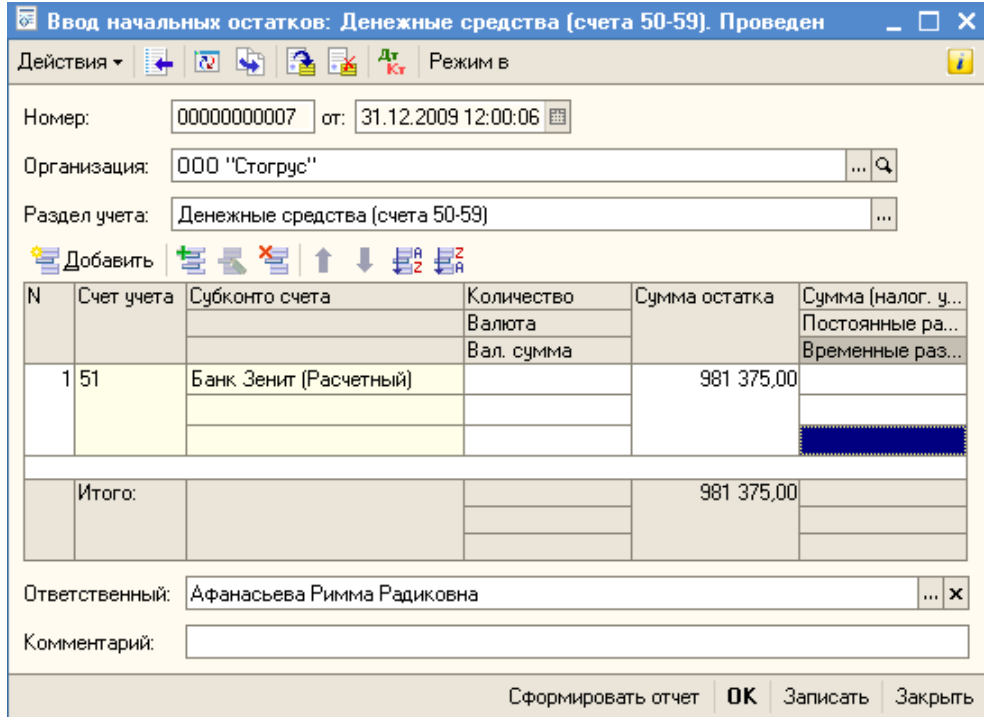

Рисунок 53 - Ввод начальных остатков по денежным средствам

Для того чтобы проверить правильность ввода начальных остатков,

необходимо сформировать Оборотно-сальдовую ведомость (меню отчеты). Этот отчет содержит для каждого счета информацию об остатках на начало и на конец периода и оборотах по дебету и кредиту за период. При правильно введенных остатках отсутствует конечное сальдо по счету 000 «Вспомогательный счет» (рис. 54).

|                 | 圖 <mark>》 Оборотно-сальдовая ведомость (2009 г.) Общество с ограниченньой ответственностью "Стогрус"</mark> |              |                                    |                              |                     |                         |            |
|-----------------|----------------------------------------------------------------------------------------------------|--------------|------------------------------------|------------------------------|---------------------|-------------------------|------------|
| Действия -      | Заголовок  <br>• Сформировать                                                                               |              | Настройка $\Box$ $\Box$ $\Box$ (?) |                              |                     |                         |            |
|                 | Период с: 01.01.2009   □ по: 31.12.2009   □                                                                 | Организация: | 000 "Crorpyc"                      |                              |                     |                         |            |
|                 |                                                                                                    |              |                                    |                              |                     |                         |            |
|                 | ООО "Стогрус"                                                                                               |              |                                    |                              |                     |                         |            |
|                 |                                                                                                    |              |                                    | Оборотно-сальдовая ведомость |                     |                         |            |
|                 |                                                                                                    |              |                                    | Период: 2009 г.              |                     |                         |            |
|                 | Выводимые данные: сумма                                                                                     |              |                                    |                              |                     |                         |            |
|                 | Счет                                                                                                    |              | Сальдо на начало периода.          | Оборот за период             |                     | Сальдо на конец периода |            |
| Код             | Наименование                                                                                                | Дебет        | Кредит                             | Дебет                        | Кредит              | Дебет                   | Кредит     |
| 01              | Основные средства                                                                                           |              |                                    | 31 000,00                    |                     | 31 000,00               |            |
| $\overline{02}$ | Амортизация основных                                                                                        |              |                                    |                              | 18 600,00           |                         | 18 600,00  |
|                 | средств                                                                                                    |              |                                    |                              |                     |                         |            |
| 19              | НДС по приобретенным                                                                                        |              |                                    | 54 000,00                    |                     | 54 000,00               |            |
|                 | ценностям                                                                                                   |              |                                    |                              |                     |                         |            |
| 41              | Товары                                                                                                    |              |                                    | 81 225,00                    |                     | 81 225,00               |            |
| 51              | Расчетные счета                                                                                             |              |                                    | 981 375,00                   |                     | 981 375,00              |            |
| 60              | Расчеты с                                                                                                   |              |                                    |                              | 354 000,00          |                         | 354 000,00 |
|                 | поставщиками и                                                                                              |              |                                    |                              |                     |                         |            |
|                 | подрядчиками                                                                                                |              |                                    |                              |                     |                         |            |
| 62              | Расчеты с покупателями                                                                                      |              |                                    |                              | 324 500.00          |                         | 324 500,00 |
|                 | и заказчиками                                                                                               |              |                                    |                              |                     |                         |            |
| 76              | Расчеты с разными                                                                                           |              |                                    | 49 500,00                    |                     | 49 500,00               |            |
|                 | дебиторами и                                                                                                |              |                                    |                              |                     |                         |            |
|                 | кредиторами                                                                                                 |              |                                    |                              |                     |                         |            |
| 84              | Нераспределенная                                                                                            |              |                                    |                              | 500 000,00          |                         | 500000,00  |
|                 | прибыль (непокрытый                                                                                         |              |                                    |                              |                     |                         |            |
|                 | убыток)                                                                                                    |              |                                    |                              |                     |                         |            |
| 000             | Вспомогательный счет                                                                                        |              |                                    | 1197100,00                   | 1197100,00          |                         |            |
|                 |                                                                                                    |              |                                    | 2 3 9 4 2 0 0 . 0 0          | 2 3 9 4 2 0 0 . 0 0 | 1197100,00              | 1197100,00 |

Рисунок 54 - Отчет «Оборотно-сальдовая ведомость»

#### **КАССОВЫЕ ОПЕРАЦИИ**

Учет операции по движению наличных денежных средств ведется на счете 50 «Касса». Доступ к кассовым документам и отчетам в программе «1С: Предприятие» осуществляется при помощи меню «Касса».

8 января в кассу ООО «Стогрус» поступают 12 000 рублей с основного расчетного счета по денежному чеку № АУ 9836527. Оформите эту операцию. Через меню **Сервис – Параметры** установите рабочую дату. Введите новый документ «Приходный кассовый ордер» (меню **Касса** – **Приходный кассовый ордер** – кнопка «Добавить»). Выберите вид операции «Получение наличных денежных средств в банке» (кнопка «Операция» в командной панели формы документа). В поле «Организация» выберите организацию. В поле «Сумма» укажите сумму поступления. На закладке «Реквизиты платежа» заполните банковский счет и счет учета (рис. 55). На закладке «Печать» укажите основание платежа «по денежному чеку № АУ 9836527». Запишите документ. Сформируйте печатный документ. Проведите документ с помощью кнопки и закройте форму – кнопка «OK».
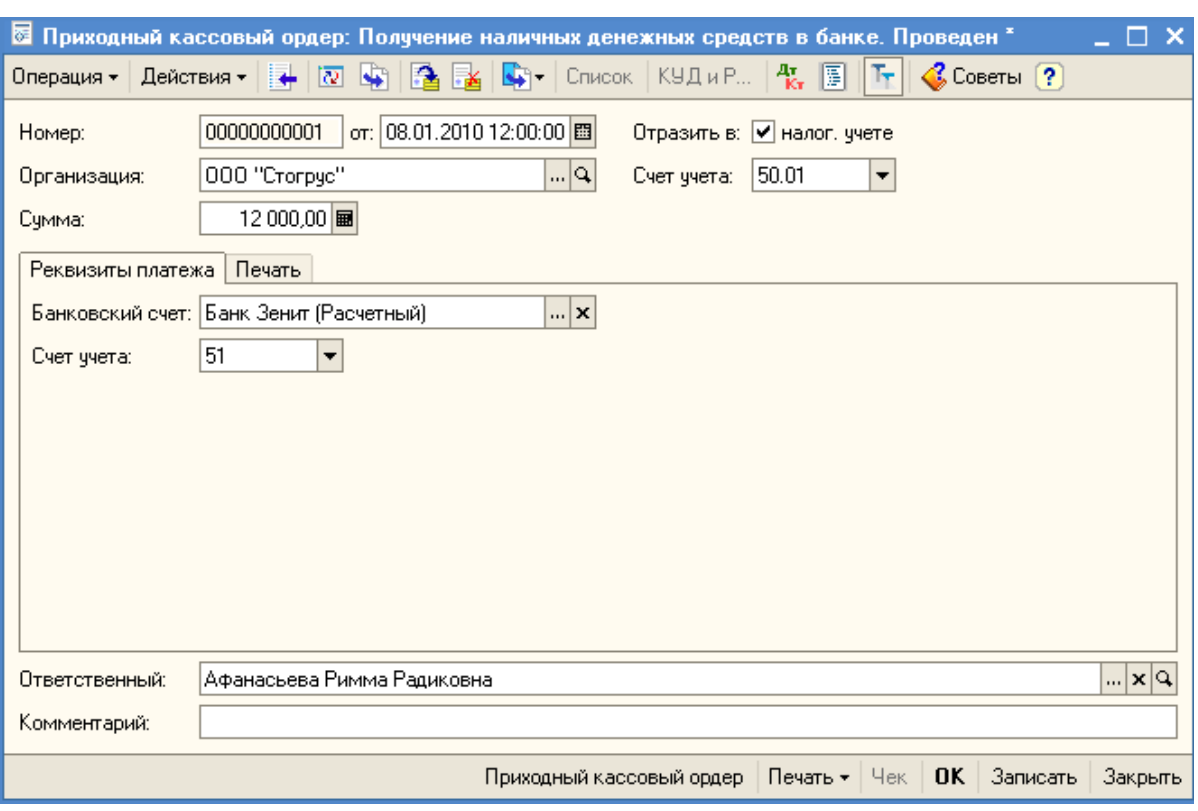

Рисунок 55 - Форма документа «Приходный кассовый ордер»

Просмотреть проводки сформированного документа можно с помощью пиктограммы  $\frac{A_{\overline{k}}}{k}$ . Проверьте, правильно ли документ отразил проводки по бухгалтерскому учету (рис. 56).

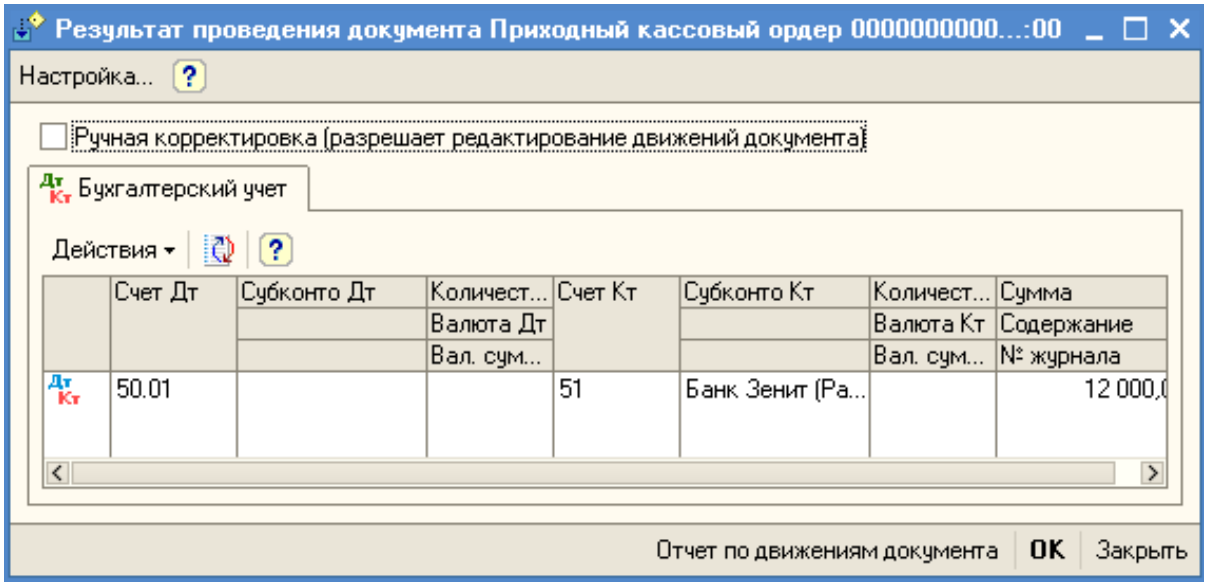

Рисунок 56 - Результаты проведения документа.

8 января из кассы организации выданы под отчет Морошкину Ю.П. 10 000 рублей на командировочные расходы. Создайте документ «Расходный кассовый ордер», выберите операцию «Выдача денежных средств подотчетнику» (рис. 57).

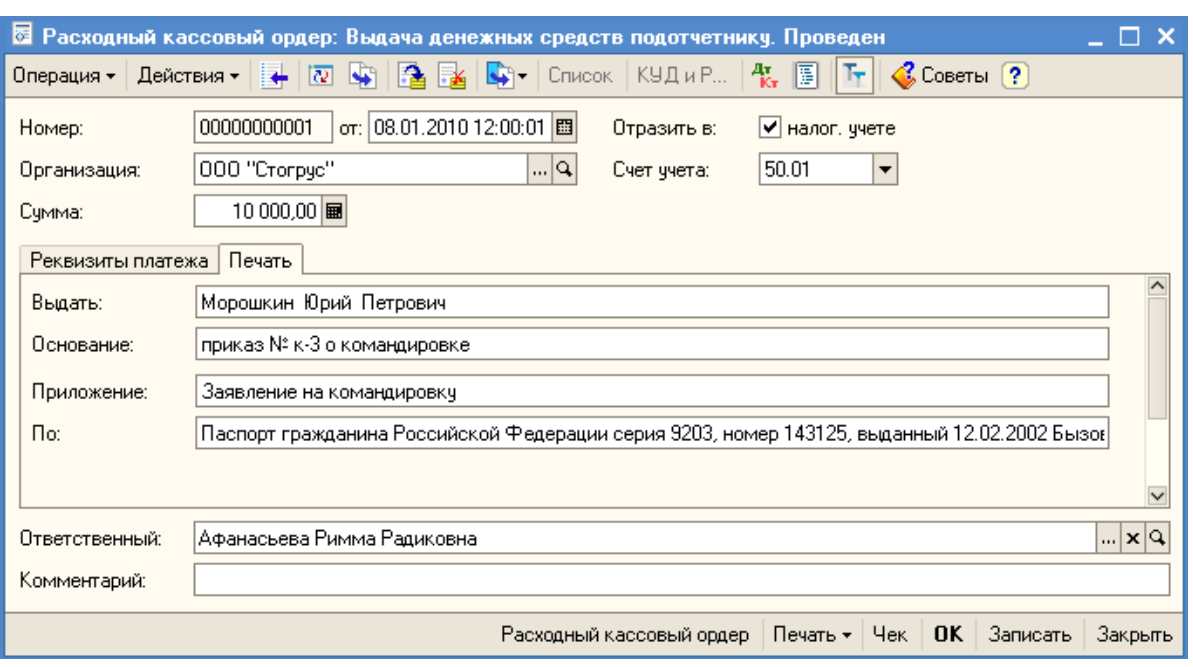

Рисунок 57 - Расходный кассовый ордер

12 января из кассы организации выданы под отчет Закирову И.Т. 2 000 рублей на покупку ГСМ. Оформите еще один документ «Расходный кассовый ордер».

13 января Морошкин Ю.П. предоставляет в бухгалтерию организации авансовый отчет о командировке. Затраты по командировке должны быть списаны на счет 44.01. расходы заключались в следующем:

- проезд Нижнекамск – Ульяновск – 1 500 руб.;

- проезд Ульяновск – Нижнекамск – 1 500 руб.;

- суточные – 200 руб.;

- гостиница – 1 000 руб. В квитанции гостиницы «Волга» выделен НДС. Счет-фактура № 21 от 12.01.2010г.;

- бумага залинованная – 3 000 руб., в том числе НДС. Счет-фактура № 12 от 12.01.2010 г. ООО «Орбита-К» и накладная № 12 от 12.01.2010 г. предъявлены. Бумага должна быть оприходована на счет 10.01.

Введите новый документ «Авансовый отчет» (меню **Касса – Авансовый отчет**). В поле «Физ.лицо» выберите сотрудника, который сдал авансовый отчет. В табличной части документа, на закладке «Авансы», выберите расходные ордера, по которым сотрудник получал суммы (в командной панели закладки нажмите кнопку «Добавить» и из открывшегося списка двойным щелчком мыши выберите расходный ордер) – операцию проделайте столько раз, сколько есть расходных ордеров, по которым подотчетник не отчитался. На закладке **Оплата** выберите поставщика, которому оплачены суммы (в командной строке закладки нажмите кнопку «Добавить» – выберите поставщика из справочника «Контрагенты»). В поле «Договор контрагента, по которому фиксируется оплата» выберите договор с поставщиком. Заполните поля «Вид входящего документа», «Дата входящего документа», «Номер документа сторонней организации» (рис. 58).

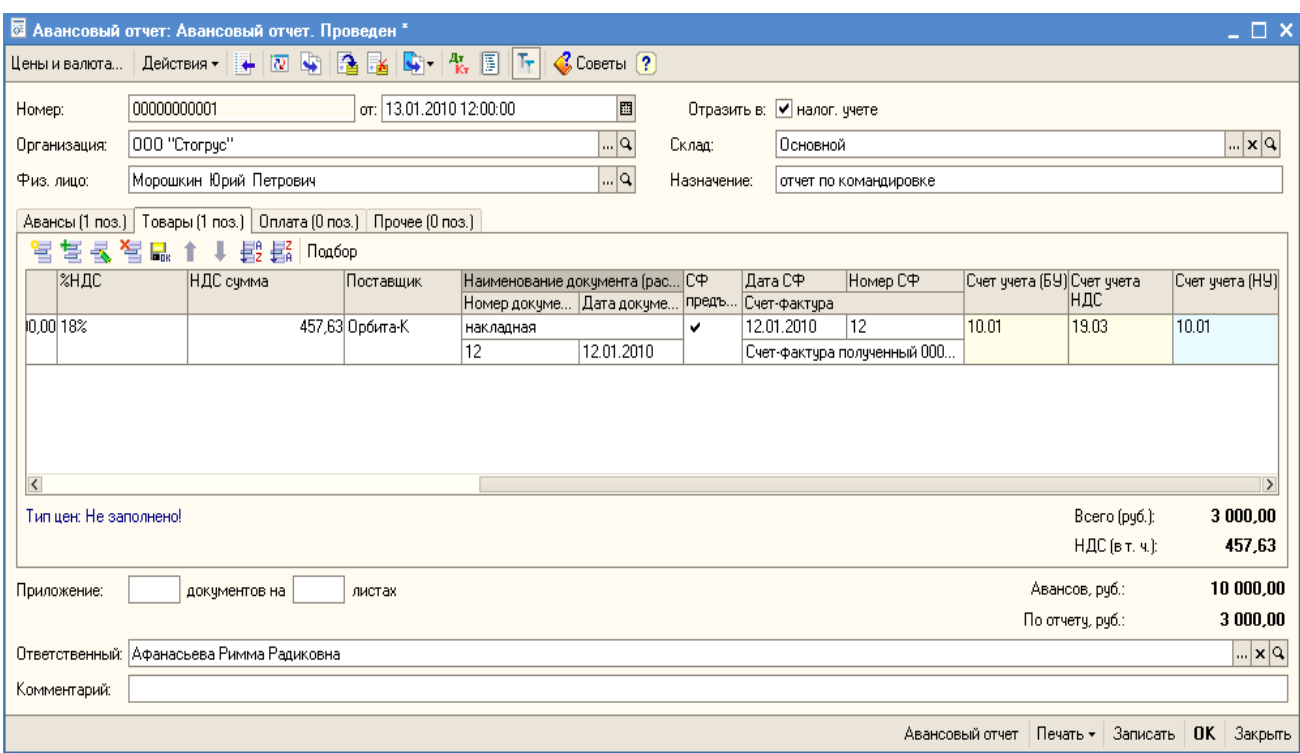

Рисунок 58 - Закладка «Товары» документа «Авансовый отчет»

Т.к. НДС в данном случае нам выделять надо, то при заполнении номенклатуры установите ставку «НДС в том числе». Это настраивается через кнопку «Цены и валюта» командной панели документа «Авансовый отчет» (рис. 59). Установите флаги «Учитывать НДС» и «Сумма вкл. НДС».

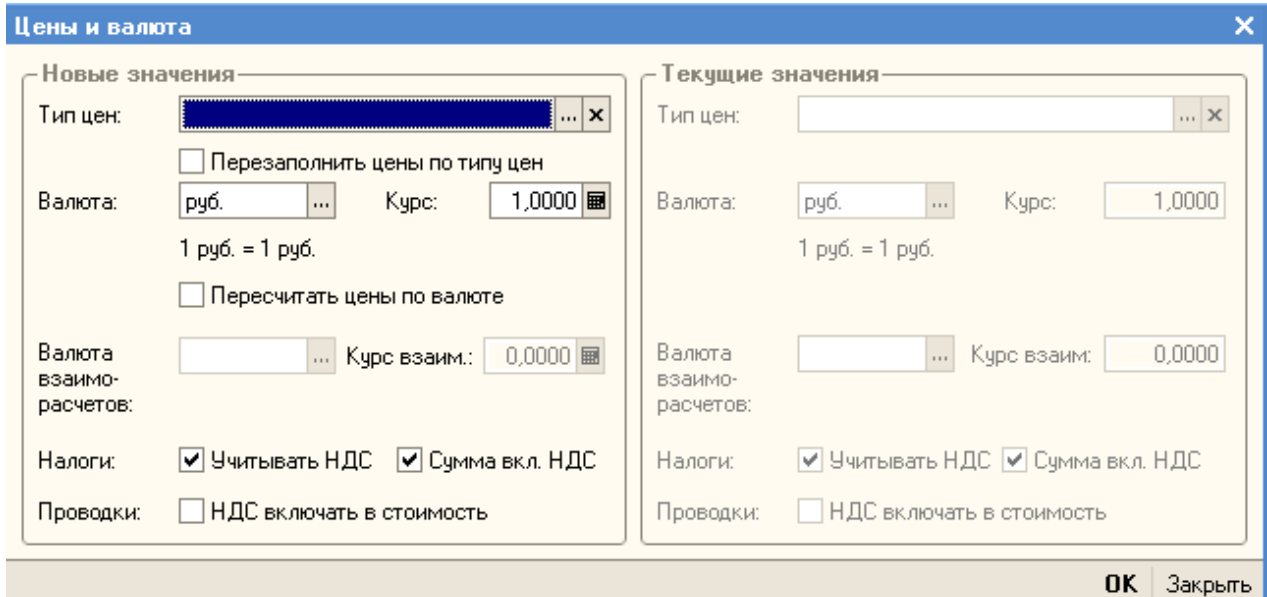

Рисунок 59 - Форма «Цена и валюта»

Заполнение закладки «Прочее» представлено на рисунке (рис. 60).

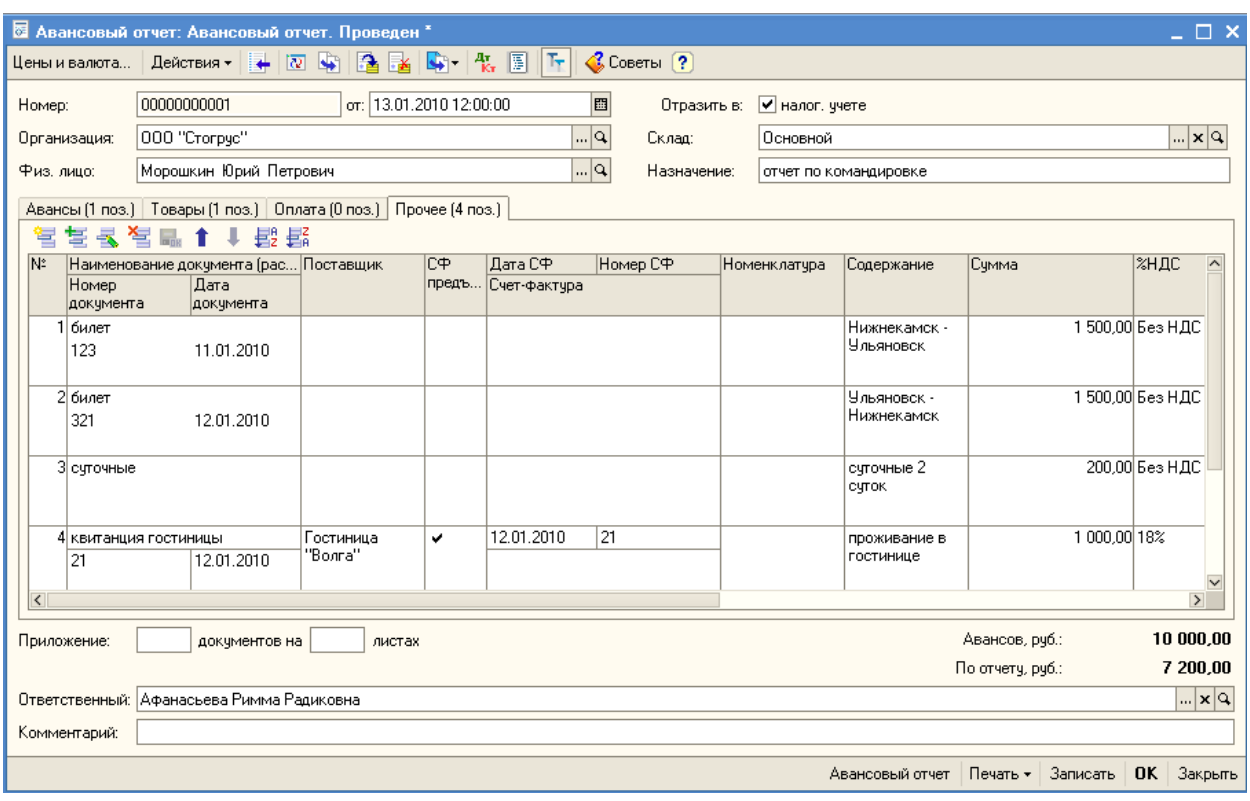

Рисунок 60 - Закладка «Прочее» документа «Авансовый отчет»

При проведении авансового отчета в программе формируется два счетафактуры, о чем выводится сообщение внизу рабочей области.

13 января Морошкин Ю.П. возвращает в кассу организации сумму неизрасходованных средств. Сформируйте приходный кассовый ордер (рис. 61).

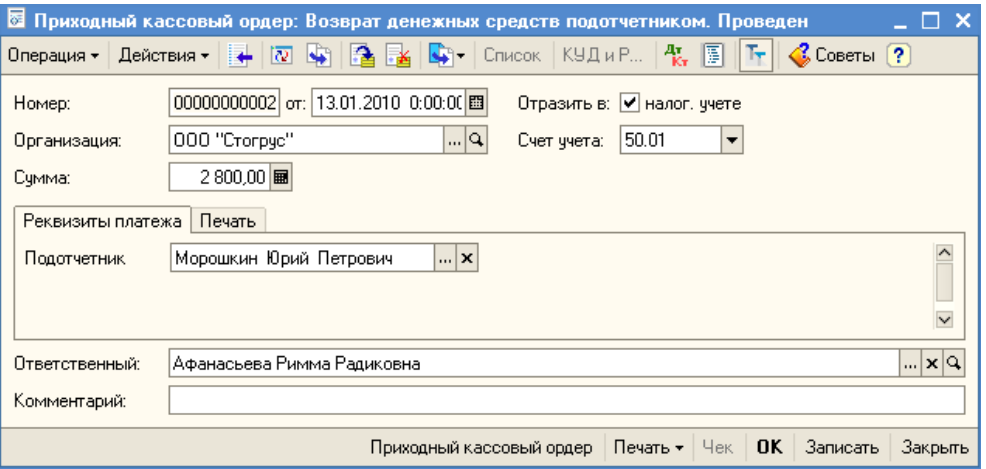

Рисунок 61 - Оформление возврата подотчетной суммы

15 января Закиров И.Т. предоставляет в бухгалтерию авансовый отчет о покупке 100 литров бензина А-96 на сумму 2 600 руб. от ООО «АЗС Лукойл». (накладная №45 и счет-фактура №73 от 14.01.2010 г.). Оформите документ «Авансовый отчет» (рис.62). В справочнике «Номенклатура» в группе «Материалы» создайте подгруппу «Прочие», в ней создайте новый элемент «Бензин А-96».

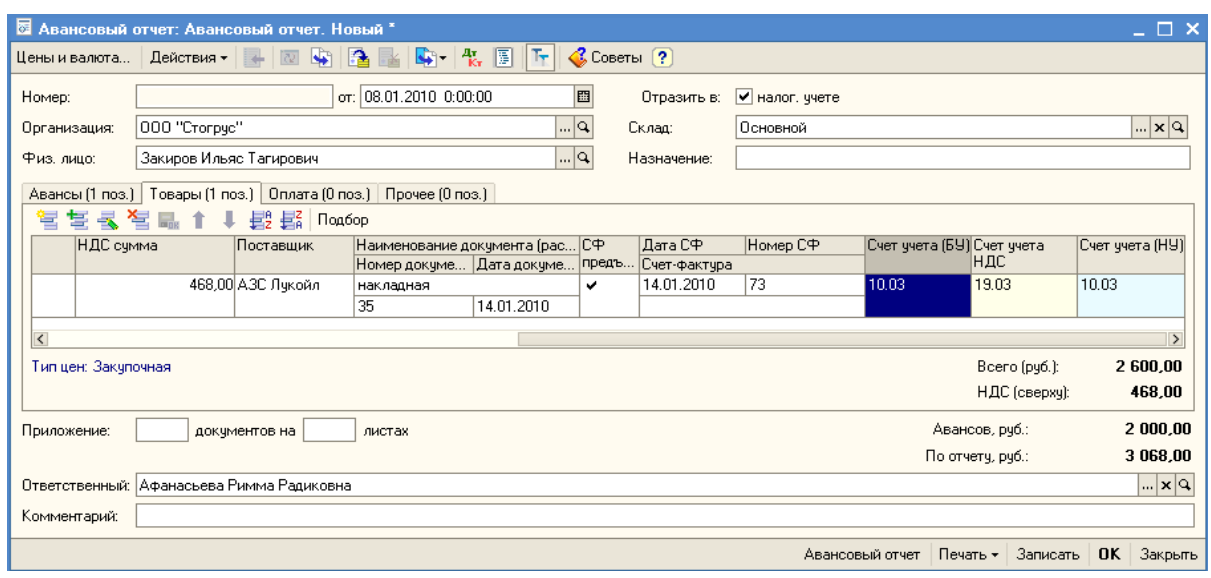

Рисунок 62 - Авансовый отчет

16 января сотруднику Закирову И.Т. выдано из кассы 600 руб. для возмещения по перерасходу по утвержденному авансовому отчету. Сформируйте расходный кассовый ордер.

Отчет «Кассовая книга» формирует регламентную форму кассовой книги. Данный отчет формируется по организации, выбранной в настройках отчета за указанный период. В настройках также можно указать параметры печати последнего листа, а именно - является ли последний лист в книге последним в году, месяце или это обычный лист. Можно также распечатать обложку кассовой книги. При формировании кассовой книги запоминается номер сформированного листа, который хранится в регистре сведений «Номера листов кассовой книги». Через пункт меню Касса / Кассовая книга сформируйте кассовую книгу за 8 января (рис. 63).

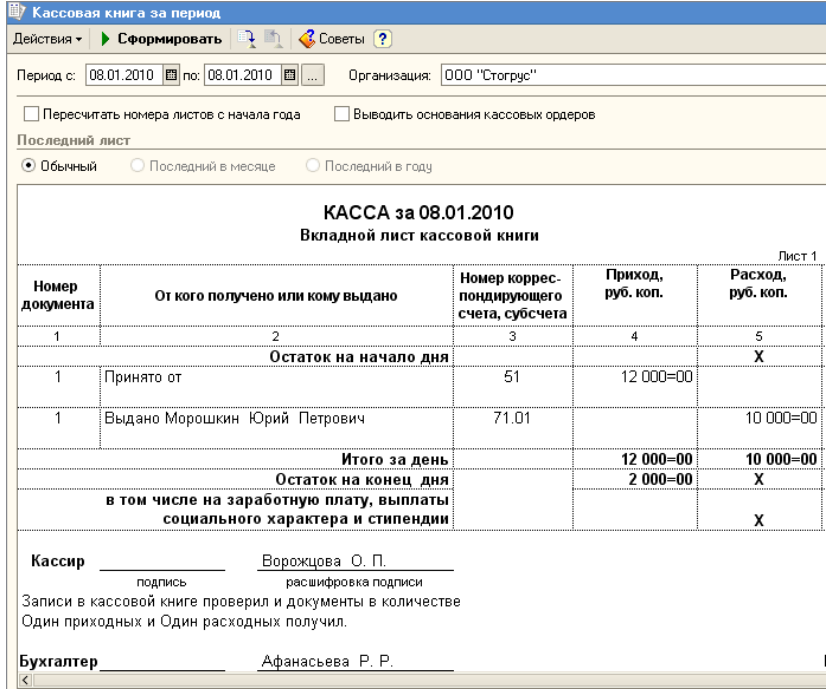

Рисунок 63 - Отчет «Кассовая книга»

Отчет «Оборотно-сальдовая ведомость» используется для получения остатков и оборотов по выбранному счету. Отчет позволяет получить детализацию по субсчетам счета, а для счетов, по которым ведется аналитический учет - детализацию по конкретным объектам аналитического учета (субконто). Ведомость может быть построена по выбранному счету бухгалтерского учета для выбранной организации. По кнопке «Сформировать» выполняется построение отчета в соответствии с текущей настройкой.

Форма настройки отчета (открываемая по кнопке «Настройка») позволяет задавать все возможные параметры отчета, в т.ч. и те, которые задаются на главной форме.

Используя оборотно-сальдовую ведомость (меню Отчеты / Оборотносальдовая ведомость), проанализируйте остатки и обороты счетов 50 и 71. Дважды щелкнув мышью по любой цифре отчета, можно получить детализирующий отчет «Карточка счета». В отчет включаются все проводки с выбранным счетом или проводки по данному счету по конкретным значениям объектов аналитического учета. Кроме того, в карточке счета показываются остатки на начало и конец периода, обороты за период и остатки после каждой проводки.

## **БАНКОВСКИЕ ОПЕРАЦИИ**

11 января выписан счет для ООО «Оптовик» на сумму 59 000 рублей по договору № 4 от 11.01.10 г. на 100 женских халатов. Для выставления счета покупателю товаров и получения печатной формы счета (для предоставления покупателю) используется документ «Счет». Откройте список документов «Счет». Для этого в меню **Продажа** выберите пункт **Счет**. Создайте новый документ **Счет** с помощью нажатия кнопки (или нажмите клавишу **Insert** или выберите меню **Действия** — **Добавить**). Заполните реквизиты документа значениями так, как показано на рисунке (рис. 64). Для получения печатной формы счета нажмите на кнопку «Счет на оплату» или кнопку «Печать» в нижней части формы документа.

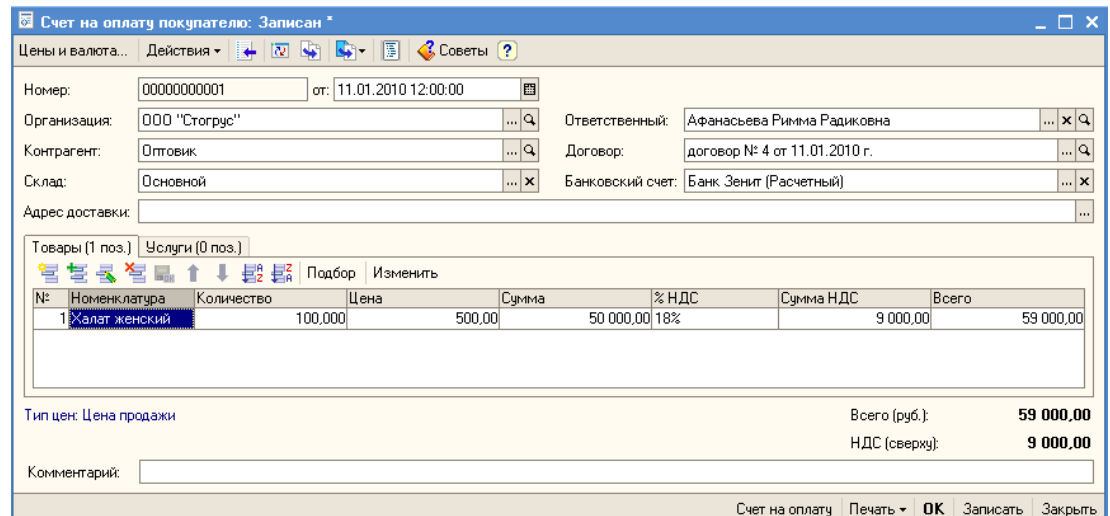

Рисунок 64 - Счет на оплату покупателю

13 января поступает предоплата от ООО «Оптовик» за товары в сумме 59 000 рублей. Поступление денежных средств на расчетный счет организации отражается в «1С: Бухгалтерии 8» документом «Платежное поручение входящее**»** с видом операции «оплата от покупателя». Ввести новый документ можно с помощью пункта меню **Банк – Платежное поручение входящее**. Но удобнее это сделать с помощью механизма ввода документов на основании уже сохраненных в системе документов. В списке документов счетов выберите пиктограмму «Ввести на основании» (рис. 65).

| <b>1. Счет на оплату покупателю</b> |                                      |                                                                                                    |                                                    |
|-------------------------------------|--------------------------------------|----------------------------------------------------------------------------------------------------|----------------------------------------------------|
| ∣ Действия ≁                        |                                      | $E$ (cosm $E \leq E$ $E$ $\sim$ $\sim$ $E$ ) $E$ ) $E$ , $E$ , $E$ , $E$ , $E$ $\sim$ $E$ $\sim$ $E$ . Then $\sim$ $\sim$ |                                                    |
| Дата<br>俚<br>11.01.2010 12:00:00    | Сумма<br><b>Homep</b><br>innnnnnnnnn | Kournarour<br> Валюта,<br>Ввести на основании 000 "Стогрус"<br>59 000,00 py6.                                             | Ответств $\sim$<br><u> Фрганизация</u><br> Афанась |
|                                     |                                      |                                                                                                    | $\rightarrow$                                      |

Рисунок 65 - Ввод на основании

После этого откроется заполненная форма платежного поручения, введите данные в незаполненные поля этого документа (рис. 66). Установите флажок «Платежное поручение оплачено» в форме документа и дату фактического перечисления банком денежных средств поставщику. Если флаг «Платежное поручение оплачено**»** установлен, при нажатии на кнопку **ОК** документ сформирует проводки бухгалтерского учета, если флаг не установлен документ может быть только записан в информационную базу. Признак оплаты платежных поручений удобно устанавливать с помощью обработки **Выписка банка**. Для этого нужно открыть список банковских выписок (**меню Банк и касса** - **Выписка банка**), добавить в список новую выписку, в которой указать организацию, расчетный счет и дату выписки.

Далее в форме выписки следует нажать кнопку «Подобрать неоплаченные**» -** в отдельном окне будет отобран список всех платежных поручений, оплата которых не была отражена ранее в информационной базе. В списке документов нужно отметить флажками оплаченные платежные поручения (в соответствии с полученной выпиской банка) и нажать кнопку «Провести отмеченные». Отмеченным платежным поручениям автоматически будет установлен признак оплаты, документы сформируют бухгалтерские проводки перечисления денежных средств поставщику.

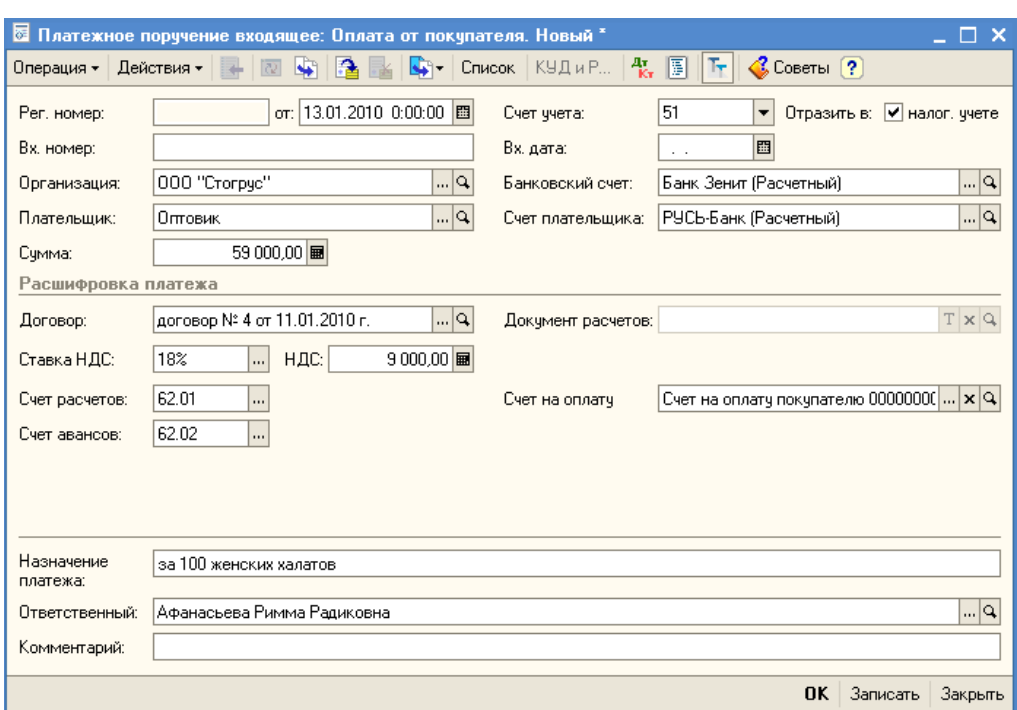

Рисунок 66 - Платежное поручение входящее

Для заполнения счета плательщика добавьте новый расчетный счет в список банковских счетов организации. Для этого в поле «Банковский счет» документа нажмите на кнопку выбора ..., откроется список «Банковские счета». Добавьте новый счет нажатием кнопки »Добавить». Заполните в форме «Банковский счет» значения реквизитов (рис. 67).

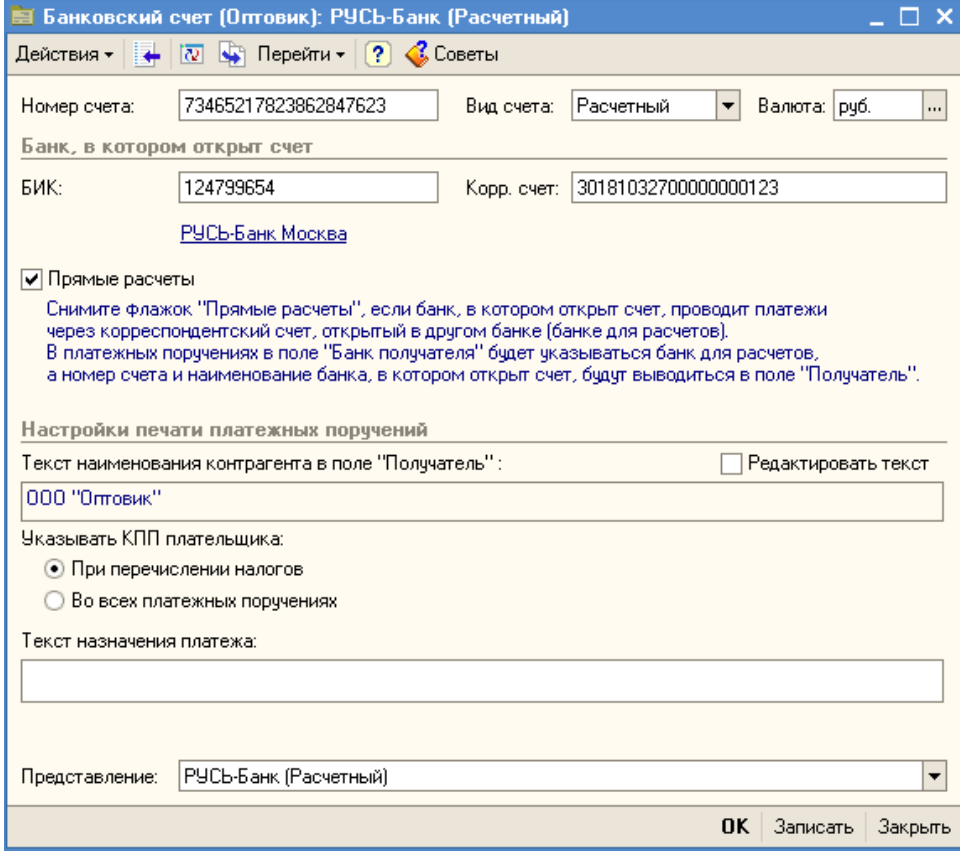

Рисунок 67 - Создание банковского счета

При поступлении предоплаты от покупателей необходимо сформировать документы «Счет-фактура выданный» на аванс. Сформировать счета-фактуры на аванс можно с помощью обработки «Регистрация счетов-фактур на аванс» (меню Продажа / Ведение книги продаж / Регистрация счетов-фактур на аванс). Второй способ формирования счета-фактуры на аванс – это ввод документа на основании документа «Платежное поручение полученное» (рис. 68).

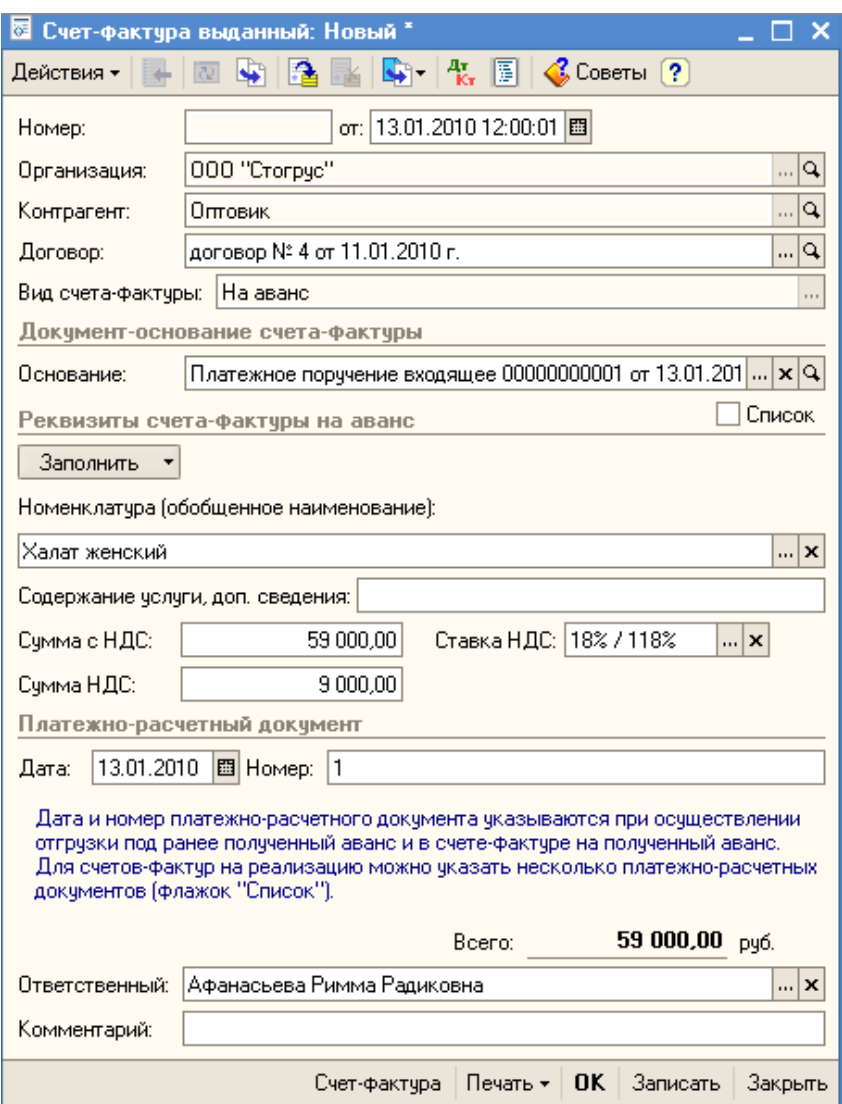

Рисунок 68 - Счет-фактура на аванс

12 января организация перечисляет ООО «ПР-Полотно» по счету № 1 от 11.01.2010 г. сумму 17 700 рублей за 50 полотенец 70Х140. Списание денежных средств с расчетного счета организации отражается в «1С: Бухгалтерии 8» документом «Платежное поручение исходящее». Создайте документ, выбрав в меню **Банк** – **Платежное поручение исходящее**. В открывшемся списке платежных поручений нажмите кнопку **Добавить**. В окне выбора вида операции документа выберете пункт **Оплата поставщику**. Заполните реквизиты платежного поручения (рис. 69). Просмотрите печатную форму документа.

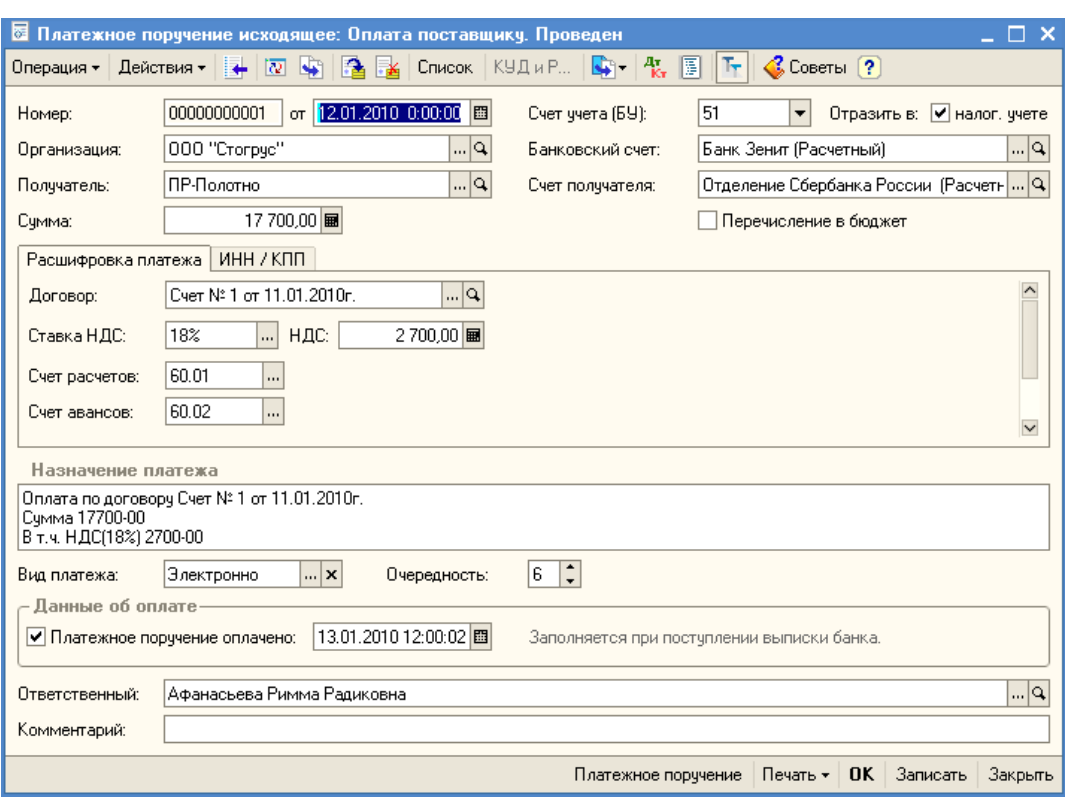

Рисунок 69 - Платежное поручение исходящее

На основании документа «Платежное поручение исходящее» зарегистрируйте счет-фактура полученный от ООО «ПР-Полотно» (рис. 70).

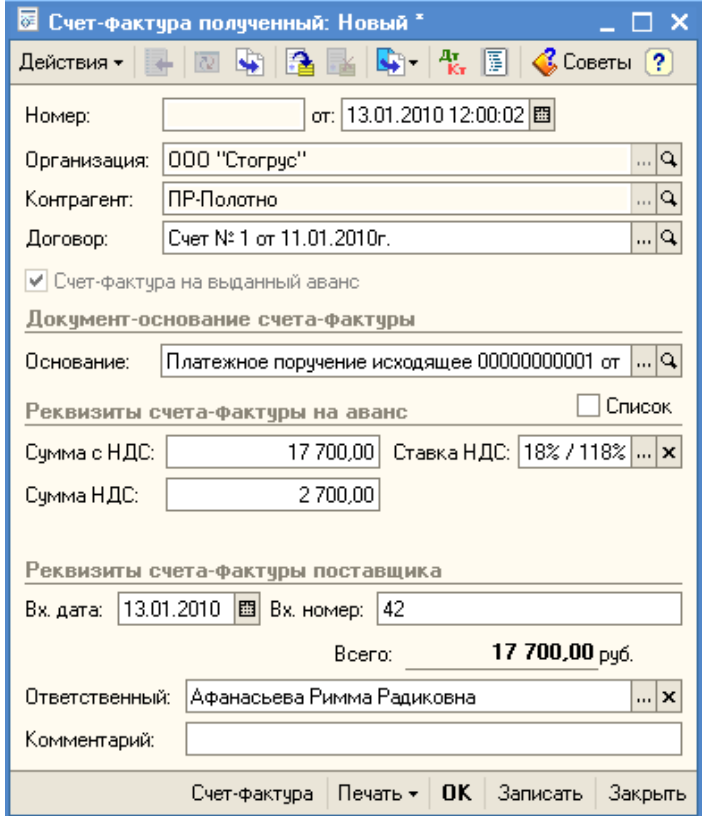

Рисунок 70 - Счет-фактура полученный

### **КАДРЫ**

Документом «Прием на работу» регистрируется прием работников на работу работников организаций, а также размеры оплаты труда работников оклады. По документу можно распечатать приказы, распоряжения о приеме работников (унифицированные формы Т-1 или Т-1а). Откройте форму нового документа через пункт меню Кадры / Прием на работу в организацию. При заполнении табличной части документа «Приказ о приеме на работу» необходимо занести на закладке «Работники» работника организации, выбрав его из справочника «Физические лица». Для этого следует нажать кнопку «добавить» на закладке «Работники», установить флаг «Создать нового сотрудника, выбрав его из справочника «Физические лица», и затем – открыть справочник физических лиц для выбора (рис. 71).

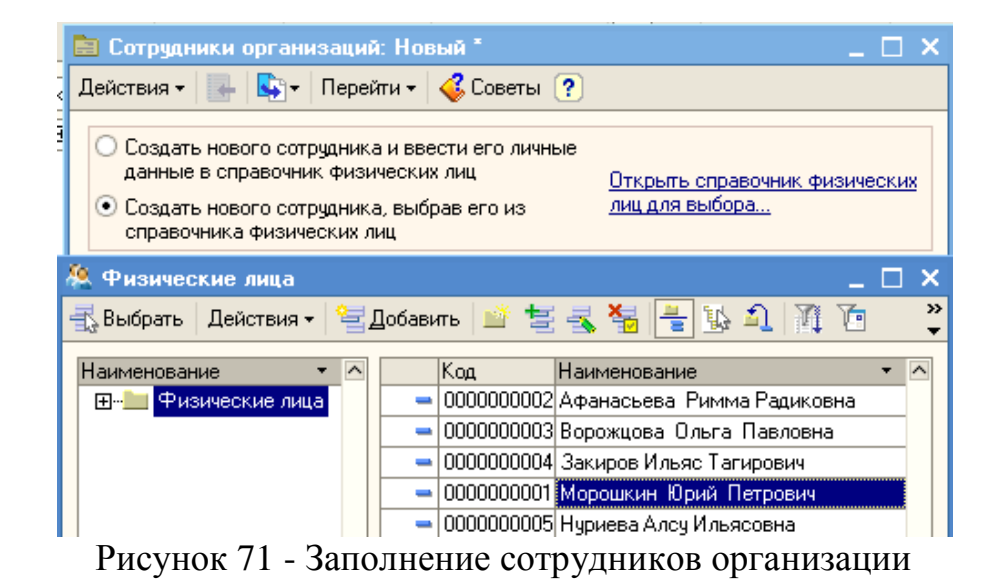

Заполните документ, как указано на рисунках (рис. 72-73).

| ⊠                                                                                        | Прием на работу в организацию: Не проведен * |             |                                             |                            |  |  |  |  |
|------------------------------------------------------------------------------------------|----------------------------------------------|-------------|---------------------------------------------|----------------------------|--|--|--|--|
| Перейти $\cdot$ (?)<br>$+ 2 9 2$<br><b>√</b> Советы<br>Действия ≁                        |                                              |             |                                             |                            |  |  |  |  |
| $\sigma$ : $01.01.201012:00:00$ $B$<br>00000000001<br>Номер:                             |                                              |             |                                             |                            |  |  |  |  |
| ∣വു<br>교의<br>000 "Crorpyc"<br>Ответственный:  Афанасьева Римма Радиковна<br>Организация: |                                              |             |                                             |                            |  |  |  |  |
| Начисления<br>Работники                                                                  |                                              |             |                                             |                            |  |  |  |  |
| 复長 智 晶 ↑ ↓ 髭 髭                                                                           |                                              |             |                                             |                            |  |  |  |  |
| N٤.<br>lTa6. N≗                                                                          | Работник                                     | Дата приема | Подразделение                               | Должность                  |  |  |  |  |
| 0000000001                                                                               | Морошкин Юрий Петро                          | 01.01.2009  | Основное подразделение   директор           |                            |  |  |  |  |
| 2 0000000002                                                                             | Афанасьева Римма Ра…                         | 01.01.2009  | Основное подразделение   главный бухгалтер- |                            |  |  |  |  |
| 3 0000000003                                                                             | Ворожцова Ольга Пав                          | 01.01.2009  | Основное подразделение   кассир-            |                            |  |  |  |  |
| 4 0000000004                                                                             | Закиров Ильяс Тагиров [01.01.2009]           |             | Производственный цех                        | зав.производством          |  |  |  |  |
| 5 00000000005                                                                            | Нуриева Алсу Ильясовна   01.01.2009          |             | Основное подразделение Мнженер ОК           |                            |  |  |  |  |
|                                                                                          |                                              |             |                                             |                            |  |  |  |  |
|                                                                                          |                                              |             |                                             |                            |  |  |  |  |
| Комментарий:                                                                             |                                              |             |                                             |                            |  |  |  |  |
|                                                                                          |                                              |             | Форма T-1a<br>Печать -                      | OK.<br>Записать<br>Закрыть |  |  |  |  |

Рисунок 72 - Закладка «Работники» документа «Прием на работу»

| 00000000001   or: 101.01.2010 12:00:00  圓<br>Homep: |                         |                                                |  |  |  |  |  |  |  |
|-----------------------------------------------------|-------------------------|------------------------------------------------|--|--|--|--|--|--|--|
| 000 "Crorpyc"<br>Организация:                       | 이                       | വ<br>Ответственный: Афанасьева Римма Радиковна |  |  |  |  |  |  |  |
| Работники<br>Начисления                             |                         |                                                |  |  |  |  |  |  |  |
| 复長 智晶 主非 殿縣<br>穹                                    |                         |                                                |  |  |  |  |  |  |  |
| N<br>Работник                                       | Вид расчета             | Размер                                         |  |  |  |  |  |  |  |
| 1 Морошкин Юрий Петрович                            | Оклад по дням           | 20 000,000                                     |  |  |  |  |  |  |  |
| 2 Афанасьева Римма Радиковна                        | Оклад по дням           | 18 000,000                                     |  |  |  |  |  |  |  |
| 3 Ворожцова Ольга Павловна                          | Оклад по дням           | 12 000,000                                     |  |  |  |  |  |  |  |
| 4 Закиров Ильяс Тагирович                           | Начисления по издержкам | 17 000.000                                     |  |  |  |  |  |  |  |
| 5 Нуриева Алсу Ильясовна                            | Оклад по дням           | 13 000,000                                     |  |  |  |  |  |  |  |
|                                                     |                         |                                                |  |  |  |  |  |  |  |
|                                                     |                         |                                                |  |  |  |  |  |  |  |

Рисунок 73 - Закладка «Начисления» документа «Прием на работу»

## **ОСНОВНЫЕ СРЕДСТВА**

15 января были приобретены у ООО «Швея» по счету № 2 от 14.01.2010 г. швейную машинку Чайка-304 стоимостью 18 000 рублей (НДС сверху 18%). ООО «Швея» предъявил накладную № 4 и счет-фактуру № 4 от 14.01.2010 г. на сумму 21 240 рублей. Также ООО «Швея» предъявляет отдельный акт № 5 от 14.01.2010 г. на доставку швейной машины. Предъявлен счет-фактура № 5 от 14.01.2010 г. на сумму 1 000 рублей.

Оформите операцию поступления швейных машинок (меню Покупка / Поступление товаров и услуг). Документ «Поступление товаров и услуг» служит для отражения различных операций по поступлению товаров. С помощью этого документа можно отразить такие операции как покупка товаров, прием товаров на комиссию, поступление товаров и материалов в переработку, а также покупку оборудования. Выберите операцию «Оборудование». Внесите в табличную часть «Оборудование» данные о поступающем основном средстве (рис. 74). Если счет-фактура поступает позже документа «поступление товаров и услуг», тогда необходимо ввести в систему информацию о счет-фактуре с помощью гиперссылки «Ввести счет-фактуру». Если, как в этом случае, счет-фактура поступает вместе с накладными поставщика, то следует на закладке «Счет-фактура» установить отметку о получении счета-фактуры и заполните его номер и дату.

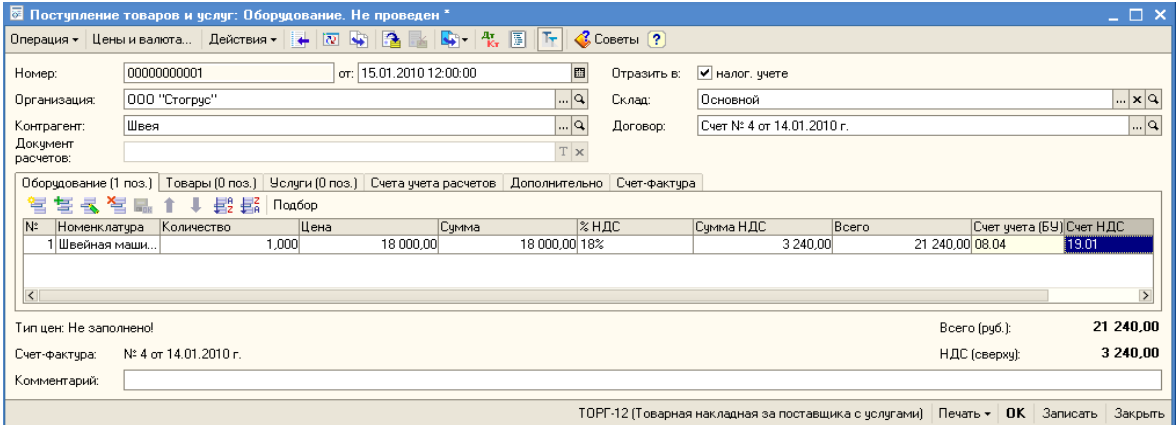

Рисунок 74 - Поступление оборудования

С помощью пиктограммы «Ввести на основании» введите документ «Поступление доп.расходов», который предназначен для учета тех услуг сторонних организаций, которые оказывают влияние на себестоимость товаров, например, в качестве такой услуги может быть, транспортировка. Заполните документ на сумму доставки (рис. 75).

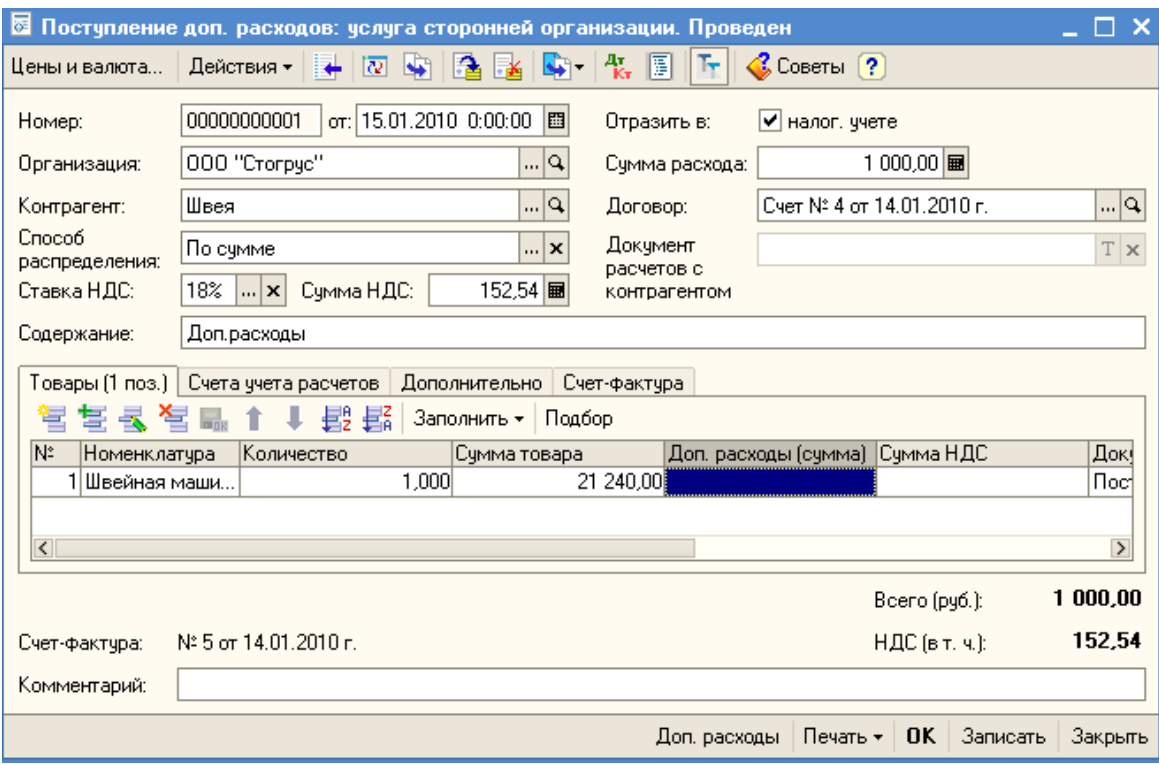

Рисунок 75 - Документ «Поступление доп.расходов»

На счет 08.04 должна собраться сумма 18 847,46 рублей – общая сумма затрат на приобретение швейной машинки. Сформируйте отчет «Оборотносальдовая ведомость по счету» (меню Отчеты) и проверьте сумму (рис. 76).

| <u> <sup>1</sup> 0боротно-сальдовая ведомость по счету 08.04 (15 января 2010 г.) Общество с ограниченньой ответственностью "Стогрус"</u><br>$\Box$ $\Box$ $\times$ |                                          |       |                          |                  |        |                         |        |  |  |  |
|----------------------------------------------------------------------------------------------------|------------------------------------------|-------|--------------------------|------------------|--------|-------------------------|--------|--|--|--|
|                                                                                                    |                                          |       |                          |                  |        |                         |        |  |  |  |
| Период с: 15.01.2010   15.01.2010   15.01.2010   13.  <br>Счет: 08.04<br>   Организация: 000 "Стогрус"                                                             |                                          |       |                          |                  |        |                         |        |  |  |  |
|                                                                                                    | Субконто                                 |       | Сальдо на начало периода | Оборот за период |        | Сальдо на конец периода |        |  |  |  |
|                                                                                                    |                                          | Дебет | Кредит                   | Дебет            | Кредит | Дебет                   | Кредит |  |  |  |
|                                                                                                    | Швейная машинка Чайка -<br>304           |       |                          | 18847,46         |        | 18847,46                |        |  |  |  |
| Θ                                                                                                    |                                          |       |                          | 1,000            |        | 1,000                   |        |  |  |  |
| Θ                                                                                                    | Основной                                 |       |                          | 1,000            |        | 1,000                   |        |  |  |  |
|                                                                                                    |                                          |       |                          | 1,000            |        | 1,000                   |        |  |  |  |
|                                                                                                    | Итого                                    |       |                          | 18 847,46        |        | 18847,46                |        |  |  |  |
| $\leq$                                                                                                    | $\overline{\mathbf{v}}$<br>$\rightarrow$ |       |                          |                  |        |                         |        |  |  |  |

Рисунок 76 - Оборотно-сальдовая ведомость по счету 08

16 января создайте документ «Принятие к учету ОС» (меню ОС / Принятие к учету ОС). Внимательно заполните все закладки документа (рис. 77- 81).

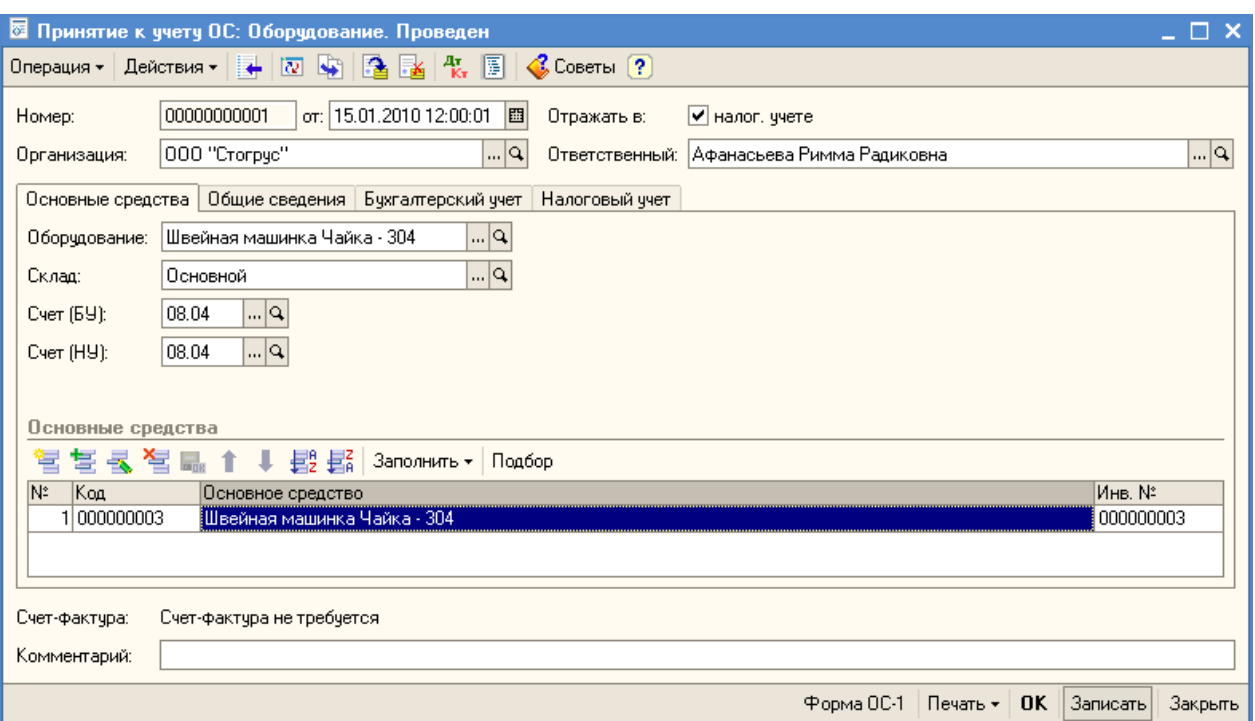

Рисунок 77 - Закладка «Основные средства» документа «Принятие к учету ОС»

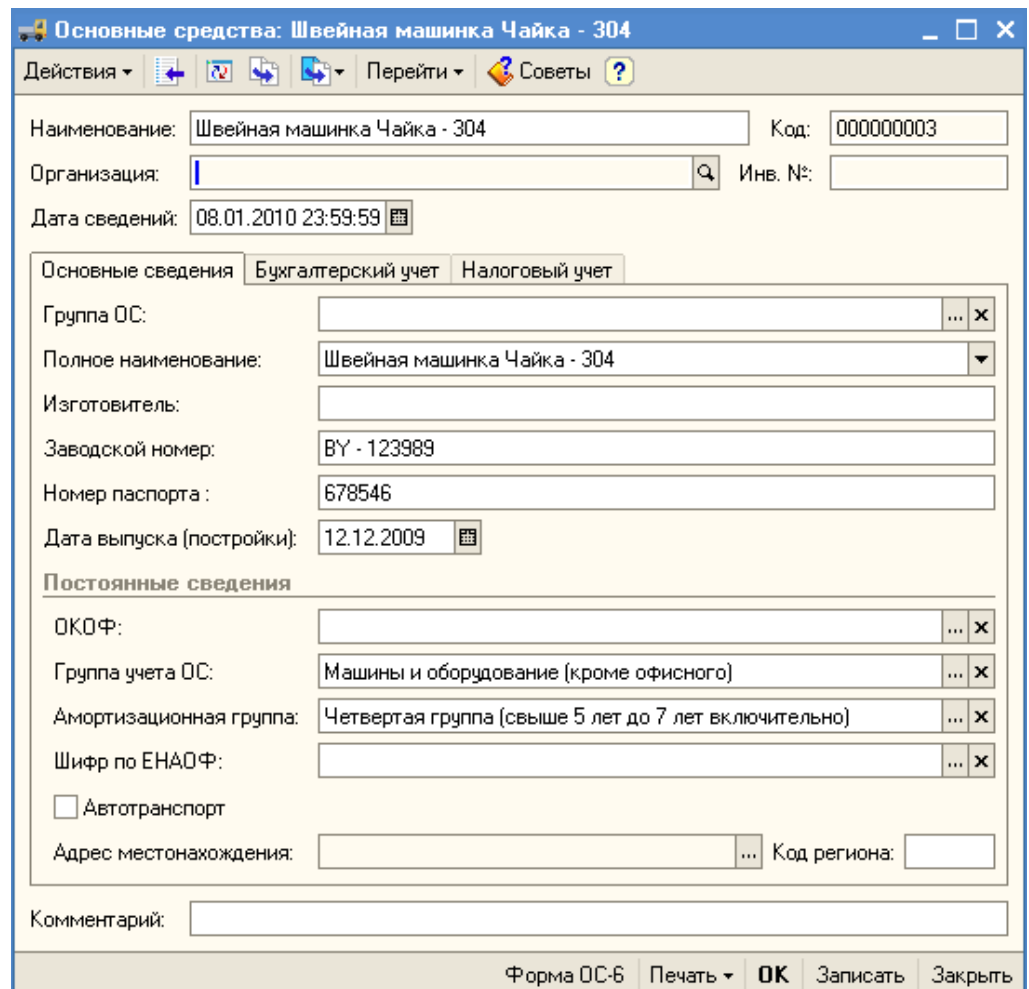

Рисунок 78 - Форма ввода элемента в справочник «Основные средства»

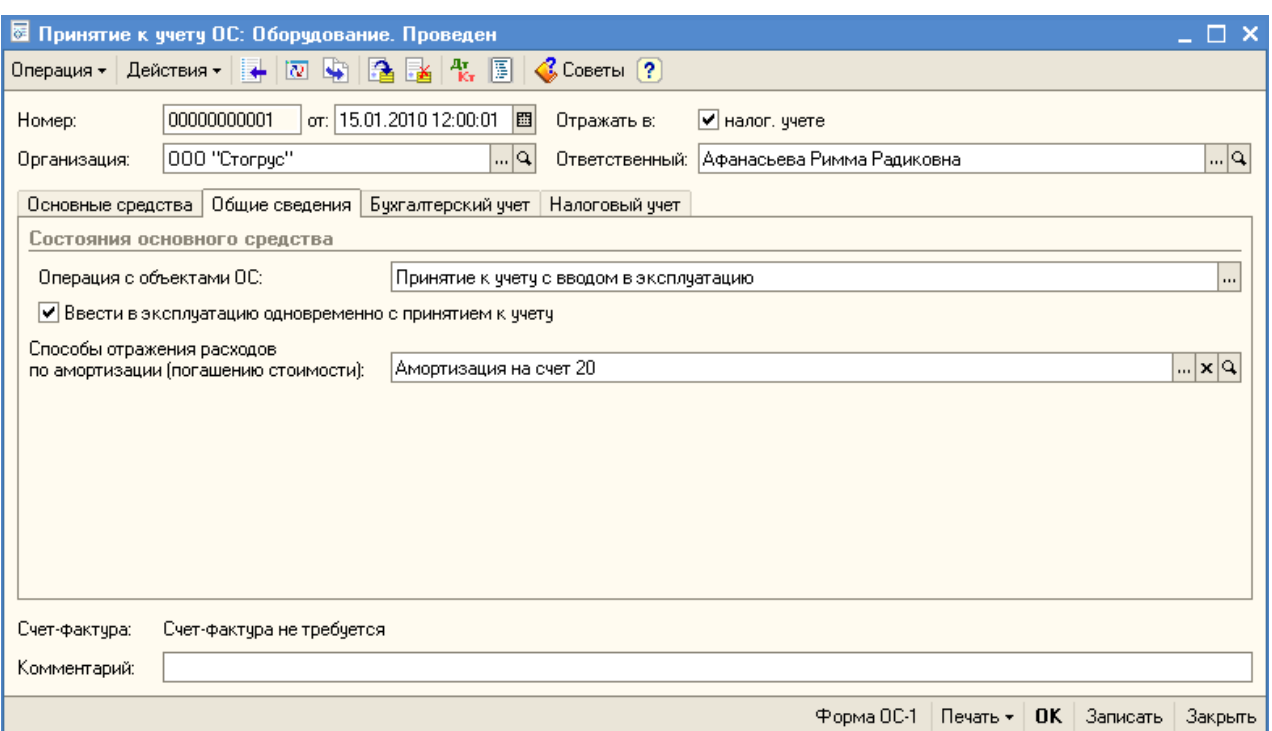

Рисунок 79 - Закладка «Общие сведения» документа «Принятие к учету ОС»

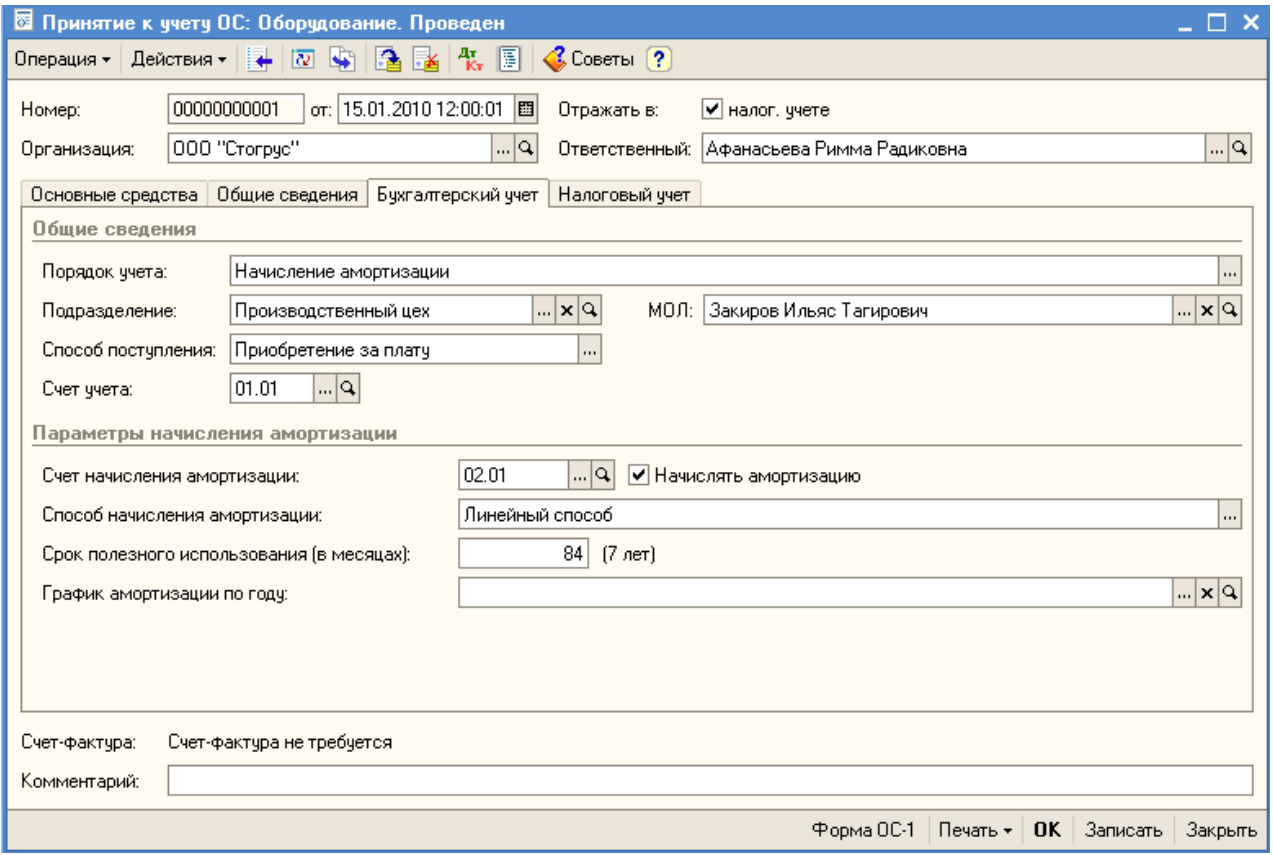

Рисунок 80 - Закладка «Бухгалтерский учет» документа «Принятие к учету  $OC<sub>9</sub>$ 

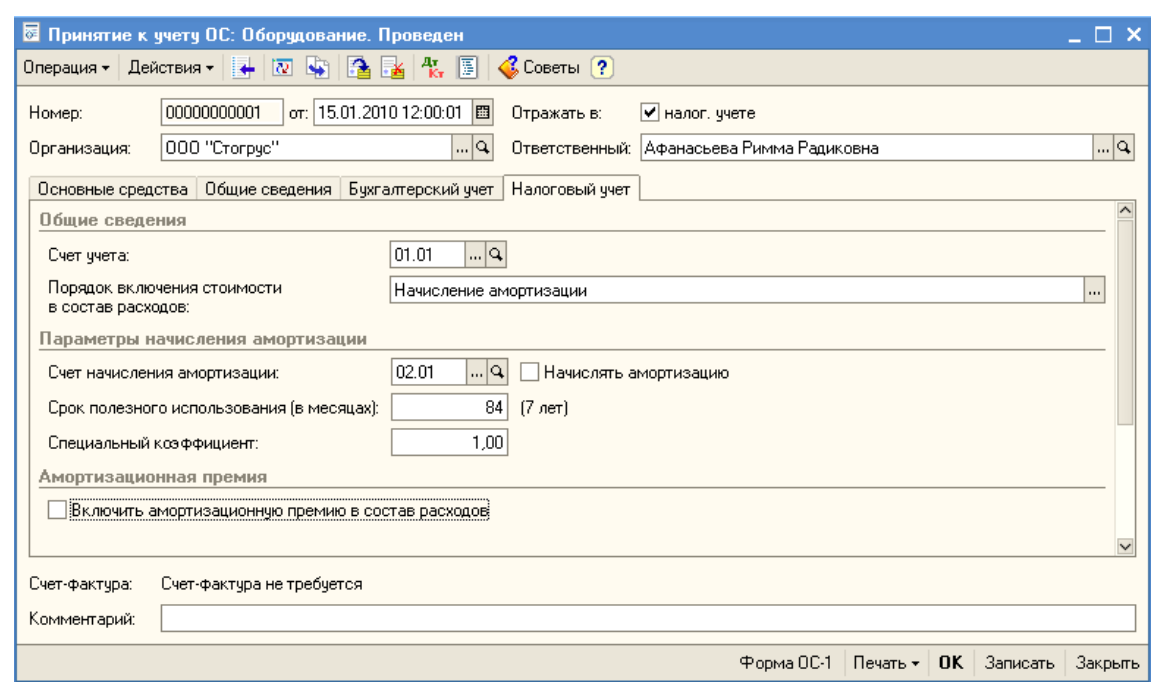

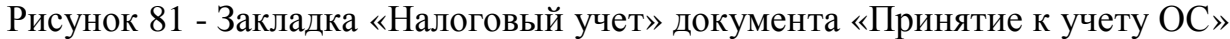

#### **УЧЕТ НЕМАТЕРИАЛЬНЫХ АКТИВОВ**

18 января НТЦ по договору № 1 передал организации «Стогрус» исключительные права на изобретение на сумму 11 800 рублей. Исключительные права на изобретение в дальнейшем должны принести доход. Документы на изобретение надлежаще оформлены. Назовите изобретение в справочнике «Нематериальные активы и расходы НИОКР» «Исключительные права». НТЦ передал организации «Стогрус» счет-фактуру № 1 и накладную № 1 от 18.01.2010 года.

Документ «Поступление НМА» служит для отражения операций по поступлению в организацию нематериальных активов. Откройте форму нового документа (меню НМА / Поступление НМА). Самостоятельно заполните все закладки документа (рис.82).

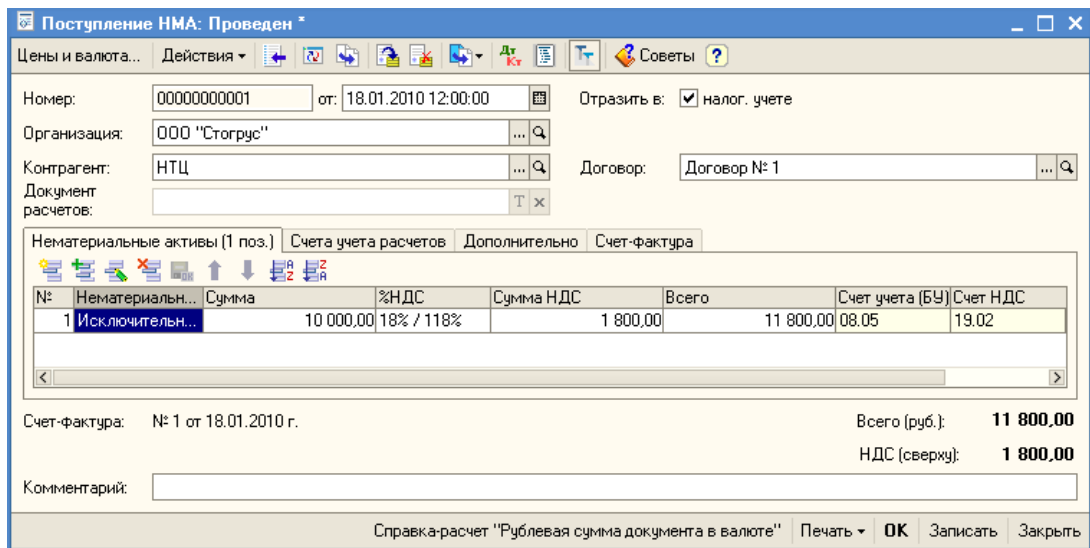

Рисунок 82 - Поступление НМА

Просмотрите проводки с помощью пиктограммы  $\frac{A_{\overline{k}}}{k}$  или кнопка «Действия – Результат проведения документа», сформированные при проведении документа (рис. 83).

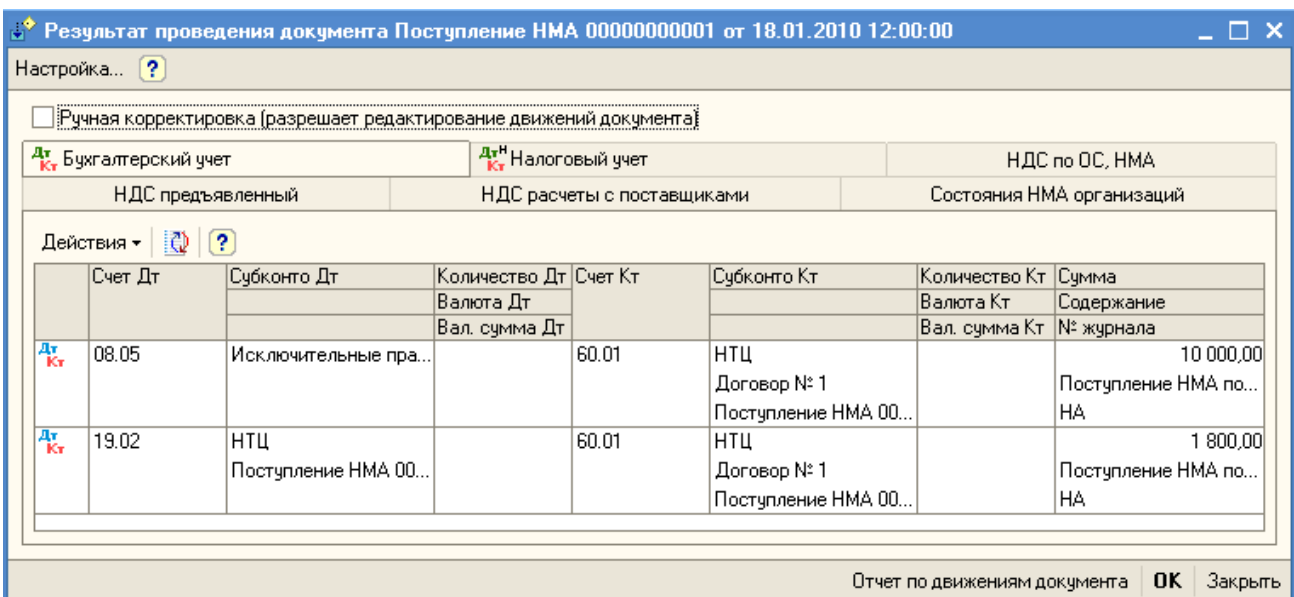

Рисунок 83 - Проводки Документа «Поступление НМА»

Оформите документ «Принятие к учету» (рис. 84 - 86).

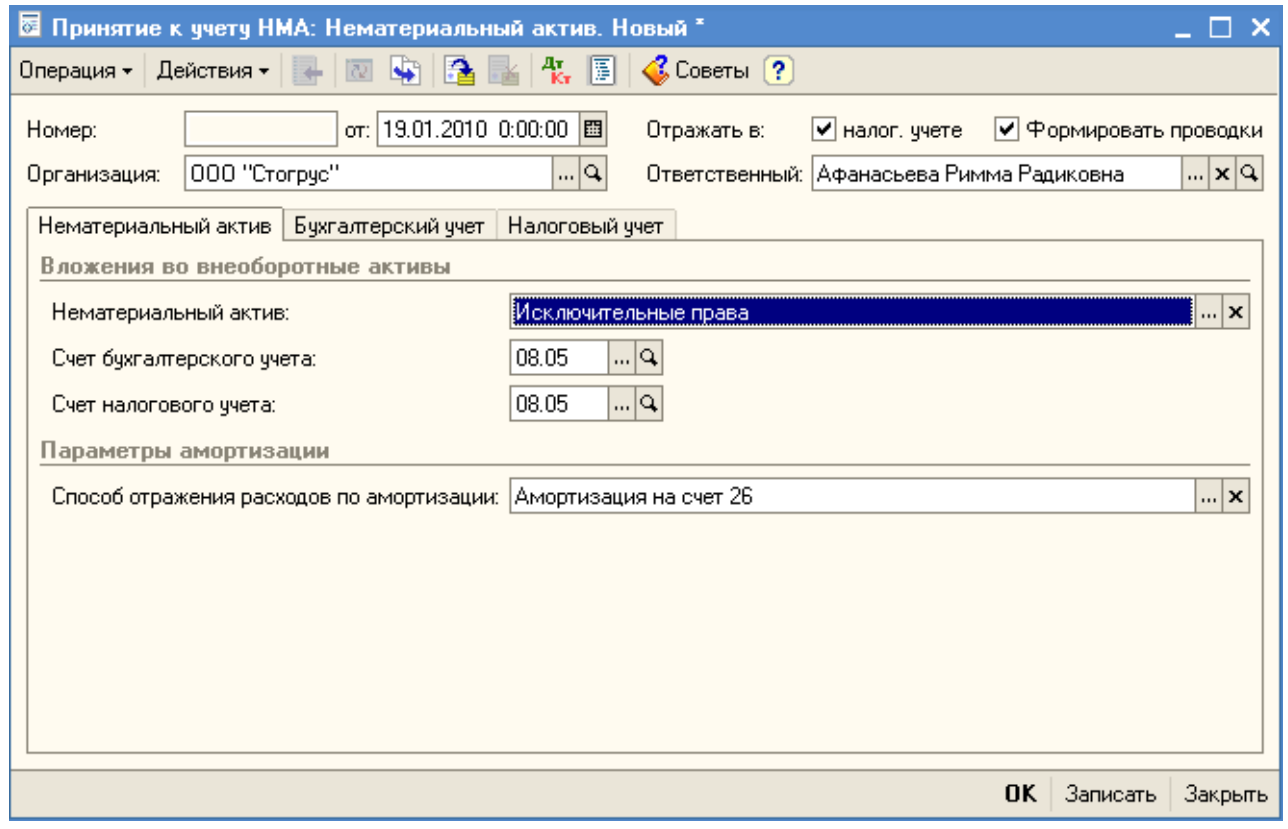

Рисунок 84 - Закладка «Нематериальный актив» документа «Принятие к учету НМА»

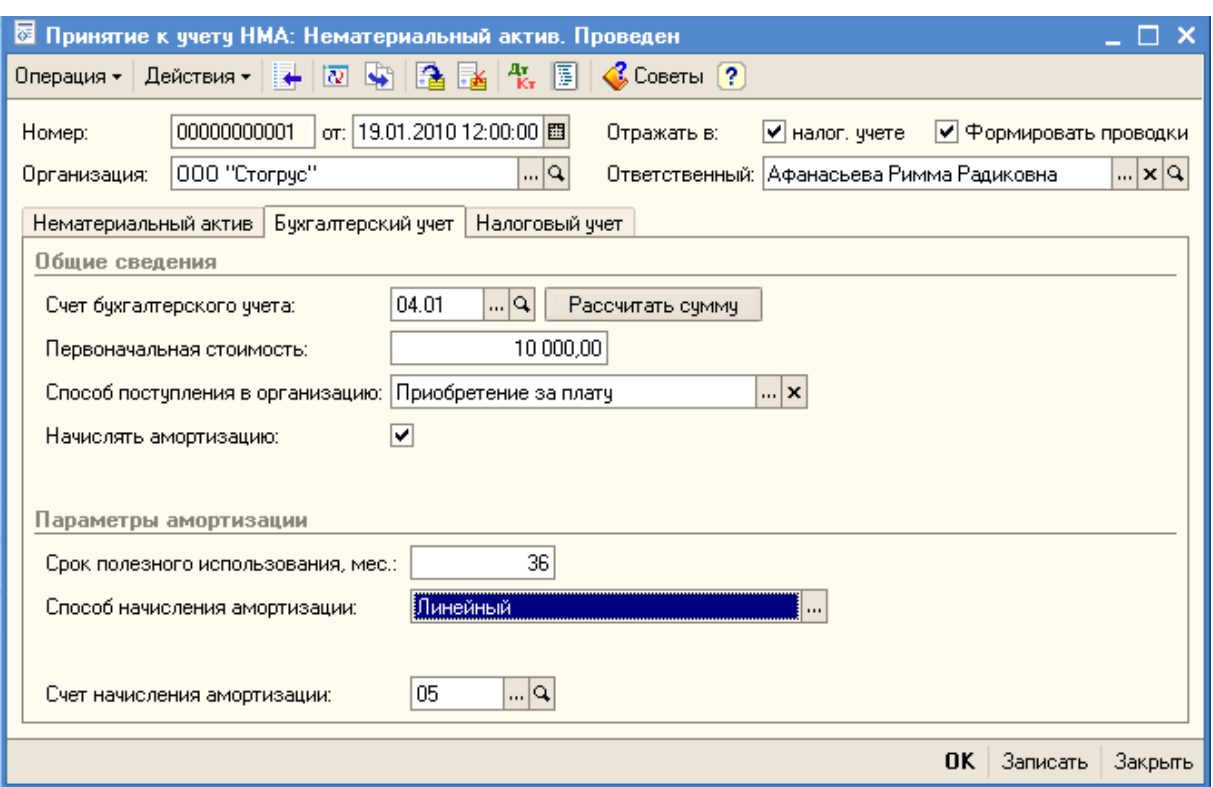

Рисунок 85 - Закладка «Бухгалтерский учет» документа «Принятие к учету НМА»

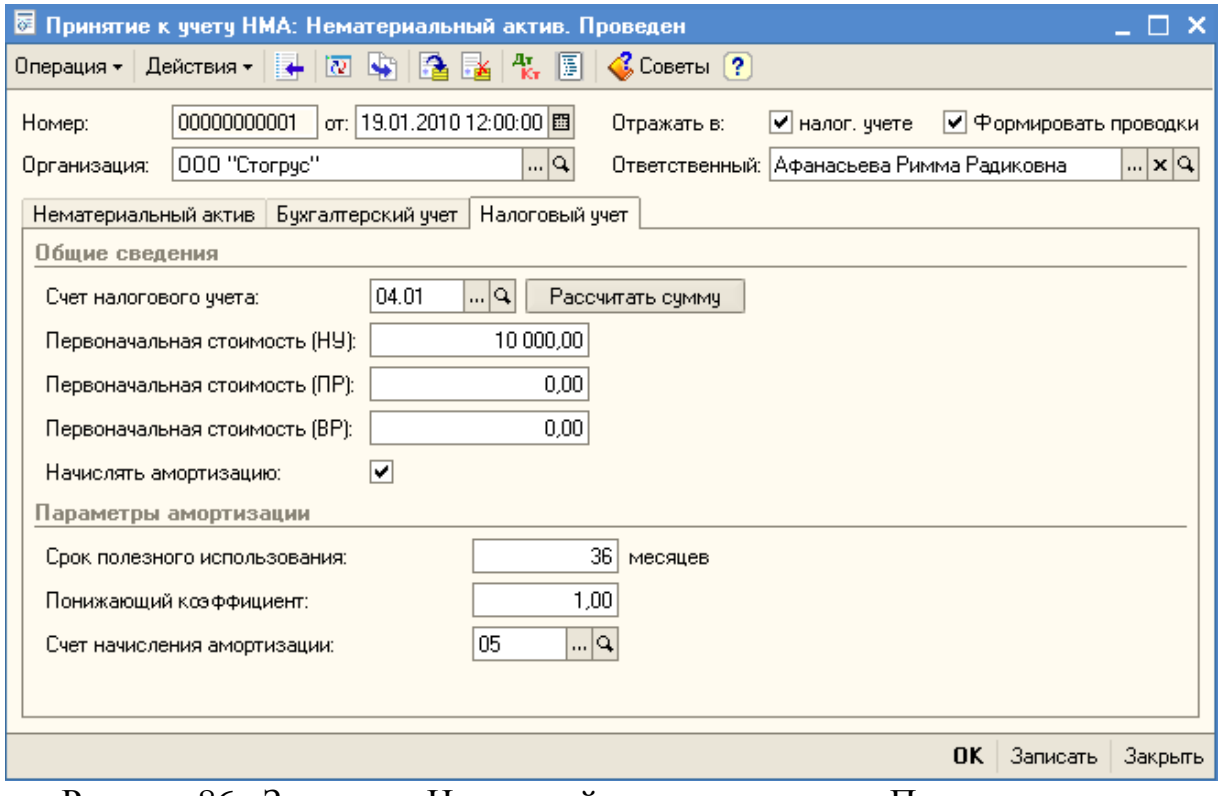

Рисунок 86 - Закладка «Налоговый учет» документа «Принятие к учету НМА»

Оплата за НМА произведена 22.01.2010 года. 22 января оформите документ «Платежное поручение исходящее».

## **ПОСТУПЛЕНИЕ ТОВАРОВ**

17 января выдается доверенность Ворожцовой О.П. на получение 50 шт. полотенец 70Х140 от ООО «ПР-Полотно». Документ «Доверенность» предназначен для оформления доверенностей на получение товаров. Откройте форму нового документа (меню Покупка / Доверенность) и заполните реквизиты (рис. 87).

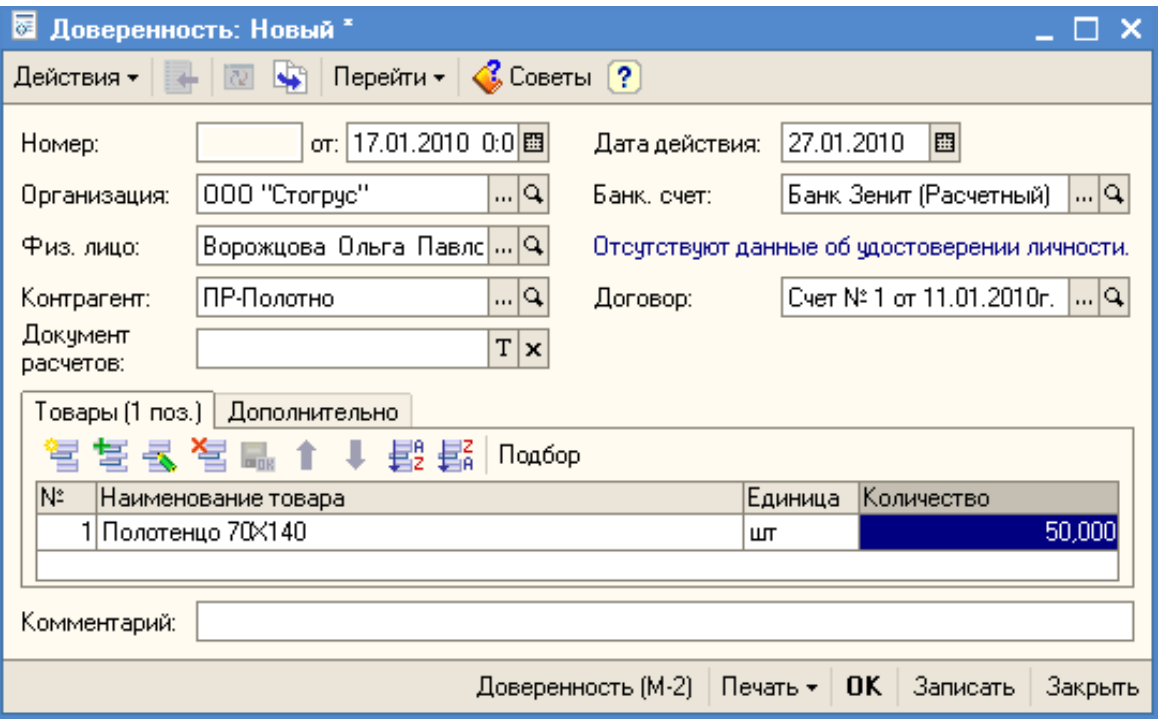

Рисунок 87 - Оформление доверенности

17 января поступают на склад 50 шт. полотенец 70Х140. Введите новый документ «Поступление товаров и услуг» (меню **Покупка – Поступление товаров и услуг** – кнопка **Добавить**). Выберите вид операции **Покупка, комиссия** (кнопка **Операция** в командной панели формы документа). В поле **Контрагент** выберите контрагента – поставщика товара, в поле **Договор** укажите договор, на основании которого производится поставка. В договоре должен быть указан вид договора **С поставщиком.** Выберите валюту документа (в командной панели формы документа – кнопка **Цены и валюта**). В поле **Склад** выберите склад, на который приходуется товар. Укажите поступившие товары на закладке **Товары** (кнопка **Подбор**). Запишите документ – кнопка **Записать**. Сформируйте печатный документ – кнопка **М-4 (Приходный ордер**). Зарегистрируйте счет-фактуру, полученный от поставщика (на закладке **Счет-фактура** табличной части документа установите флаг в поле **Предъявлен счет-фактура** и заполните поля **Номер входящего счета-фактуры, Дата входящего счета-фактуры**). Проведите документ (рис. 88).

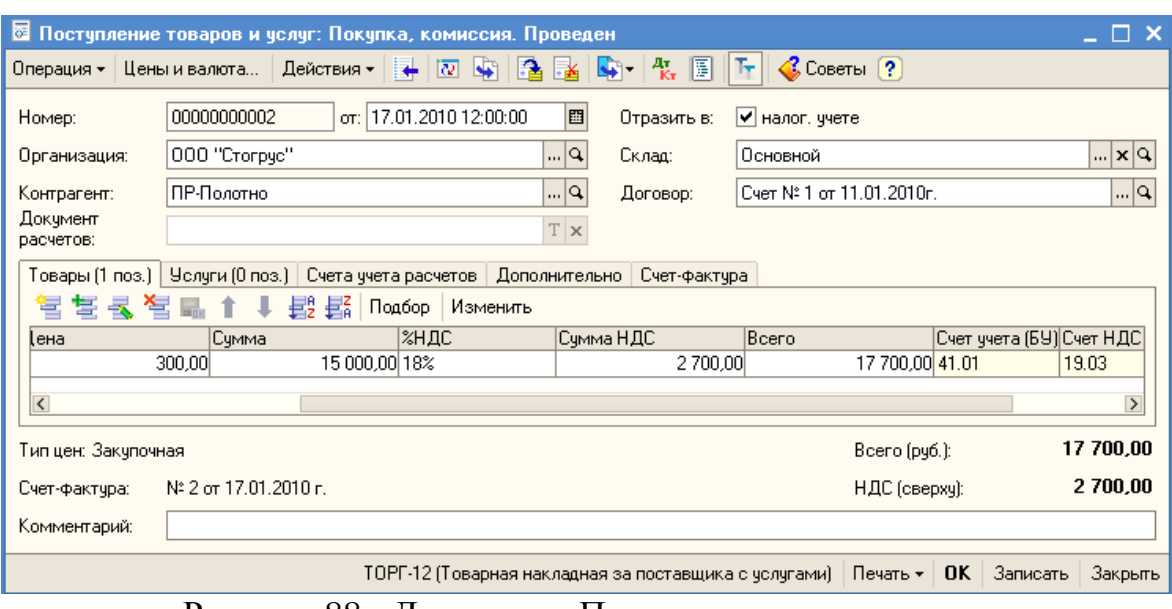

Рисунок 88 - Документ «Поступление товаров и услуг»

Проверьте проводки, сформированные при проведении документа. В первой проводке отражена сумма зачетного аванса (рис. 89).

|                                                                                                    |                       |                              | $\mathbb{P}^2$ Результат проведения документа Поступление товаров и услуг 00000000002 от 17.01.2010 12:00:00 |               |                 |                           |                                           | $\Box$ $\times$        |  |
|----------------------------------------------------------------------------------------------------|-----------------------|------------------------------|----------------------------------------------------------------------------------------------------|---------------|-----------------|---------------------------|-------------------------------------------|------------------------|--|
|                                                                                                    | Настройка             | $\left\lceil 2 \right\rceil$ |                                                                                                    |               |                 |                           |                                           |                        |  |
|                                                                                                    |                       |                              | Ручная корректировка (разрешает редактирование движений документа)                                           |               |                 |                           |                                           |                        |  |
| <sup>ду</sup> . Налоговый учет<br><sup>ду</sup> , Бухгалтерский учет.<br>НДС предъявленный   НДС расчеты с поставщиками |                       |                              |                                                                                                    |               |                 |                           | НДС Учет распределенных оплат поставщикам |                        |  |
|                                                                                                    |                       | Действия - 2 ?               |                                                                                                    |               |                 |                           |                                           |                        |  |
|                                                                                                    |                       | Счет Дт                      | Счбконто Дт                                                                                                  | Количество Дт | <b>C</b> yer Kr | Счбконто Кт               | Количество Кт                             | Сумма                  |  |
|                                                                                                    |                       |                              |                                                                                                    | Валюта Дт     |                 |                           | Валюта Кт                                 | Содержание             |  |
|                                                                                                    |                       |                              |                                                                                                    | Вал. сумма Дт |                 |                           | Вал. сумма Кт                             | № журнала              |  |
|                                                                                                    | $\frac{4\pi}{K}$      | 60.01                        | ПР-Полотно                                                                                                   |               | 60.02           | ПР-Полотно                |                                           | 17 700,00              |  |
|                                                                                                    |                       |                              | Cyer Nº 1 or 11.01.2010r.                                                                                    |               |                 | Cyer Nº 1 or 11.01.2010r. |                                           | Зачет аванса поставши. |  |
|                                                                                                    |                       |                              | Поступление товаров и                                                                                        |               |                 | Платежное поручение       |                                           | IAB.                   |  |
|                                                                                                    | $\frac{\Delta x}{Kx}$ | 41.01                        | Полотенцо 70Х140                                                                                             | 50,000 60.01  |                 | ПР-Полотно                |                                           | 15 000.00              |  |
|                                                                                                    |                       |                              | Псновной                                                                                                    |               |                 | Cyer Nº 1 or 11.01.2010r. |                                           | Постчпление товаров п  |  |
|                                                                                                    |                       |                              |                                                                                                    |               |                 | Поступление товаров и     |                                           |                        |  |
|                                                                                                    | $\frac{4\pi}{16\pi}$  | 19.03                        | ПР-Полотно                                                                                                   |               | 60.01           | ПР-Полотно                |                                           | 2700,00                |  |
|                                                                                                    |                       |                              | Постчпление товаров и                                                                                        |               |                 | Eyer Nº 1 or 11.01.2010r. |                                           | Постчпление товаров п  |  |
|                                                                                                    |                       |                              |                                                                                                    |               |                 | Поступление товаров и     |                                           |                        |  |
|                                                                                                    |                       |                              |                                                                                                    |               |                 |                           |                                           |                        |  |
|                                                                                                    |                       |                              |                                                                                                    |               |                 |                           |                                           |                        |  |
|                                                                                                    |                       |                              |                                                                                                    |               |                 |                           |                                           |                        |  |
|                                                                                                    |                       |                              |                                                                                                    |               |                 |                           | Отчет по движениям докчмента              | <b>OK</b><br>Закрыть   |  |

Рисунок 89 - Проводки, сформированные документом «Поступление товаров и услуг»

20 января от ООО «Заря-НК» поступают по договору № 25 от 20.01.2010 г. следующие товары:

- наволочки  $75x75 - 100$  шт. по цене 40 рублей;

- простыни 200х210 – 50 шт. по цене 150 рублей;

- пододеяльники 200х210 – 50 шт. по цене 250 рублей.

Оформите документ поступления товаров (рис. 90).

Доставку товаров осуществила ООО «Заря-НК» и представила счетфактуру № 24 от 21.01.2010 г. на сумму 1 200 рублей (НДС в т.ч.). Документ «Поступление доп.расходов» предназначен для учета тех услуг сторонних организаций, которые оказывают влияние на себестоимость товаров. Например, в качестве такой услуги может быть, транспортировка или хранение товара.

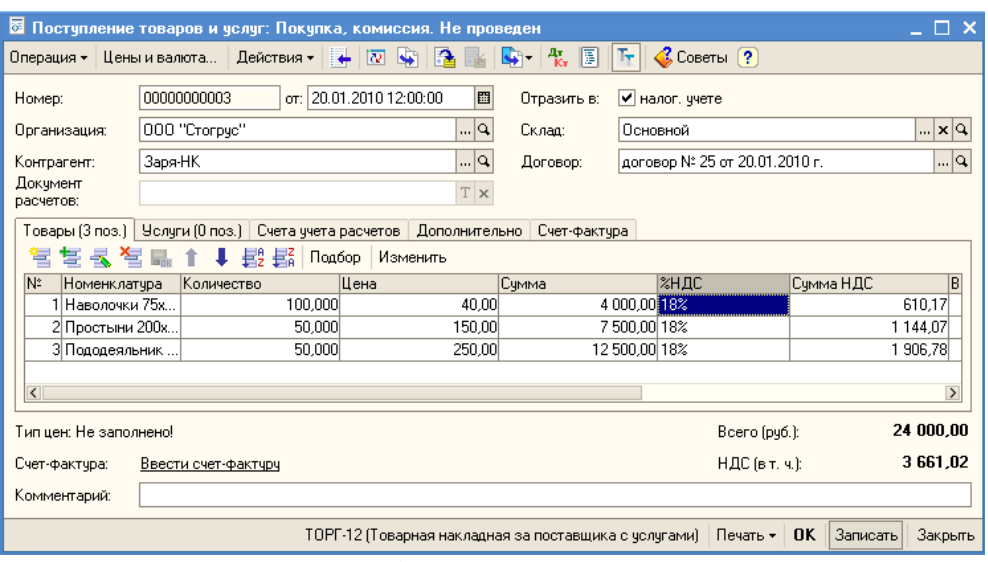

Рисунок 90 - Оформление поступления товаров

Введите новый документ «Поступление доп. расходов» (меню **Покупка – Поступление доп. расходов**). Ввести новый документ «Поступление доп. расходов» можно на основании документа «Поступление товаров и услуг», оформленного для поступивших товаров. Для этого необходимо открыть соответствующий документ **«**Поступление товаров и услуг» и нажать кнопку «Ввести на основании». Из открывшегося списка выбрать документ «Поступление доп. расходов». Выберите накладную поставщика с товаром, на который следует распределить услуги (на закладке «Товары**»** – кнопка «Заполнить **-** Заполнить по поступлению»; либо «Добавить из поступления», если таких накладных несколько). Зарегистрируйте счет-фактуру, полученный от поставщика на закладке «Счет-фактура» (рис. 91).

21 января на основании документа «Поступление доп. расходов» платежное поручение, которое было оплачено 22 января.

21 января поступает счет-фактура № 32 от 20.01.2010 г. от ООО «Заря-НК» на сумму 24 000 рублей. Введите счет-фактуру полученную, в реквизите «Основание» укажите документ «Поступление товаров и услуг» (рис. 92).

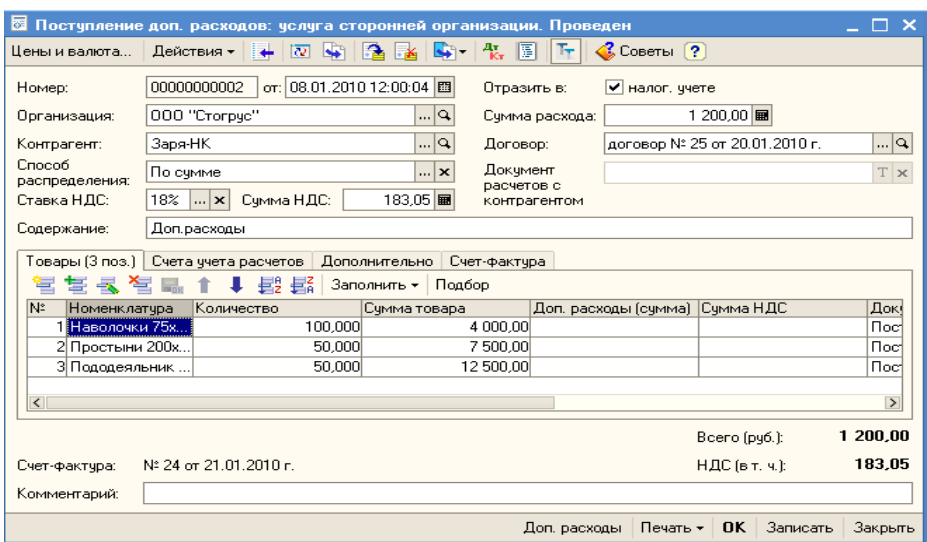

Рисунок 91 - Документ «Поступление доп. расходов»

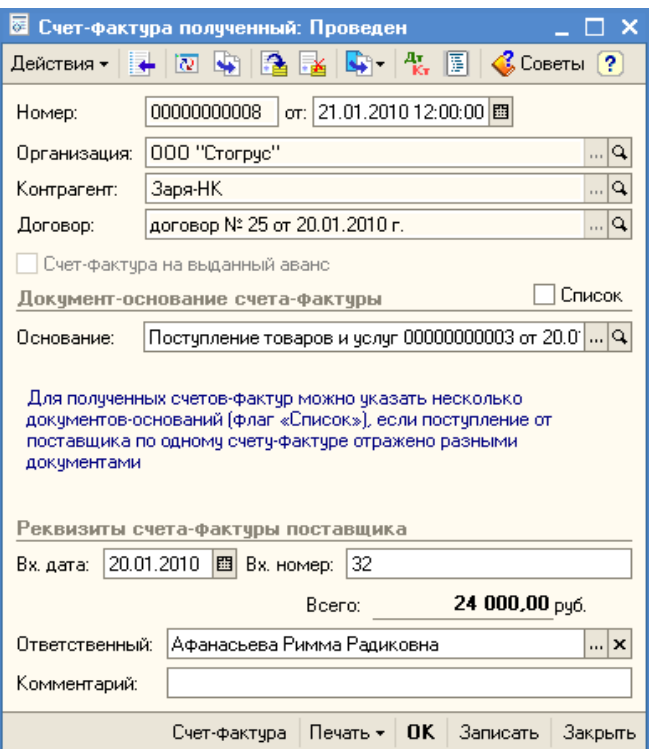

Рисунок 92 - Счет-фактура полученная

21 января оформите платежное поручение в банк на перечисление средств на счет ООО «Заря-НК» на сумму 24 000 рублей. 22 января пришла выписка из банка о перечислении средств.

25 января был возвращен товар поставщику ООО «Заря-НК». Возвращается 20 наволочек, которые оказались с браком. Через меню Покупка / Возврат товаров поставщику сформируйте новый документ (рис. 93).

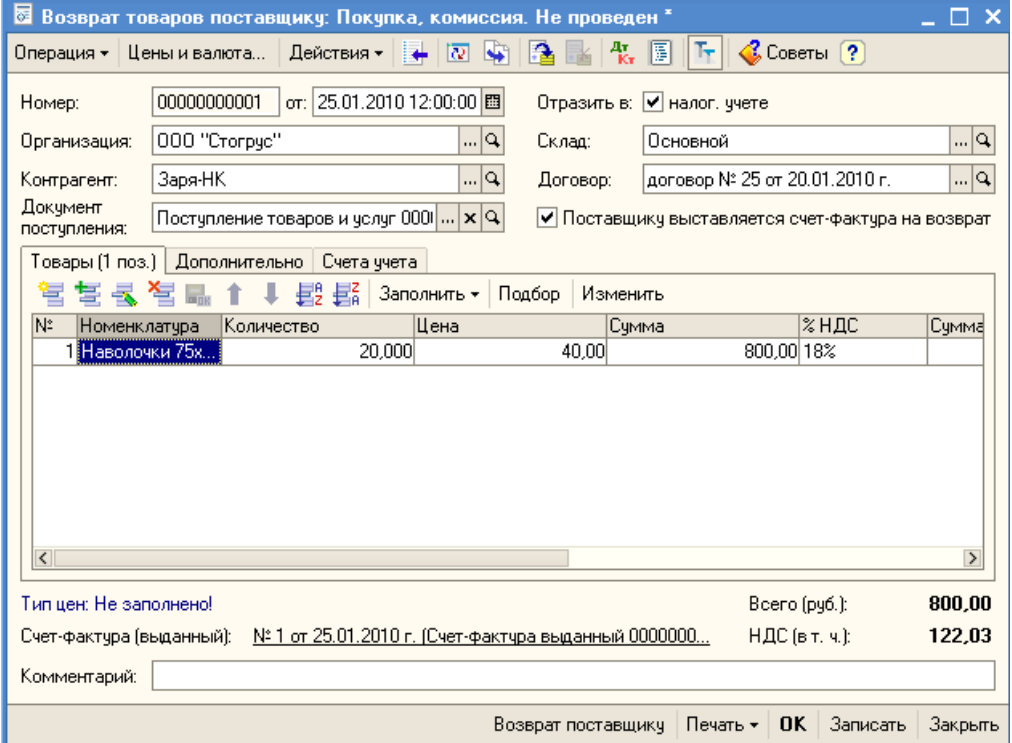

Рисунок 93 - Документ «Возврат товаров поставщику»

В случае возврата товаров поставщику необходимо выписать счет-фактуру на возвращаемые ТМЦ. Оформите счет-фактуру выданную на основании уже введенного документа «Возврат товаров поставщику» (рис. 94).

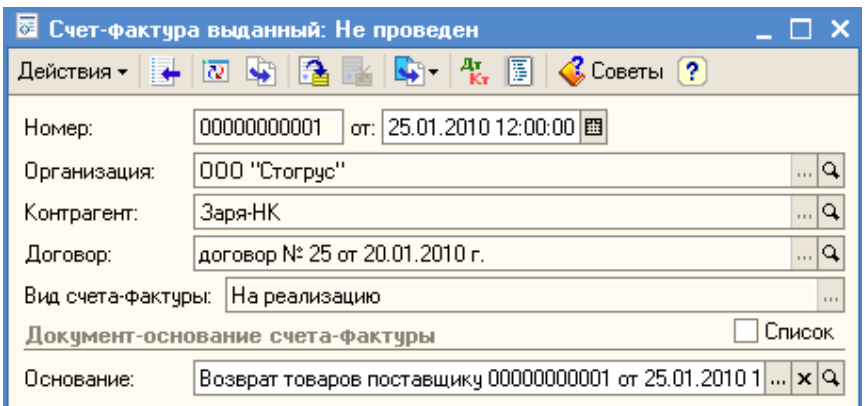

Рисунок 94 - Счет-фактура на возвращаемый товар

# **РЕАЛИЗАЦИЯ ТОВАРОВ**

11 января для ООО «Оптовик» был выписан счет на 100 халатов. Также произведена оплата, о чем свидетельствует банковская выписка. 25 января товар реализован полностью.

Документ «Реализация товаров и услуг» служит для отражения различных хозяйственных операций по реализации товаров, материалов, услуг, готовой продукции и оборудования. С помощью этого документа можно отразить такие операции, как продажа товаров, реализация услуг, продажа комиссионных товаров, передача товаров комиссионеру для реализации, операции с возвратной многооборотной тарой (вид операции «Продажа, комиссия»), а также продажу оборудования (вид операции «Оборудование»).

Кроме этого документом «Реализация товаров и услуг» может быть оформлена отгрузка товаров без перехода права собственности к покупателю (вид операции «Отгрузка без перехода права собственности»).

Вид операции, которая будет произведена в результате проведения документа, определяется непосредственно в самой форме документа с помощью кнопки **«Операция»**. При выборе вида операции автоматически формируется и соответствующее название документа и при необходимости изменяется состав граф табличной части документа. В любой момент времени можно изменить вид операции (даже для проведенного документа) и конфигурация корректно пересчитает все данные в информационной базе.

Найдите ранее введенный документ «Счет», установите на него курсор и, используя механизм ввода на основании, выберите документ «Реализация товаров и услуг» (Действие / На основании / Реализация товаров и услуг).

Сверьте бухгалтерские проводки, сформированные при проведении документа (рис. 95).

|                                                                                                    |                                                         |                  |                     |         |                   |                              | $\mathbb{R}^2$ Результат проведения документа Реализация товаров и услуг 00000000002 от 25.01.2010 …:00 $\;\sqsubseteq\;\Box\;$ $\mathsf{X}$ |  |
|----------------------------------------------------------------------------------------------------|---------------------------------------------------------|------------------|---------------------|---------|-------------------|------------------------------|----------------------------------------------------------------------------------------------------|--|
| Настройка [?]                                                                                                    |                                                         |                  |                     |         |                   |                              |                                                                                                    |  |
| Ручная корректировка (разрешает редактирование движений документа).                                                                     |                                                         |                  |                     |         |                   |                              |                                                                                                    |  |
| д <sub>х</sub> , Бухгалтерский учет   д <sub>х</sub> н Налоговый учет   НДС начисленный   НДС расчеты с покупат<br>НДС Учет распределен |                                                         |                  |                     |         |                   |                              |                                                                                                    |  |
|                                                                                                    | Действия $\begin{pmatrix} 1 & 1 \\ 0 & 1 \end{pmatrix}$ |                  |                     |         |                   |                              |                                                                                                    |  |
|                                                                                                    | Счет Дт.                                                | Субконто Дт      | Количеств   Счет Кт |         | Субконто Кт       | Количеств Сумма              |                                                                                                    |  |
|                                                                                                    |                                                         |                  | Валюта Дт           |         |                   | Валюта Кт                    | Содержание                                                                                                    |  |
|                                                                                                    |                                                         |                  | Вал. сумма          |         |                   |                              | Вал. сумма № журнала.                                                                                                    |  |
| 報                                                                                                    | 90.02.1                                                 | Товары           |                     | 41.01   | Халат женский     | 100,000                      | 40 000,00                                                                                                    |  |
|                                                                                                    |                                                         |                  |                     |         | Основной          |                              | Реализация това                                                                                                    |  |
|                                                                                                    |                                                         |                  |                     |         |                   |                              |                                                                                                    |  |
| 報                                                                                                    | 62.02                                                   | Оптовик          |                     | 62.01   | Оптовик           |                              | 59 000,00                                                                                                    |  |
|                                                                                                    |                                                         | договор № 4 от 1 |                     |         | договор № 4 от 1  |                              | Зачет аванса пок                                                                                                    |  |
|                                                                                                    |                                                         | Платежное поруч  |                     |         | Реализация това   |                              | AB                                                                                                    |  |
| $\frac{4\pi}{K}$                                                                                                    | 62.01                                                   | Оптовик          |                     | 90.01.1 | Товары            |                              | 59 000,00                                                                                                    |  |
|                                                                                                    |                                                         | договор № 4 от 1 |                     |         | 18%               |                              | Реализация това                                                                                                    |  |
|                                                                                                    |                                                         | Реализация това  |                     |         |                   |                              |                                                                                                    |  |
| 報                                                                                                    | 90.03                                                   | Товары           |                     | 68.02   | Налог (взносы): н |                              | 9000,00                                                                                                    |  |
|                                                                                                    |                                                         | 18%              |                     |         |                   |                              | Реализация това                                                                                                    |  |
|                                                                                                    |                                                         |                  |                     |         |                   |                              |                                                                                                    |  |
|                                                                                                    |                                                         |                  |                     |         |                   |                              |                                                                                                    |  |
|                                                                                                    |                                                         |                  |                     |         |                   | Отчет по движениям докчмента | OK.<br>Закрыть                                                                                                    |  |

Рисунок 95 - Проводки документа «Реализация товаров и услуг»

Зарегистрируйте счет-фактуру по проведенному документу реализации. Откройте документ «Реализация товаров и услуг» и, воспользовавшись механизмом «Ввести счет-фактуру», сформируйте счет-фактуру. С помощью отчета «Оборотно-сальдовая ведомость по счету» проверьте взаиморасчеты с покупателем ООО «Оптовик». Для этого в настойках отчета установите отбор по нужному контрагенту (рис. 96).

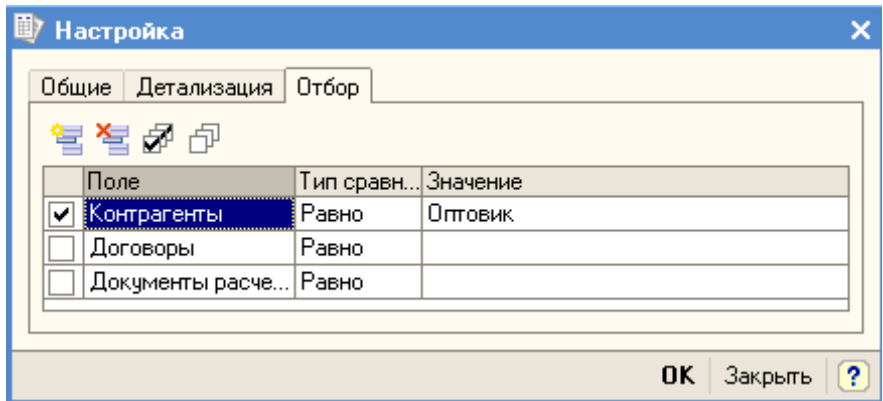

Рисунок 96 - Настройка отчетов, закладка «Отбор»

26 января выписан счет ООО «Заречье» по Основному договору на следующие товары (НДС 18% сверху):

- наволочки 50 шт. по цене 60 руб.;

- пододеяльники 50 шт. по цене 320 руб.;

- наволочки 50 шт. по цене 230 руб.

Оплата за товар произведена ранее. Самостоятельно зарегистрируйте документы «Счет», «Реализация товаров и услуг», «Счет-фактура выданный».

27 января выписан счет ООО «Грота» по Основному договору на

следующие товары (НДС 18% сверху):

- полотенца 50 шт. по цене 400 руб.;
- халаты 50 шт. по цене 500 руб.

 Самостоятельно сформируйте необходимые документы. После проведения документа «Реализация товаров и услуг» сравните проводки документа по аналогичному документу от 25 января по ООО «Оптовик». Почему в одном документе есть проводки со счетом 62.02, а в другом их нет?

#### **РОЗНИЧНЫЕ ПРОДАЖИ**

Магазин реализовал 10 наволочек и 20 халатов. 28 января создайте документ «Перемещение товаров», в котором укажите по 50 наволочек и халатов. Документ «Перемещение товаров» предназначен для оформления передачи номенклатурных позиций между различными складами: оптовыми, розничными, неавтоматизированными торговыми точками. В качестве склада «Отправитель» указывается склад, с которого производится отгрузка товара, а в качестве склада «Получатель» указывается тот склад, на который поступает товар (рис.97).

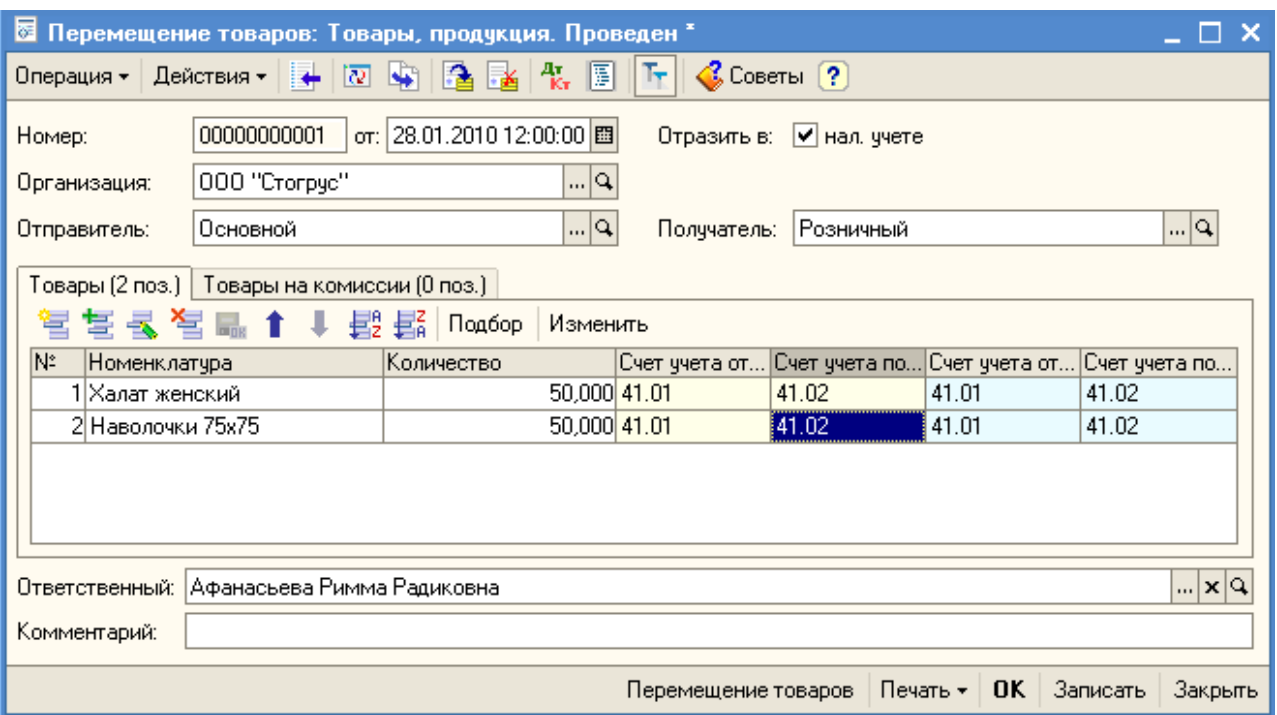

Рисунок 97 - Перемещение товаров

31 января создайте документ «Инвентаризация товаров на складе» (меню Склад / Инвентаризация товаров на складе). Воспользуйтесь кнопкой «Заполнить / Заполнить по остаткам на складе». Отредактируйте табличную часть на количество проданных товаров (рис. 98).

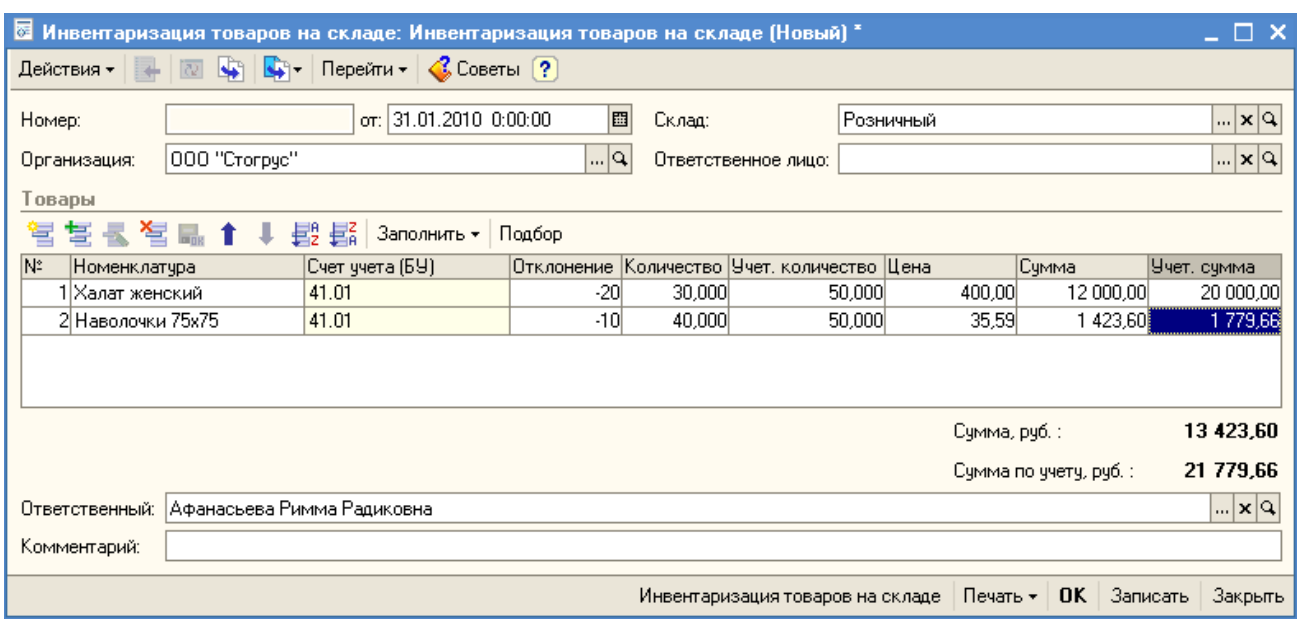

Рисунок 98 - Инвентаризация товаров на складе

На основании документа «Инвентаризация товаров на складе» сформируйте документ «Отчет о розничных продажах» (рис. 99).

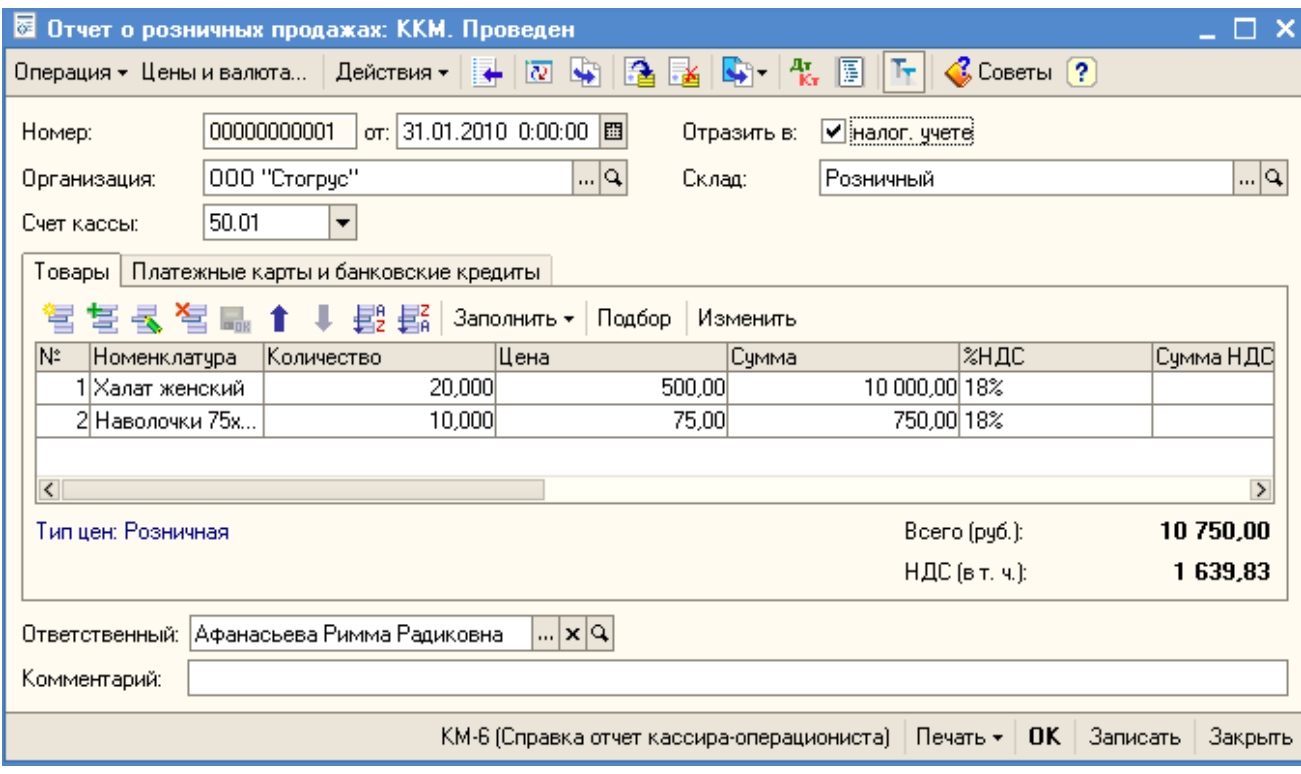

Рисунок 99 - Отчет о розничных продажах

После проведения документа записи по бухгалтерскому учету сверьте по рисункам (рис.100-101).

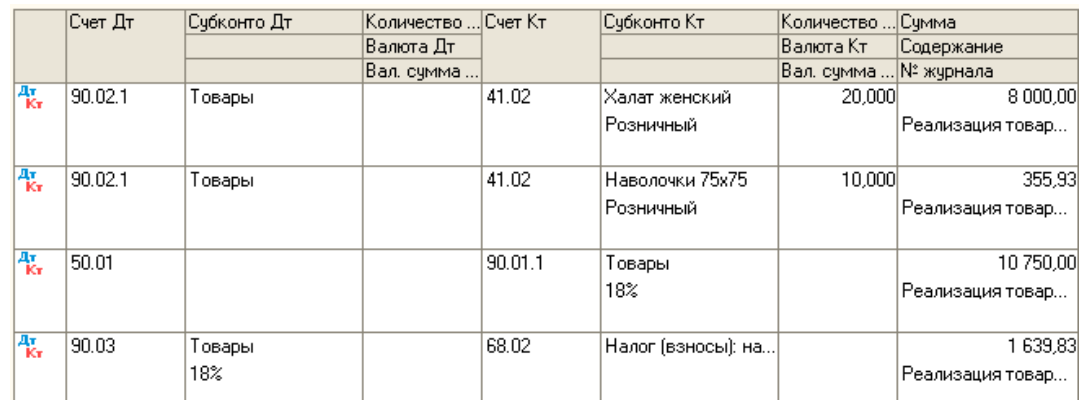

Рисунок 100 - Проводки документа «Отчет о розничных продажах» (БУ)

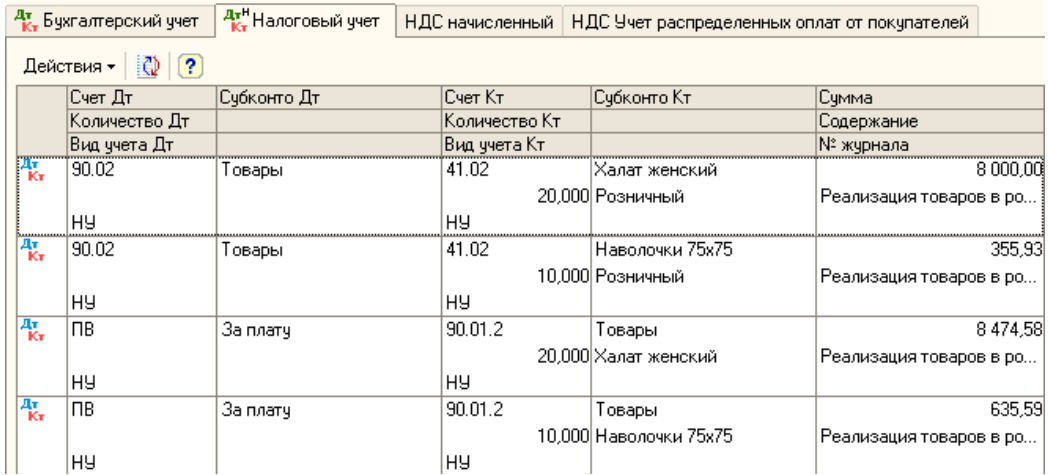

Рисунок 101 - Проводки документа «Отчет о розничных продажах» (НУ)

На основании документа «Отчет о розничных продажах» сформируйте документ «Приходный кассовый ордер».

31 января создайте документ «Расходный кассовый ордер» по операции «Инкассация денежных средств» (рис. 102). Проверьте проводки проведенного документа.

| ⊠ Расходный кассовый ордер: Инкассация денежных средств. Проведен<br>□ ╳                                                                                                    |                                                                      |  |  |  |  |  |  |  |
|----------------------------------------------------------------------------------------------------|----------------------------------------------------------------------|--|--|--|--|--|--|--|
| $\begin{array}{ c c c c c }\hline \ \multicolumn{1}{ c }{\mathbf{A}} & \hline \multicolumn{1}{ c }{\mathbf{B}} & \hline \multicolumn{1}{ c }{\mathbf{B}} & \hline \multicolumn{1}{ c }{\mathbf{B}} & \hline \multicolumn{1}{ c }{\mathbf{B}} & \hline \multicolumn{1}{ c }{\mathbf{B}} & \hline \multicolumn{1}{ c }{\mathbf{B}} & \hline \multicolumn{1}{ c }{\mathbf{B}} & \hline \multicolumn{1}{ c }{\mathbf{B}} & \hline \multicolumn{1}{ c }{$<br>$\mathbb{Q}$ Советы [?]<br>Действия ▼<br>Операция – |                                                                      |  |  |  |  |  |  |  |
| Номер:                                                                                                    | 00000000000 or: 31.01.2010 12:00:(图<br>√ налог, учете<br>Отразить в: |  |  |  |  |  |  |  |
| Организация:                                                                                                    | $\Box$ Q<br>000 "Стогрчс"<br>50.01<br>Счет учета:                    |  |  |  |  |  |  |  |
| Сумма:                                                                                                    | 10 750,00                                                            |  |  |  |  |  |  |  |
| Реквизиты платежа                                                                                                    | Печать                                                               |  |  |  |  |  |  |  |
| Счет, аналитика бчхгалтерского ччета                                                                                                    |                                                                      |  |  |  |  |  |  |  |
| Счет:                                                                                                    | 57.01                                                                |  |  |  |  |  |  |  |

**Рисунок 102 - Расходный кассовый ордер** 

31 января создайте документ «Платежный ордер на поступление денежных средств», выберите операцию «Инкассация денежных средств» (рис. 103). Документ «Платежный ордер на поступление денежных средств» применяется при безналичных расчетах, когда у бухгалтера на руках любой другой банковский документ, кроме платежного поручения. После проведения документа с помощью отчета «Оборотно-сальдовая ведомость по счету» проверьте закрытие счета 57 «Переводы в пути».

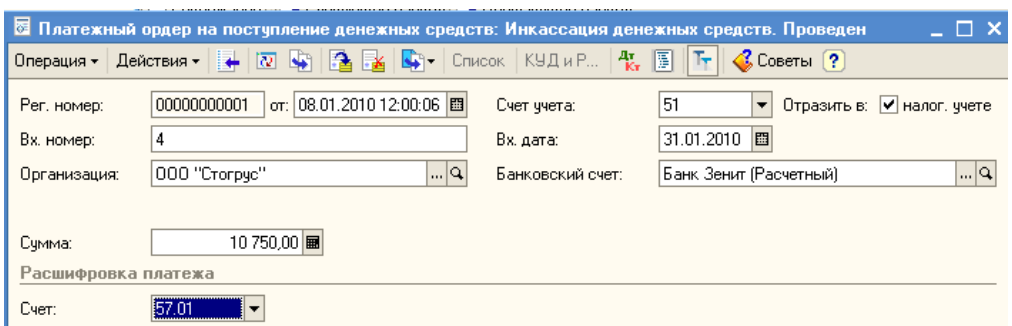

Рисунок 103 - Платежный ордер на поступление денежных средств

16 января от ОАО «Переяславль-Сукно» по договору № 1 от 14.01.2010 получены следующие материалы (НДС сверху 18 %):

- сатин «Роза» 250 м по цене 78 руб.;
- ткань х/б «Компания Вини-Пуха» 500 м по цене 36 руб;
- нитки белые 100 шт. по цене 7 руб.;
- пуговицы S-387 5 упаковок по цене 100 руб.

Получена счет-фактура №5 от 15 января. Оприходуйте материалы на основной склад, в документе «Поступление товаров и услуг» заполните закладку «Счет-фактура» (рис. 104). Просмотрите проводки, сформированные документом. Самостоятельно произведите оплату полученных материалов.

| $\Box$ $\times$<br>Поступление товаров и услуг: Покупка, комиссия. Проведен<br>⋐        |  |                                    |         |                          |            |                                                       |               |                |                             |                |          |                        |
|-----------------------------------------------------------------------------------------|--|------------------------------------|---------|--------------------------|------------|-------------------------------------------------------|---------------|----------------|-----------------------------|----------------|----------|------------------------|
| Операция *                                                                              |  | Цены и валюта   Действия ▼   ←   № |         | <b>Sec</b>               |            | Ą.<br>圖                                               |               | COBETbl ?      |                             |                |          |                        |
| Номер:                                                                                  |  | 00000000004                        |         | or: 16.01.2010 12:00:00  | 圖          | Отразить в:                                           |               | √ налог, ччете |                             |                |          |                        |
| Организация:                                                                            |  | 000 "Crorpyc"                      |         |                          | ۹          | Склад:                                                | Основной      |                |                             |                |          | $\sim$ $\times$ $\sim$ |
| Контрагент:                                                                             |  | Переяславль-Счкно                  |         |                          | …∣q        | Договор:                                              |               |                | Договор № 1 от 14.01.2010г. |                |          | $\Box$                 |
| Докчмент<br>расчетов:                                                                   |  |                                    |         |                          | $T \times$ |                                                       |               |                |                             |                |          |                        |
| Товары (4 поз.)   Услуги (0 поз.)   Счета учета расчетов   Дополнительно   Счет-фактура |  |                                    |         |                          |            |                                                       |               |                |                             |                |          |                        |
| 営<br>ちくちょ                                                                               |  | υ                                  |         | 县 Ha   Подбор   Изменить |            |                                                       |               |                |                             |                |          |                        |
| N:<br>Номенклатчра                                                                      |  | Количество                         |         | Цена                     |            | Сумма                                                 |               | <b>%НДС</b>    |                             | Счмма НДС      |          | B                      |
| 1 Сатин "Роза"                                                                          |  |                                    | 250,000 |                          | 78,00      |                                                       | 19 500.00 18% |                |                             |                | 3510,00  |                        |
| 2 Ткань х/б "Ко                                                                         |  |                                    | 500,000 |                          | 36.00      |                                                       | 18 000.00 18% |                |                             |                | 3 240,00 |                        |
| 3 Нитки белые                                                                           |  |                                    | 100,000 |                          | 7.00       |                                                       | 700.00 18%    |                |                             |                |          | 126,00                 |
| 4 Пуговицы S-387                                                                        |  |                                    | 5,000   |                          | 100,00     |                                                       | 500,00 18%    |                |                             |                |          | 90,00                  |
| $\vert \langle \vert$                                                                   |  |                                    |         |                          |            |                                                       |               |                |                             |                |          | $\rightarrow$          |
| Тип цен: Не заполнено!                                                                  |  |                                    |         |                          |            |                                                       |               |                | Bcero (py6.):               |                |          | 45 666,00              |
| Счет-фактура:                                                                           |  | N: 5 or 15.01.2010 r.              |         |                          |            |                                                       |               |                | НДС (сверхч):               |                |          | 6 966.00               |
| Комментарий:                                                                            |  |                                    |         |                          |            |                                                       |               |                |                             |                |          |                        |
|                                                                                         |  |                                    |         |                          |            | ТОРГ-12 (Товарная накладная за поставщика с челчгами) |               |                | Печать -                    | Записать<br>0K |          | Закрыть                |

Рисунок 104 - Поступление материалов

17 января передайте в производство в Производственный цех все поступившие материалы для выпуска продукции. Создайте с помощью механизма «Ввода на основании» документ «Требование-накладная». Документ «Требование - накладная» служит для отражения хозяйственных операций, связанных со списанием материально-производственных запасов (МПЗ) на затраты. Производственное подразделение, на затраты которого списываются МПЗ, указывается в шапке документа в реквизите «Подразделение». Место

хранения списываемых МПЗ, указывается в реквизите «Склад». Счета учета затрат и аналитика указываются на закладке «Счета затрат» раздельно для бухгалтерского и налогового учета (рис. 105).

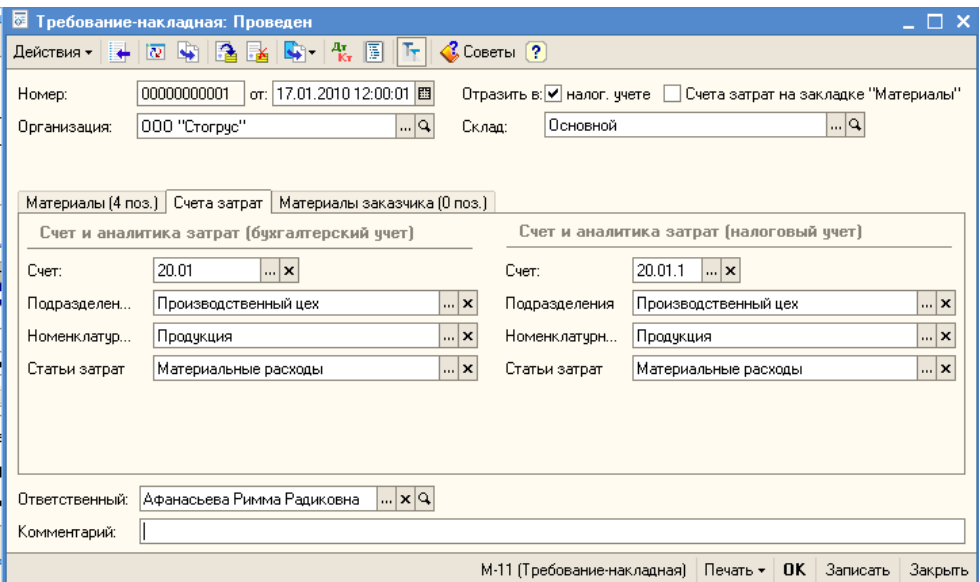

Рисунок 105 - Требование-накладная

Просмотрите бухгалтерские и налоговые проводки. Затраты по списанию материалов будут отнесены на счет 20.01 «Основное производство», материальные расходы относятся к прямым расходам на производство.

18 января было выпущено 100 комплектов постельного белья, которые поступили на Основной склад по плановой себестоимости – 270 рублей.

В справочник «Номенклатура» введите в группу «Продукция» новый элемент. Запишите плановую цену комплекта постельного белья в регистр сведений «Цены номенклатуры». Для этого откройте новый документ «Установка цен номенклатуры» (меню Предприятие / Товары / Установка цен номенклатуры).

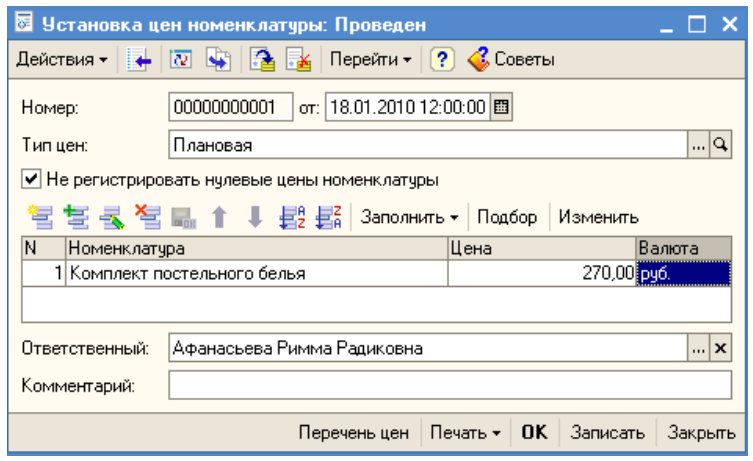

Рисунок 106 - Установка цен номенклатуры

Цены номенклатуры можно просмотреть непосредственно в форме элемента справочника «номенклатура» на закладке «Цены» (рис. 107).

| <b>Н</b> Элемент Номенклатура: Комплект постельного белья                                |                                 |                                                   |                                                      |  |  |  |  |
|------------------------------------------------------------------------------------------|---------------------------------|---------------------------------------------------|------------------------------------------------------|--|--|--|--|
| Действия $\cdot$ $\rightarrow$ $\sqrt{2}$ $\sqrt{3}$ Перейти $\cdot$ $\sqrt{3}$ Советы ? |                                 |                                                   |                                                      |  |  |  |  |
| Группа номенклатуры:                                                                     | Продукция                       |                                                   | … x Q                                                |  |  |  |  |
| Краткое наименование:                                                                    |                                 | 00000000033<br>Код:<br>Комплект постельного белья |                                                      |  |  |  |  |
| Полное наименование:                                                                     | Комплект постельного белья<br>▼ |                                                   |                                                      |  |  |  |  |
| Услуга                                                                                   |                                 |                                                   |                                                      |  |  |  |  |
| Единица измерения:                                                                       | КОМПЛ                           | Комплект                                          |                                                      |  |  |  |  |
| По чмолчанию                                                                             | Цены   Спецификации             | Счета ччета                                       |                                                      |  |  |  |  |
| Erik 100 l<br>Записать цены                                                              |                                 |                                                   | 18.01.2010<br>圕<br>Получить/установить цены на дату: |  |  |  |  |
| Тип цен                                                                                  | Цена                            | Валюта                                            | Документ                                             |  |  |  |  |
| Закчпочная                                                                               |                                 | руб.                                              |                                                      |  |  |  |  |
| Цена продажи                                                                             |                                 | рчб.                                              |                                                      |  |  |  |  |
| Плановая                                                                                 | 270,00 py6.                     |                                                   | Установка цен номенклатуры 000000.                   |  |  |  |  |
| Розничная                                                                                |                                 | рчб.                                              |                                                      |  |  |  |  |

Рисунок 107 - Цена номенклатуры

Через пункт меню Производство / Отчет производства за смену откройте список документов, которые предназначены для отражения операций по выпуску продукции, полуфабрикатов, материалов, товаров в бухгалтерском и налоговом учете (рис. 108).

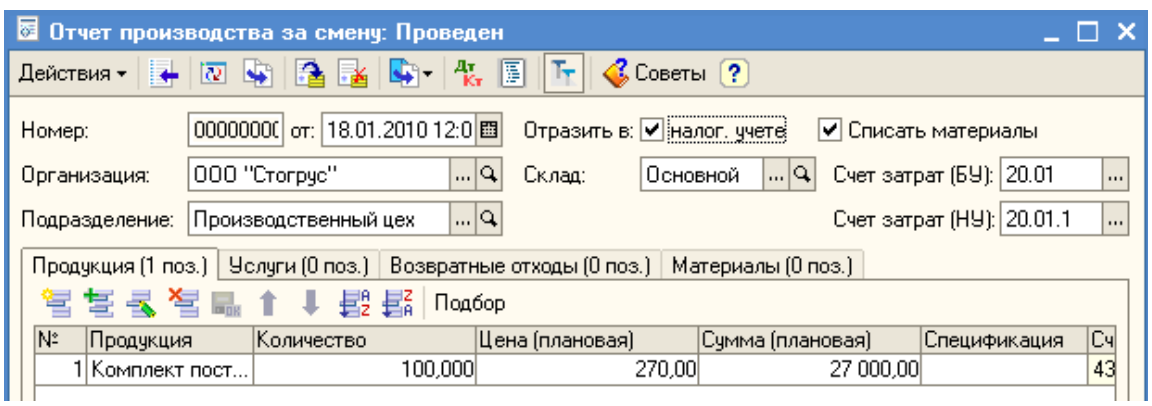

Рисунок 108 - Документ «Отчет производства за смену»

18 января организация ООО «Стогрус» закупает у ООО «Орбита-К» по договору № 18 от 17.01.2010 года 300 кг синтетического наполнителя (по цене 35 руб. за кг), 2000 м кружев (по цене 50 руб. за м), 1000 м ткани х/б «Компания Вини-Пуха» (по цене 50 руб. за 1 м) и 100 шт. ниток (по цене 7 рублей за 1 шт.). ООО «Орбита-К» представляет счет-фактуру №34 от 18.01.2010 года. Самостоятельно оформите операцию поступления материалов и перечислите деньги за поступивший товар.

В справочник «Номенклатура» введите новый элемент «Комплект для новорожденного», укажите плановую стоимость – 350 рублей. На закладке «Спецификации» введите спецификацию. Справочник «Спецификации номенклатуры» предназначен для хранения спецификаций – состава изделий. В спецификации указывается одно наименование продукции (выходное изделие) и список материалов, необходимых для изготовления указанного выхода (рис. 109).

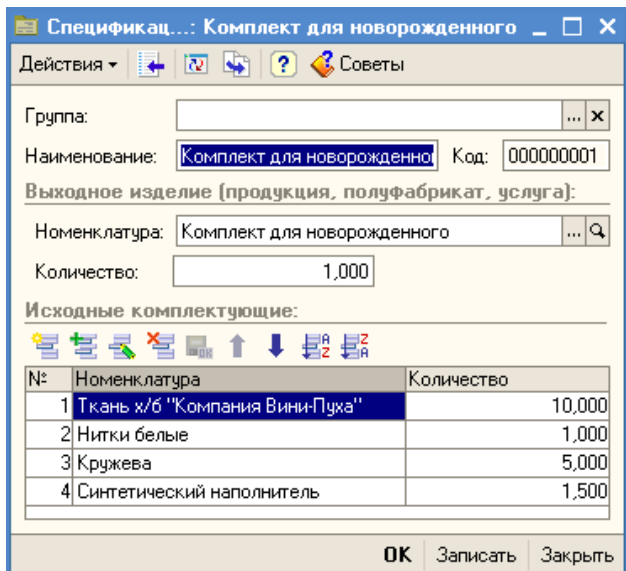

Рисунок 109 - Задание спецификации для номенклатуры

19 января было выпущено 100 комплектов для новорожденного. Создайте документ «Отчет производства за смену» и на основании этого документа автоматически сформируйте документ «Требование-накладная».

28 января по Основному договору ИП Иванов В.П. покупает 50 комплектов для новорожденного (по цене 1020 руб.) и 50 комплектов постельного белья (по цене 750 руб.). Выписана счет-фактура. Оплата поступила ранее. Необходимо реализовать продукцию (рис. 110).

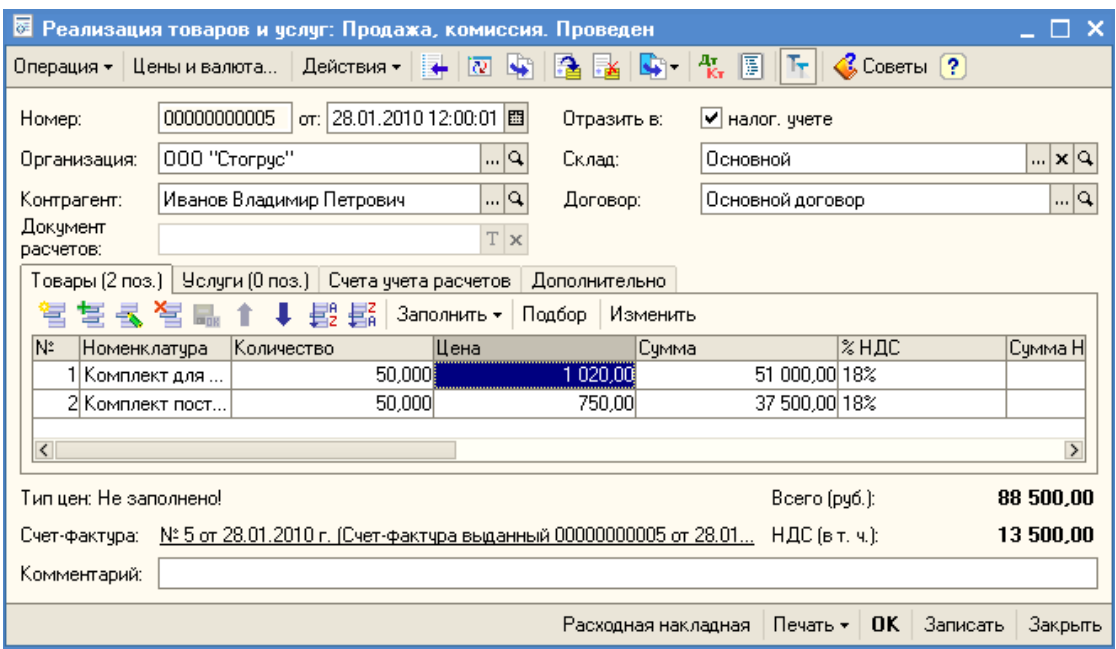

Рисунок - 110 Реализация продукции

29 января произведите расчет с ООО «Швея» в сумме 22 240 рублей за ранее полученные товары.

30 января на счет ООО «Орбита-К» перечисляется 147 700 рублей за неоплаченный товар.

На основании документа «Поступление доп. расходов» с контрагентом

ООО «Заря-НК» создайте платежное поручение на сумму 1200 рублей.

# **РАСЧЕТ ЗАРАБОТНОЙ ПЛАТЫ**

Для начисления зарплаты в системе следует провести следующие регламентные операции:

1. Провести расчет зарплаты с учетом корректировок отработанного времени и рассчитать НДФЛ.

2. Рассчитать сумму налогов (взносов) с ФОТ.

3. Отразить начисленные суммы на счетах бухгалтерского и налогового учета.

Обработка «Помощник по учету зарплаты» помогает видеть последовательность действий, которые необходимо выполнить по заработной плате - от приема на работу до формирования проводок. Для отображения схемы нужно выбрать организацию - от учетной политики конкретной организации зависит, нужно ли вводить сведения по доходам, полученным от выполнения деятельности, облагаемой ЕНВД. Последовательность шагов пронумерована. При этом схема начисления заработной платы не линейна например, параллельно с шагом под номером 4, можно выполнять шаг под номером 2. При нажатии на ссылку в конкретной ячейке схемы откроется список введенных документов данного вида. Открыв этот список, можно стандартным способом ввести новый или открыть уже существующий документ и продолжить работу с ним. Под схемой выводятся таблицы, в которых отображен последний введенный документ каждого вида, при этом строк таблиц ровно столько, сколько ячеек в схеме. У документов по зарплате при этом отображается период, за который они введены. При этом выводится не последний введенный документ по дате документа, а последний введенный по периоду действия (рис. 111).

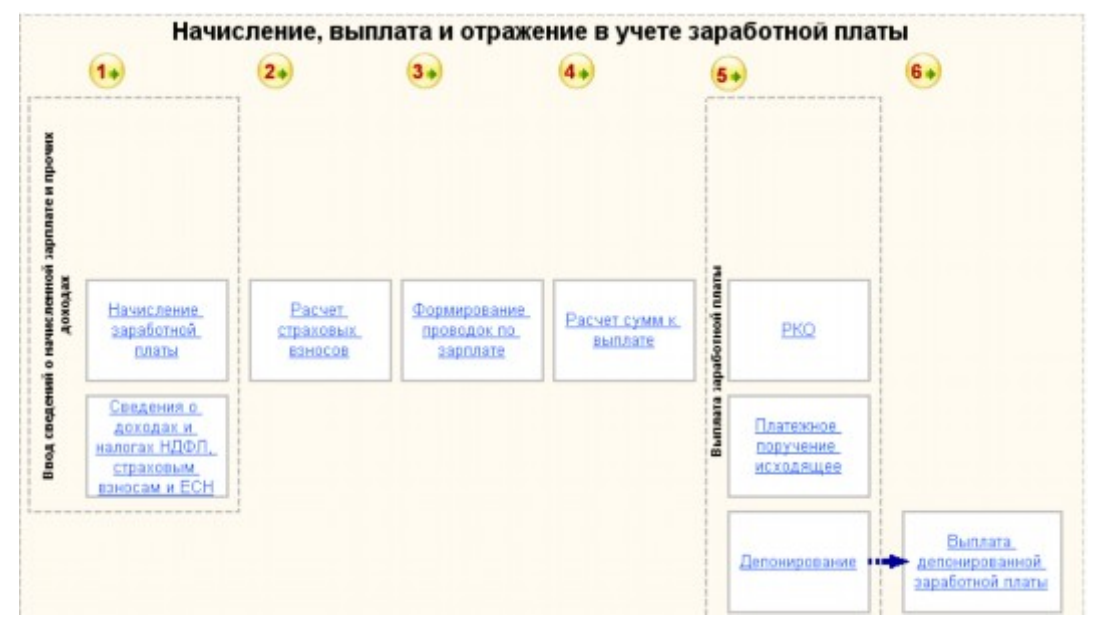

Рисунок 111 - Помощник по учету кадров, начисления, выплаты и учета заработной платы

Открыть документы можно с помощью гиперссылок на форме Помощника или с помощью пункта меню **Зарплата**.

Документ «Начисление зарплаты работникам организаций» предназначен для ввода начислений работникам организации в конце месяца. В документ следует вводить суммы начислений, облагаемых по ставке 13% (и 30%). Для остальных видов доходов используется документ «Ввод доходов и налогов НДФЛ и ЕСН». Меню «Заполнить» позволяет автоматически заполнить документ. Документ заполняется работниками всей организации или указанного подразделения организации, либо произвольным списком работников. Поле «Подразделение» в шапке документа служит только для целей автоматического заполнения документа. Автоматически документ может заполняться двумя способами:

· по плановым начислениям

· списком работников

При заполнении способом «По плановым начислениям» выбираются плановые начисления тех работников, которые числятся в указанной в документе организации и указанном в документе подразделении (если оно выбрано). При заполнении способом «Списком работников» выбираются плановые начисления работников, удовлетворяющих условиям, указанным в открывающейся при этом форме. Размер начисления заполняется без учета отработанного времени.

При автоматическом заполнении документа происходит автоматический расчет НДФЛ. Если на закладке «Начисления» ввести строки вручную или с помощью кнопки «Подбор», то необходимо ввести строки на закладке «НДФЛ». Сами суммы НДФЛ можно рассчитать автоматически, для этого предназначена кнопка «Рассчитать», расположенная на закладке «НДФЛ». Также с помощью этой кнопки следует пересчитать суммы НДФЛ, если после автоматического заполнения в документ вносились изменения в части начислений.

Рассчитайте заработную плату сотрудникам за январь месяц (рис. 112) и произведите расчет НДФЛ (рис. 113). Вручную проверьте правильность расчета НДФЛ по сотруднику Морошкин Ю.П. Почему у него именно такая сумма налога?

Отчет «Унифицированная форма Т-51» предназначен для составления расчетных ведомостей организациями в соответствии с Постановлением Госкомстата России от 5 января 2004 г. № 1. Сформируйте отчет через пункт меню Зарплата / Расчетная ведомость Т-51 (рис. 114).

Но более наглядным является расчетная ведомость в произвольной форме, который можно открыть через пункт меню Зарплата / Расчетная ведомость (произвольная форма). Сформируйте отчет (рис. 115) и сравните с предыдущим отчетом.

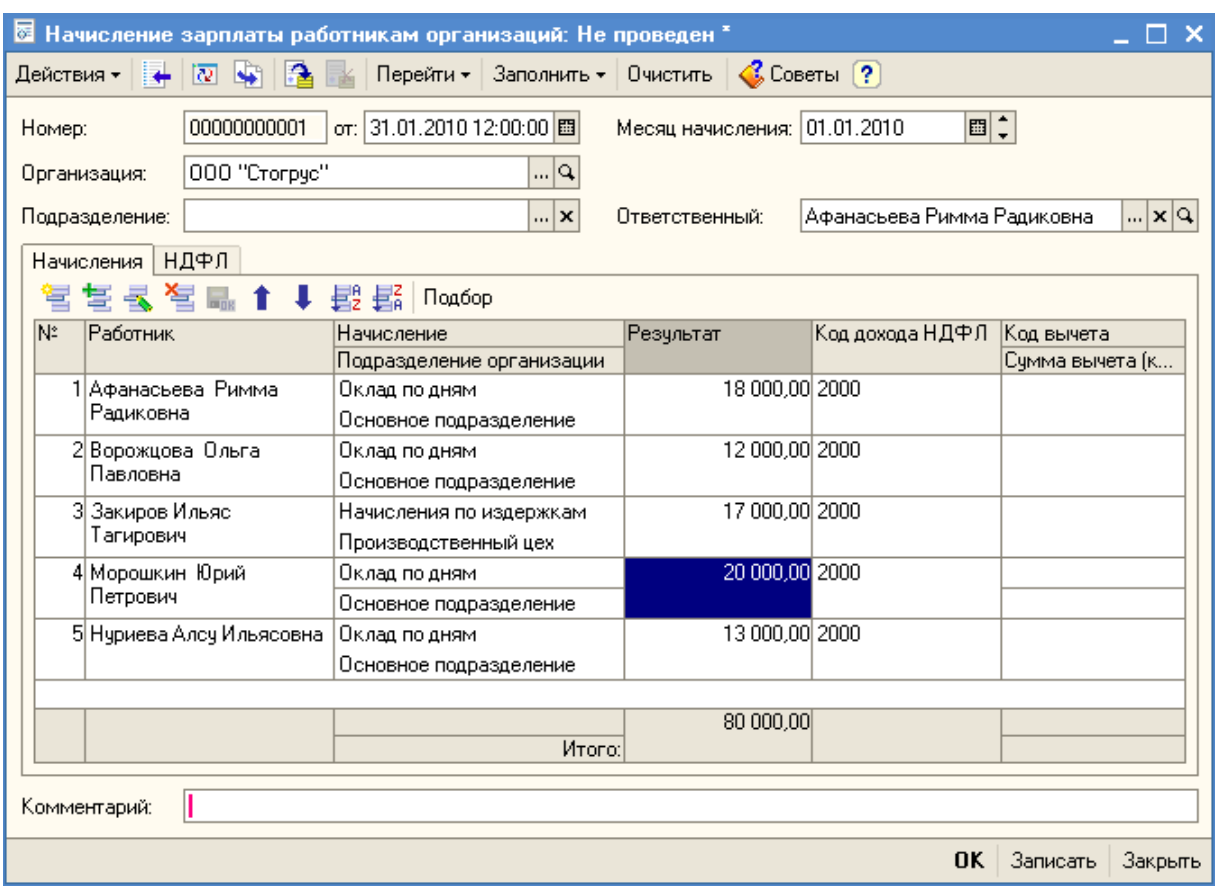

Рисунок 112 - Начисление заработной платы

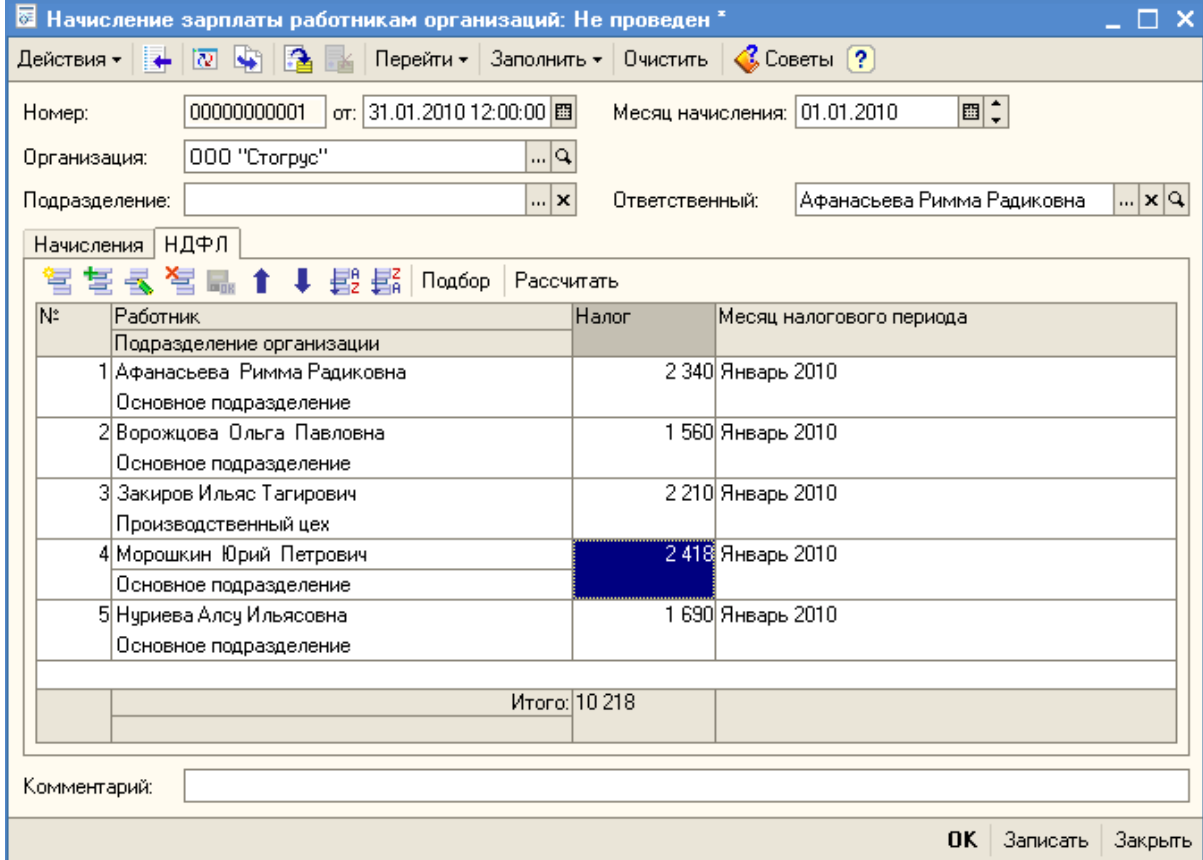

Рисунок 113 - Расчет НДФЛ

| Действия ▼                                                                                                    |                                           | ▶ Сформировать $\bigcirc$ На принтер   Отбор   Ер   $\bigcirc$ Советы (?) |                                    |                                                  | Период ведомости: Ннварь 2010 |                            |                        |  |  |
|----------------------------------------------------------------------------------------------------|-------------------------------------------|---------------------------------------------------------------------------|------------------------------------|--------------------------------------------------|-------------------------------|----------------------------|------------------------|--|--|
| Унифицированная форма № Т-51<br>Утверждена Постановлением Госкомстата<br>России от 5 января 2004 г. N 1<br>Код                  |                                           |                                                                           |                                    |                                                  |                               |                            |                        |  |  |
|                                                                                                    |                                           |                                                                           |                                    |                                                  | Форма по ОКУД                 | 0301010                    |                        |  |  |
| ООО "Стогрус"                                                                                                    |                                           | (наименование организации)                                                |                                    |                                                  | по ОКПО                       | 6464654654                 |                        |  |  |
|                                                                                                    | (наименование структурного подразделения) |                                                                           |                                    |                                                  |                               |                            |                        |  |  |
| Отчетный период<br>Номер документа<br>Дата составления<br>c<br>no<br>08.04.2010<br>РАСЧЕТНАЯ ВЕДОМОСТЬ<br>01.01.2010 31.01.2010 |                                           |                                                                           |                                    |                                                  |                               |                            |                        |  |  |
| Номер                                                                                                    | Табельный                                 | Фамилия, инициалы                                                         | Должность                          | Тарифная                                         |                               | Отработано<br>дней (часов) | за теку                |  |  |
| $\mathsf{no}$<br>порядку                                                                                                    | номер                                     |                                                                           | (специаль-<br>ность,<br>профессия) | ставка<br>(часовая,<br>дневная)<br>(оклад), руб. | рабочих                       | выходных и<br>праздничных  | повремен-<br>HO        |  |  |
| 1                                                                                                    | $\mathbf{2}^{\prime}$                     | 3.                                                                        | 4                                  | 5                                                | 6                             | 7                          | 8                      |  |  |
| 1                                                                                                    |                                           | 0000000002 Афанасьева Р.Р.                                                | главный<br>бухгалтер               |                                                  |                               |                            | 18 000,00              |  |  |
| $\overline{c}$                                                                                                    |                                           | 0000000003 Ворожцова О.П.                                                 | кассир                             |                                                  |                               |                            | 12 000,00              |  |  |
| 3                                                                                                    |                                           | 0000000004 Закиров И.Т.                                                   | зав.произво<br>дством              |                                                  |                               |                            | 17 000,00              |  |  |
| 4<br>5                                                                                                    |                                           | 0000000001 Морошкин Ю.П.<br>0000000005 Нуриева А.И.                       | директор<br>Инженер<br>ОΚ          |                                                  |                               |                            | 20 000,00<br>13 000,00 |  |  |

Рисунок 114 - Унифицированная форма Т-51

|                                          | D Расчетная ведомость организаций (Январь 2010 г.)<br>П    |                             |           |           |            |           |           |           |               |  |
|------------------------------------------|------------------------------------------------------------|-----------------------------|-----------|-----------|------------|-----------|-----------|-----------|---------------|--|
|                                          | • Сформировать Синапринтер Отбор Заголовок ?<br>Действия ≁ |                             |           |           |            |           |           |           |               |  |
|                                          | ׇ<br>Январь 2010<br>Период ведомости:                      |                             |           |           |            |           |           |           |               |  |
|                                          |                                                            |                             |           |           |            |           |           |           |               |  |
|                                          |                                                            | Организация / Подразделение | Всего     | Оклад по  | Начисления | Bcero     | НДФЛ      | Конечное  |               |  |
|                                          |                                                            | Работник                    | начислено | дням      | по         | удержано  |           | сальдо    |               |  |
|                                          |                                                            |                             |           |           | издержкам  |           |           |           |               |  |
| Θ                                        |                                                            | 000 "Стогрус"               | 80 000,00 | 63 000,00 | 17 000,00  | 10 218,00 | 10 218,00 | 69 782,00 |               |  |
| Θ                                        |                                                            | Основное подразделение      | 63 000,00 | 63 000,00 |            | 8 008 00  | 8 008 00  | 54 992,00 |               |  |
|                                          |                                                            | Афанасьева Римма Радиковна  | 18 000,00 | 18 000,00 |            | 2 340,00  | 2 340,00  | 15 660,00 |               |  |
|                                          |                                                            | Ворожцова Ольга Павловна    | 12 000,00 | 12 000,00 |            | 1 560,00  | 1 560,00  | 10 440,00 |               |  |
|                                          |                                                            | Морошкин Юрий Петрович      | 20 000,00 | 20 000,00 |            | 2418,00   | 2418,00   | 17 582,00 |               |  |
|                                          |                                                            | Нуриева Алсу Ильясовна      | 13 000,00 | 13 000,00 |            | 1 690,00  | 1 690,00  | 11 310,00 |               |  |
| Ĕ                                        |                                                            | Производственный цех        | 17 000,00 |           | 17 000,00  | 2 210,00  | 2 210,00  | 14 790,00 |               |  |
|                                          |                                                            | Закиров Ильяс Тапирович     | 17 000,00 |           | 17 000,00  | 2 210,00  | 2 210,00  | 14 790,00 |               |  |
|                                          |                                                            | Итог                        | 80 000,00 | 63 000,00 | 17 000,00  | 10 218,00 | 10 218,00 | 69 782,00 |               |  |
| $\overline{\left\langle \right\rangle }$ |                                                            |                             |           |           |            |           |           |           | $\rightarrow$ |  |
|                                          |                                                            |                             |           |           |            |           |           |           |               |  |

Рисунок 115 - Расчетная ведомость в произвольной форме

Введите новый документ «Расчет страховых взносов» (меню **Зарплата** – **Расчет страховых взносов**). Документом регистрируются результаты:

- учета начисленных сотрудникам доходов для целей исчисления страховых взносов;

- исчисления страховых взносов в ПФР, ФОМС и ФСС.

В поле «Месяц начисления» укажите период, за который производится расчет налогов (взносов) с ФОТ. Все действия по учету начислений и расчету страховых взносов можно выполнить автоматически (кнопка «Заполнить и рассчитать») после чего остается провести документ. При автоматическом заполнении данных по учету доходов в документ попадают все начисленные сотрудникам суммы. Документ «Расчет страховых взносов» не отражает информацию на счетах бухгалтерского учета, но разносит ее по соответствующим регистрам накопления (рис. 116).

| ☞<br>Расчет страховых взносов: Проведен                                |                                          |                                       | ×                         |  |  |  |  |  |  |
|------------------------------------------------------------------------|------------------------------------------|---------------------------------------|---------------------------|--|--|--|--|--|--|
| $\leftarrow$ $\overline{v}$<br>Действия ▼<br>L.                        | Перейти ▼<br>?<br>Заполнить и рассчитать |                                       |                           |  |  |  |  |  |  |
| 00000 or: 31.01.20 图<br>∣ചു<br>000 "Crorpyc"<br>Номер:<br>Организация: |                                          |                                       |                           |  |  |  |  |  |  |
| Январь 2010<br>Месяц начисления:                                       | $\ddot{\phantom{1}}$<br>▼                | Ответственный:  Афанасьева F    x   Q |                           |  |  |  |  |  |  |
| Подразделение:                                                         | $\omega \mathbf{x} $                     |                                       |                           |  |  |  |  |  |  |
| Начисления<br>Взносы                                                   |                                          |                                       |                           |  |  |  |  |  |  |
|                                                                        |                                          |                                       | Подбор                    |  |  |  |  |  |  |
| ਬ∆⊙68игь│ਢ - { ਖੋ ⊞‱                                                   |                                          | Пересчитать страховые взносы          |                           |  |  |  |  |  |  |
| N:<br>Работник                                                         | ФСС, соц.страхование                     | ФФОМС                                 | ПФР, страховая часть.     |  |  |  |  |  |  |
|                                                                        | ФСС, несчастные случаи                   | ТФОМС                                 | ПФР, накопительная ча     |  |  |  |  |  |  |
| Афанасьева Римма<br>Радиковна                                          | 522.00                                   | 198,00                                | 3 600.00                  |  |  |  |  |  |  |
|                                                                        | 126,00                                   | 360,00                                |                           |  |  |  |  |  |  |
| 2 Ворожцова Ольга                                                      | 348,00                                   | 132,00                                | 1 680,00                  |  |  |  |  |  |  |
| Павловна                                                               | 84,00                                    | 240,00                                | 720,00                    |  |  |  |  |  |  |
| 3 Закиров Ильяс Тагирович                                              | 493.00                                   | 187.00                                | 2 380,00                  |  |  |  |  |  |  |
|                                                                        | 119,00                                   | 340,00                                | 1 020,00                  |  |  |  |  |  |  |
| 4 Морошкин Юрий                                                        | 580,00                                   | 220,00                                | 4 000,00                  |  |  |  |  |  |  |
| Петрович                                                               | 140,00                                   | 400,00                                |                           |  |  |  |  |  |  |
| 5 Нуриева Алсу Ильясовна                                               | 377,00                                   | 143,00                                | 1 820,00                  |  |  |  |  |  |  |
|                                                                        | 91,00                                    | 260,00                                | 780,00                    |  |  |  |  |  |  |
|                                                                        |                                          |                                       |                           |  |  |  |  |  |  |
|                                                                        |                                          |                                       |                           |  |  |  |  |  |  |
| Комментарий:                                                           |                                          |                                       |                           |  |  |  |  |  |  |
|                                                                        |                                          |                                       | 0K<br>Записать<br>Закрыть |  |  |  |  |  |  |

Рисунок 116 - Расчет страховых взносов

Сведения о соответствиях статей затрат это список правил, в котором хранится заданная пользователем настройка для отражения в учете налогов и отчислений с ФОТ.

По умолчанию, налоги и отчисления с ФОТ отражаются на счетах затрат по той же статье затрат, что и начисления с которых произведен расчет. Для отражения в бухучете налогов и отчислений с ФОТ по статьям затрат, отличным от статьи затрат начисления, необходимо настроить соответствия статей затрат. Соответствие описывается видом статьи затрат, статьей затрат начисления с которого произведен расчет налога или отчисления и статьей затрат на которой необходимо отразить налог или отчисление с ФОТ. Указывается статья затрат по оплате труда, подмену которой необходимо произвести, далее задается вид расхода по налогам с ФОТ и статья затрат на которую необходимо заменить. Если не указать статью затрат по оплате труда, то все налоги и отчисления с ФОТ, относящиеся к заданному виду вид расхода по налогам с ФОТ (ЕСН, отчисления в ПФР и т.д.) будут отражаться по статье затрат указанной в колонке «Статья затрат по налогам с ФОТ». Через меню Зарплата / Статьи затрат по налогам с ФОТ заполните соответствие статей затрат (рис. 117).
| • Статьи затрат по налогам с ФОТ                                                                                                    |                  |                                |
|----------------------------------------------------------------------------------------------------|------------------|--------------------------------|
| Действия -   $\Xi$ Добавить $\Xi \equiv \Xi$ , $\Xi$   $\Xi$ ,   $\widetilde{H}$   $\widetilde{H}$   $\widetilde{H}$ - $\widetilde{V}$   $\widetilde{Q}$   $\widetilde{Q}$ |                  |                                |
| Статья затрат по оплате труда                                                                                                    | Налог с ФОТ      | Статья затрат по налогам с Ф ∧ |
| ⊠ Оплата труда                                                                                                    | ФCC HC           | Отчисления в ФСС НС            |
|                                                                                                    | Страховые взносы | Страховые взносы               |
|                                                                                                    |                  |                                |

Рисунок 117 - Соответствие статей затрат

Документ «Отражение зарплаты в регламентированном учете» предназначен для автоматизированного формирования проводок по бухгалтерскому и налоговому учету начисленной зарплаты. По кнопке **«**Заполнить**»** данные проведенного ранее расчета зарплаты будут отражены в документе в виде сводных проводок по отражению зарплаты в бухгалтерском и налоговом учете.

Введите новый документ «Отражение зарплаты в регламентированном учете» (меню **Зарплата – Отражение зарплаты в учете**). Заполните табличную часть документа – кнопка «Заполнить» в командной панели документа. Данные проведенного ранее расчета зарплаты будут отражены в документе в виде сводных проводок по отражению зарплаты в бухгалтерском и налоговом учете. Документ «Отражение зарплаты в регламентированном учете**»** формирует проводки по начислению зарплаты и связанных с ней налогов и взносов в бухгалтерском и налоговом учете (рис. 118).

|                                          |                   | <b>В Отражение зарплаты в регламентированном учете: Проведен</b> |                           |                                    |                          |                               |            | п<br>-х               |
|------------------------------------------|-------------------|------------------------------------------------------------------|---------------------------|------------------------------------|--------------------------|-------------------------------|------------|-----------------------|
| Действия ▼                               | <b>R</b><br>₩     | ß.<br>L,                                                         | Заполнить                 | $\frac{A_T}{K_T}$<br>圖<br>Очистить | $\mathcal{C}$ Советы [?] |                               |            |                       |
| Номер:                                   |                   | 00000000001                                                      | or: 31.01.2010 23:59:59 图 |                                    | Месяц начисления:        | ๒¦<br>01.01.2010              |            |                       |
|                                          | Организация:      | 000 "Crorpyc"                                                    |                           | 이<br>Ответственный:                |                          | Афанасьева Римма Радиковна    |            | $\sim$ $ \mathbf{x} $ |
|                                          | Отражение в ччете |                                                                  |                           |                                    |                          |                               |            |                       |
| ⋐                                        | 气<br>鬘            | ↓ 髯髯                                                             |                           |                                    |                          |                               |            |                       |
| N:                                       | Счет Дт           | Счбконто                                                         | Счет Кт<br>Вид расчета    | Счбконто                           | Счет Дт НУ               | Субконто НУ                   | Cyer Kr HY | $Cy \wedge$           |
|                                          | 11 44.01          | Страховые взн                                                    | 69.01                     | Налог (взносы                      | 44.01                    | Страховые взн                 | 69.01      |                       |
|                                          | 12 44.01          | Страховые взн                                                    | 69.03.1                   | Налог (взносы                      | 44.01                    | Страховые взн                 | 69.03.1    |                       |
|                                          | 13 44.01          | Страховые взн                                                    | 69.03.2                   | Налог (взносы                      | 44.01                    | Страховые взн                 | 69.03.2    |                       |
|                                          | 14 44.01          | Страховые взн                                                    | 69.02.2                   | Налог (взносы                      | 44.01                    | Страховые взн                 | 69.02.2    |                       |
|                                          | 15 44.01          | Страховые взн                                                    | 69.02.1                   | Налог (взносы                      | 44.01                    | Страховые взн                 | 69.02.1    |                       |
|                                          | 16 44.01          | Отчисления в                                                     | 69.11                     | Налог (взносы                      | 44.01                    | Отчисления в                  | 69.11      |                       |
| 17 26                                    |                   | Основное подр<br>Отчисления в                                    | 69.11                     | Налог (взносы):<br>начислено /     | 26.02                    | Основное подр<br>Отчисления в | 69.11      |                       |
| 18 70                                    |                   | Афанасьева Р                                                     | 68.01                     | Налог (взносы                      |                          |                               |            |                       |
| 19 70                                    |                   | Ворожцова Ол                                                     | 68.01                     | Налог (взносы                      |                          |                               |            | $\checkmark$          |
| <u>. . 1</u><br>$\overline{\phantom{0}}$ |                   | $\cdot$ $\cdot$                                                  | $- - - -$                 | <b></b>                            |                          |                               |            | $\rightarrow$         |
|                                          | Комментарий:      |                                                                  |                           |                                    |                          |                               |            |                       |
|                                          |                   |                                                                  |                           |                                    |                          | OK.                           | Записать   | Закрыть               |

Рисунок 118 - Отражение зарплаты в регламентированном учете

Первый этап в организации перечисления заработной платы сотрудников на лицевые счета - открытие лицевых счетов. Для этого оформляется документ «Заявка на открытие счетов», где указывается счет организации, на котором будут организованы лицевые счета работников, а в табличном поле «Работники организации» указаны те работники, для которых необходимо открыть счета. Откройте форму нового документа через пункт меню **Зарплата / Выплата зарплаты через банк / Заявка на открытие счетов**. Перечисление заработной платы будет производиться через банк «Зенит». Заполните документ (рис. 119).

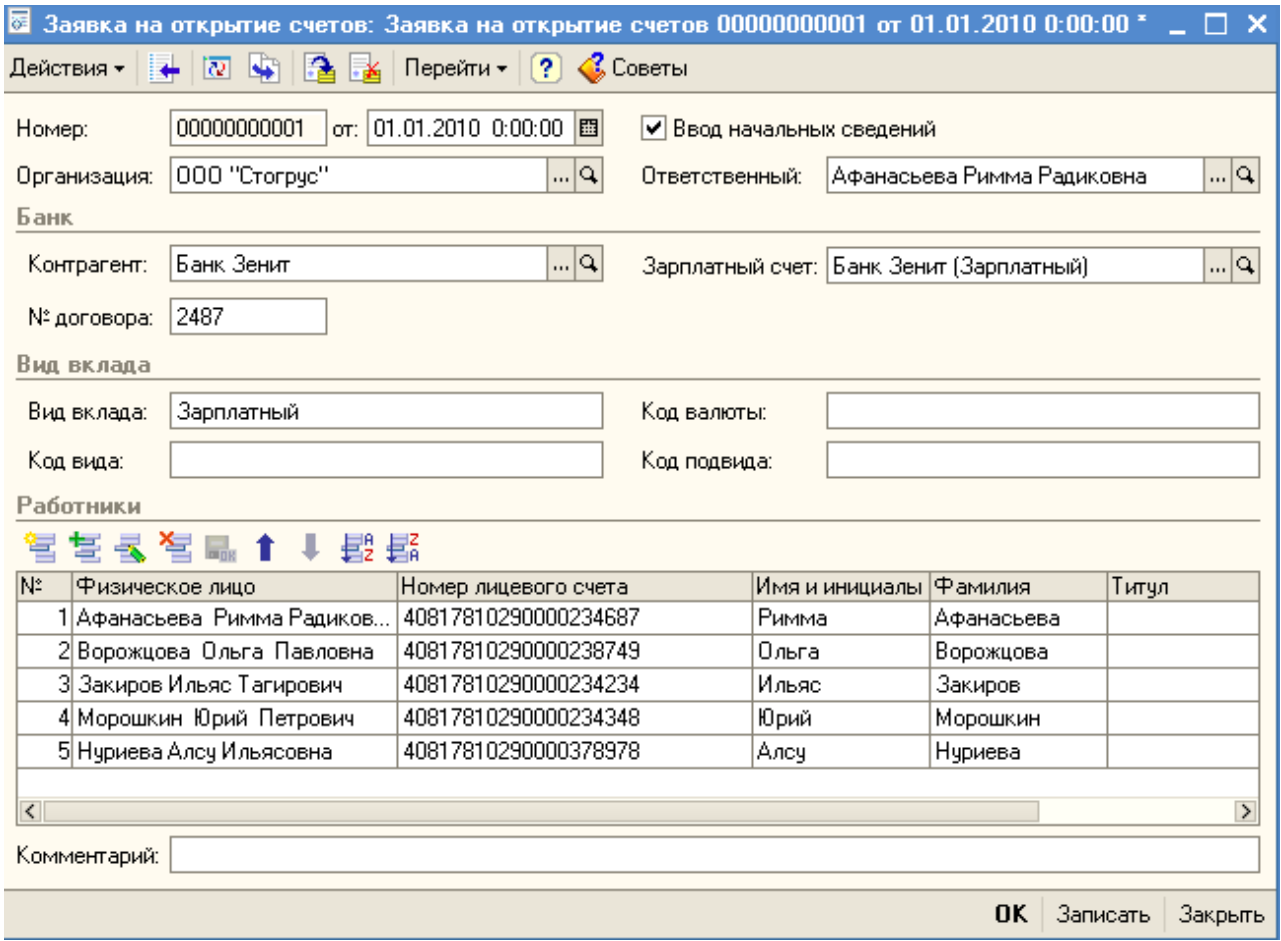

Рисунок 119 - Заявка на открытие счетов

Документ «Зарплата к выплате» предназначен для подготовки к выплате зарплаты работникам организации через кассу или к перечислению зарплаты на счета работников в банке. Введите новый документ через меню **Зарплата** – **Зарплата к выплате -** кнопка **«**Добавить». В поле «Организация» укажите организацию, сотрудникам которой выплачивается зарплата. В поле «Месяц начисления» укажите дату - первое число месяца, за который начислена зарплата. В поле «Способ выплаты» укажите «Через банк». Заполните табличную часть документа – кнопка «Заполнить» в командной панели документа. По кнопке «Рассчитать» заполните сумму задолженности по сотрудникам (рис. 120). Запишите документ – кнопка «Записать». Сформируйте печатную форму платежной ведомости – кнопка «Форма Т-53».

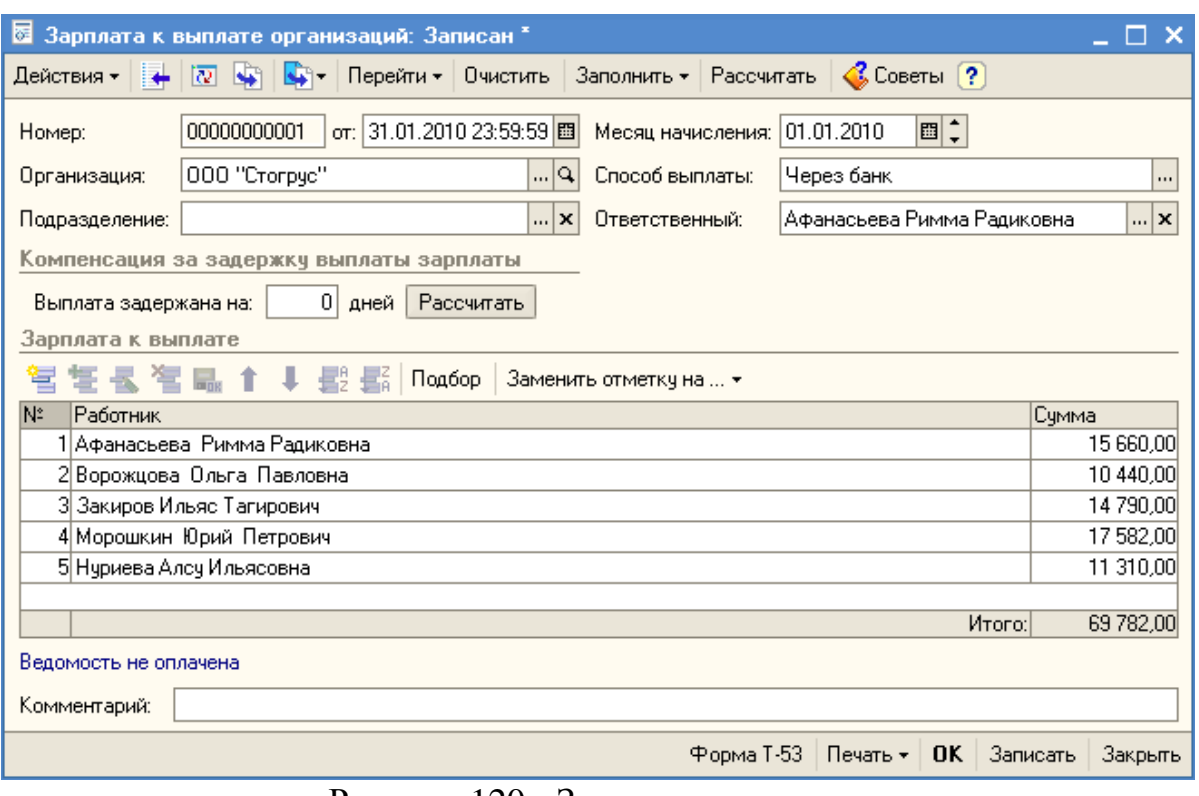

Рисунок 120 - Зарплата к выплате

С помощью пиктограммы «Ввести на основании» сформируйте платежное поручение на перечисление заработной платы (рис. 121).

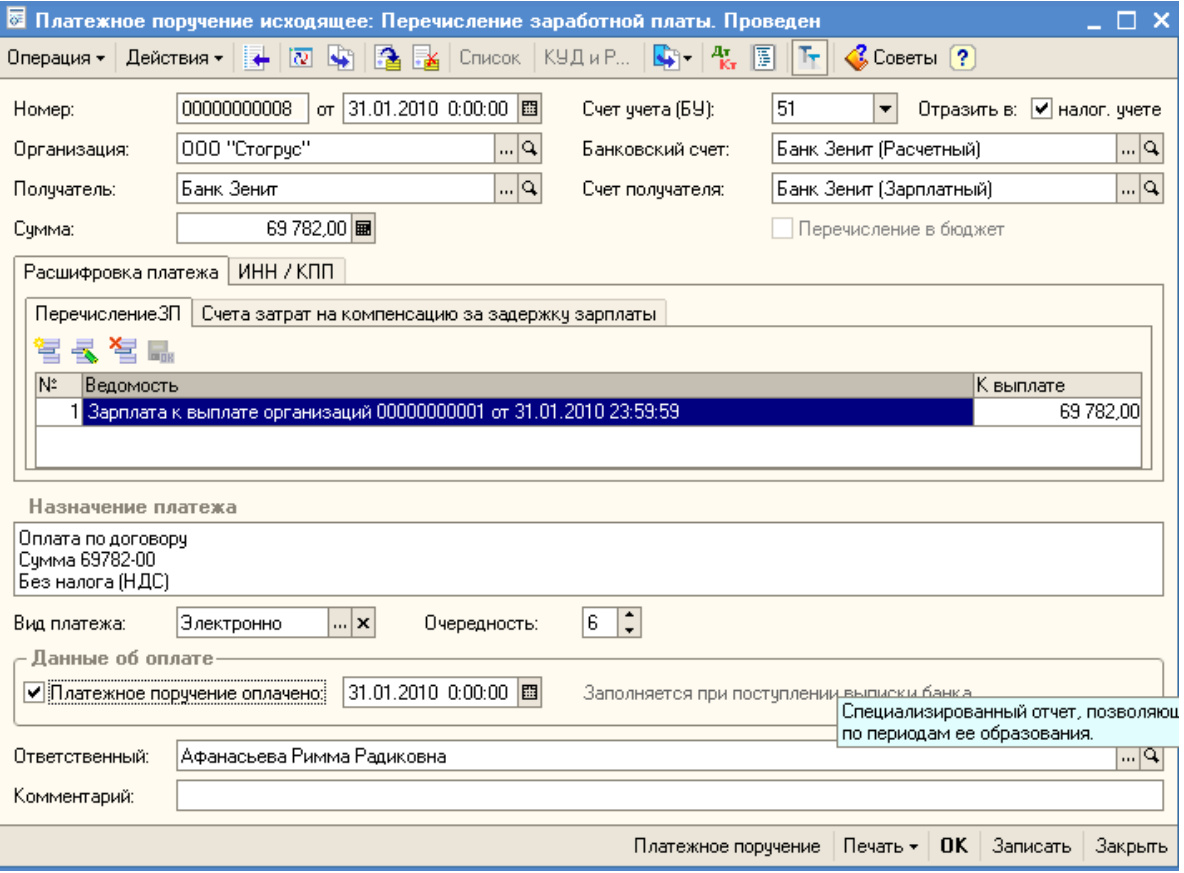

Рисунок 121 - Платежное поручение на перечисление заработной платы

Откройте форму «Управление данными сотрудника» (меню **Зарплата – Управление данными сотрудника**). Для выбора сотрудника введите в поле начальные буквы фамилии и нажмите кнопку «Выбрать», укажите сотрудника. На закладке «Основное» по ссылке «Открыть», в нижней части формы, откройте форму для просмотра общей информации о сотруднике. По ссылке «Вычеты НДФЛ» откройте форму с информацией о вычетах сотрудника. На закладке «Кадровые данные» по ссылке «Показать в отдельном окне**»** сформируйте отчет «Личная карточка Т-2». На закладке «Расчеты, зарплата» по ссылке «Показать в отдельном окне» сформируйте отчеты «Расчетный листок», «Налоговая карточка».

Для печати расчетных листков предназначен отчет «Расчетные листки» (меню Зарплата / Расчетные листки). Сформируйте расчетные листки по всем сотрудникам организации.

Провести анализ начисленных налогов (взносов) с ФОТ можно с помощью отчета »Анализ начисленных налогов и взносов**»** (меню **Зарплата - Анализ начисленных налогов и взносов**).

#### **НДС**

Сформируйте отчет «Оборотно-сальдовая ведомость по счету» за январь месяц по счету 19.03. Обратите внимание на сумму 54 000 рублей, которая была введена обработкой «Ввод начальных остатков» от ОАО «Ивановские ткани», который так и не предъявил счет-фактуру. Если счет-фактура не предъявлена поставщиком, то принять сумму 54 000 рублей ООО «Стогрус» не имеет право. Данную сумму необходимо списать на счет 91.02 «Прочие доходы». Создайте документ «Списание НДС» (меню Покупка / Ведение книги покупок / Списание НДС). Заполните документ. В качестве счет-фактуры и документа оплаты укажите документ расчетов с контрагентом (ручной учет) от 31.12.2009 года (рис. 122-123).

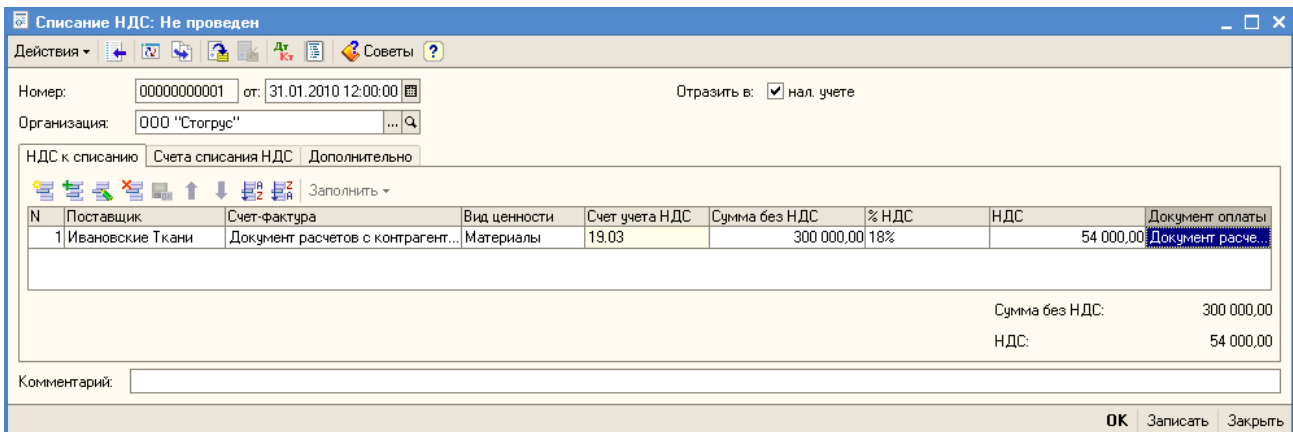

Рисунок 122 - Списание НДС

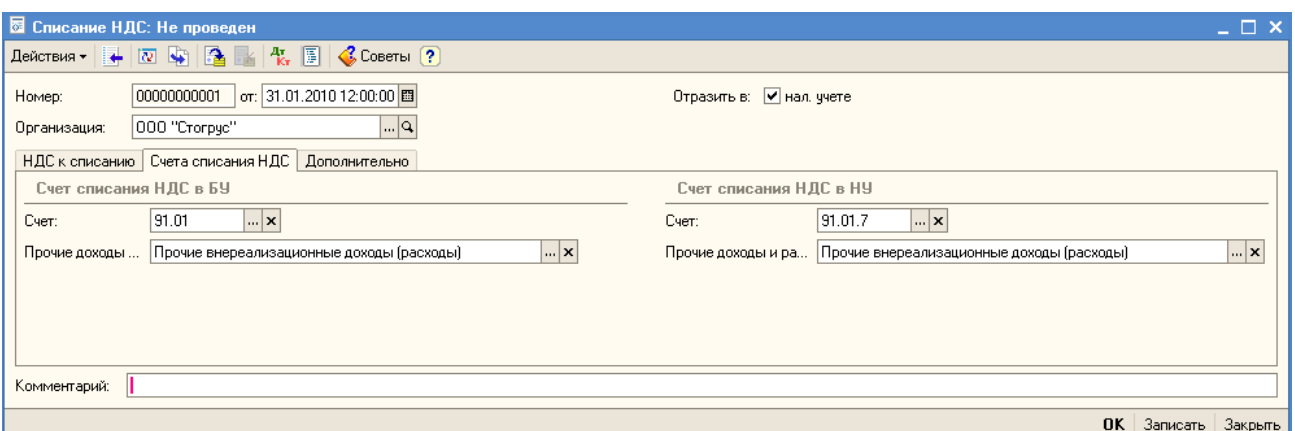

Рисунок 123 - Счета списания НДС

Документ «Формирование записей книги покупок» предназначен для регистрации вычетов сумм НДС. Табличная часть «Вычет НДС по приобретенным ценностям» предназначена для регистрации в книге покупок сумм НДС, уплаченных поставщикам приобретенных ценностей, в соответствии со ст. 171-172 НК РФ. Табличная часть «Вычет НДС с авансов» для автоматизированного предъявления к вычету сумм налога на добавленную стоимость, ранее исчисленных с полученных авансов.

Через пункт меню Покупка / Ведение книги покупок / Формирование записей книги покупок введите новый документ. Дату документа установите 31 января. С помощью кнопки Заполнить произведите заполнение всех табличных частей документа (рис. 124). После проведения документа произведите анализ сформированных проводок.

| ⊠ Формирование записей книги покупок: Проведен                                                                        |                           |                                                                                                    |                                        |                      |                            |                                 | $ \Box$ $\bm{\times}$         |
|----------------------------------------------------------------------------------------------------|---------------------------|----------------------------------------------------------------------------------------------------|----------------------------------------|----------------------|----------------------------|---------------------------------|-------------------------------|
| ाळा<br><b>M</b><br>Действия $\star$                                                                                   | $\mathbf{a}$ $\mathbf{x}$ | Заполнить $\star$ $\begin{array}{ c c c }\n\hline\n\text{R}_1 & \text{R}_2 & \text{Coberb} & \text{?}\n\end{array}$ |                                        |                      |                            |                                 |                               |
| 00000000001<br>Номер:<br>000 "Crorpyc"<br>Организация:                                                                |                           | or: 31.01.2010 12:00:00                                                                                             | 圄<br>$  \mathbf{Q} $<br>Ответственный: |                      | Афанасьева Римма Радиковна |                                 | $  \mathbf{x} $               |
| Предъявлен к вычетч НДС 0%                                                                                            |                           |                                                                                                    |                                        |                      |                            |                                 |                               |
| Вычет НДС по приобретенным ценностям (11 поз.)   Вычет НДС с авансов (4 поз.)   Вычет НДС с выданных авансов (1 поз.) |                           |                                                                                                    |                                        |                      |                            |                                 |                               |
| 宮<br>智<br>誓                                                                                                    |                           | Заполнить -                                                                                                    |                                        |                      |                            |                                 |                               |
| N <sub>2</sub><br>Вид ценности                                                                                        | Поставщик                 | Счет-фактчра                                                                                                    | Сумма без НДС                          | %НДС                 | <b>НДС</b>                 | Докчмент опла… Дата опла ∆      |                               |
| Н Материалы                                                                                                    | АЗС Лукойл                | Счет-фактчра п                                                                                                    |                                        | 2600.00 18% / 118%   |                            | 468.00 Авансовый отч            | 08.01.2010                    |
| 2 Материалы                                                                                                    | Орбита-К                  | Счет-фактура п                                                                                                    | 2542,3718%                             |                      |                            | 457,63 Авансовый отч 13.01.2010 |                               |
| 3 Командировочные р                                                                                                   | Гостиница "Во             | Счет-фактура п                                                                                                    | 847.46 18%                             |                      |                            | 152.54 Авансовый отч 13.01.2010 |                               |
| 4 Прочие работы и чел                                                                                                 | <b>Ill</b> eeg            | Поступление д                                                                                                    | 847,46 18%                             |                      |                            | 152,54 Платежное по             | 29.01.2010                    |
| 50C                                                                                                    | Швея                      | Постчпление т                                                                                                    | 18 000 00 18%                          |                      |                            | 3 240.00 Платежное по           | 29.01.2010                    |
| 6 Материалы                                                                                                    | Переяславль-              | Поступление т                                                                                                    | 38 700,00 18%                          |                      |                            | 6 966.00 Платежное по           | 18.01.2010                    |
| 7 Товары                                                                                                    | ПР-Полотно                | Поступление т                                                                                                    | 15 000 00 18%                          |                      |                            | 2 700.00 Платежное по           | 13.01.2010                    |
| 8 HMA                                                                                                    | <b>HTU</b>                | Поступление Н                                                                                                    |                                        | 10 000,00 18% / 118% |                            | 1 800,00 Платежное по           | 22.01.2010                    |
| 9 Материалы                                                                                                    | Орбита-К                  | Поступление т                                                                                                    | 136 610.17 18%                         |                      |                            | 24 589.83 Платежное по          | 18.01.2010                    |
| 1017<br>$\left\langle \right\rangle$                                                                                  | $2 - 11V$                 |                                                                                                    | na nao aoisiam                         |                      |                            | o eestool muuuumuutu uu         | on or pose Y<br>$\rightarrow$ |
|                                                                                                    |                           |                                                                                                    |                                        |                      | Сумма без НДС:             |                                 | 246 503.39                    |
|                                                                                                    |                           |                                                                                                    |                                        |                      | НДС:                       |                                 | 44 370.61                     |
|                                                                                                    |                           |                                                                                                    |                                        |                      | Всего НДС:                 |                                 | 81 087.56                     |
| Комментарий:                                                                                                    |                           |                                                                                                    |                                        |                      |                            |                                 |                               |
|                                                                                                    |                           |                                                                                                    |                                        |                      |                            | 0K<br>Ваписать                  | Закрыть                       |

Рисунок 124 - Формирование записей книги покупок

Отчет «Книга покупок» позволяет сформировать книгу покупок в

соответствии с Постановлением Правительства РФ от 2.12.2000 г. № 914 с учетом последующих изменений и дополнений. Для формирования книги покупок необходимо указать организацию и период, за который формируется отчет. Книгу необходимо формировать отдельно за каждый налоговый период (налоговый период для НДС устанавливается в учетной политике организации по налоговому учету), но при этом отчет позволяет построить отчет за произвольный период, указанный пользователем. Необходимо иметь ввиду, что в отчет попадают записи, которые отражены в регламентных документах «Формирование записей книги покупок» и «Восстановление НДС» (а так же сформированные ручными документами «Отражение поступления товаров и услуг (НДС)» с установленным признаком «Использовать в качестве дополнительной записи книги покупок»), дата которых входит в период формирования отчета (даже если сами записи, исходя из правил заполнения книги, относятся к более раннему периоду). При формировании книги покупок вместе с основным разделом можно формировать дополнительные листы книги. Дополнительные листы формируются отдельными бланками для каждого налогового периода и должны распечатываться отдельно.

Сформируйте отчет «Оборотно-сальдовая ведомость» за январь месяц по счету 19. В результате остатка на счете 19 не должно быть (рис. 125).

| 圖) Оборотно-сальдовая ведомость по счету 19 (Январь 2010 г.) Общество с ограниченньой ответственностью "Стогрус"<br>– □ × |                           |        |                  |            |                          |        |                                          |
|----------------------------------------------------------------------------------------------------|---------------------------|--------|------------------|------------|--------------------------|--------|------------------------------------------|
| <b>• Сформировать</b> Заголовок Настройка $\Box$ $\Box$ [?]<br>Действия -                                                 |                           |        |                  |            |                          |        |                                          |
| Период с: 01.01.2010   圓 по: 31.01.2010   圓     <br>Cyer: 19<br>   Организация: 000 "Стогрус" <br>$\cdots$                |                           |        |                  |            |                          |        |                                          |
| Субконто                                                                                                    | Сальдо на начало периода. |        | Оборот за период |            | Сальдо на конец периода. |        | $\sim$                                   |
|                                                                                                    | Дебет                     | Кредит | Дебет            | Кредит     | Дебет                    | Кредит |                                          |
| 19.01                                                                                                    |                           |        | 6901.02          | 6901.02    |                          |        |                                          |
| 19.02                                                                                                    |                           |        | 1800,00          | l 800.00 l |                          |        |                                          |
| 19.03                                                                                                    | 54 000.00                 |        | 35 334,00        | 89 334,00  |                          |        |                                          |
| 19.04                                                                                                    |                           |        | 335,59           | 335,59     |                          |        |                                          |
| Итого                                                                                                    | 54 000,00                 |        | 44 370.61        | 98 370.61  |                          |        |                                          |
| $\vert \vert$                                                                                                    |                           |        |                  |            |                          |        | $\overline{\mathbf{v}}$<br>$\rightarrow$ |

Рисунок 125 - Оборотно-сальдовая ведомость по счету 19

Документ «Формирование записей книги продаж» предназначен для регистрации сумм НДС которые непосредственно связаны с начислением НДС к уплате в бюджет. Табличная часть «НДС по реализации» предназначена для регистрации в книге продаж сумм НДС, начисленных при реализации ценностей. Табличная часть «НДС с авансов» предназначена для регистрации в книге продаж сумм НДС по авансам, полученным от покупателей. Табличная часть «НДС начислен к уплате» предназначена для регистрации в книге продаж сумм НДС, начисленных к уплате в бюджет по договорам налогового агента и по строительно-монтажным работам, выполненным хозспособом. Табличная часть «НДС восстановлен» предназначена для регистрации в книге продаж сумм НДС, ранее отраженных в книге покупок и подлежащих восстановлению после передачи на деятельность, не облагаемую НДС. Восстановление НДС отражается в книге продаж с 30 мая 2006 года. Табличная часть «Не отражается в книге продаж» предназначена для отображения операций, которые не требуют отражения в книге продаж, например реализация товаров по рознице ЕНВД.

Через пункт меню Продажа / Ведение книги продаж / Формирование записей книги продаж введите новый документ. Дату документа установите 31 января. С помощью кнопки Заполнить произведите заполнение всех табличных частей документа (рис. 126). После проведения документа произведите анализ сформированных проводок.

| <mark>⊗</mark> Формирование записей книги продаж: Проведен<br>$\sqsubseteq$ $\Box$ $\times$         |                                                                                                    |                |                                           |              |                          |                                             |                            |               |
|----------------------------------------------------------------------------------------------------|----------------------------------------------------------------------------------------------------|----------------|-------------------------------------------|--------------|--------------------------|---------------------------------------------|----------------------------|---------------|
| Действия ▼   ←<br>ारा<br><b>Section</b>                                                             | Заполнить $\mathbf{v} = \begin{bmatrix} \frac{\mathbf{a}}{\mathbf{b}} & \frac{\mathbf{a}}{\mathbf{b}} \end{bmatrix}$<br>$\mathbb{R}$<br>√ Советы [?] |                |                                           |              |                          |                                             |                            |               |
| 00000000001<br>Номер:<br>000 "Crorpyc"<br>Организация:<br>По реализации со ставкой НДС 0%           | or: 31.01.2010 12:00:00 图                                                                                                    | … य            | Ответственный: Афанасьева Римма Радиковна |              | $\mathbb{E} \mathbf{x} $ |                                             |                            |               |
| По реализации (5 поз.)   С авансов (2 поз.)   Начислен к уплате (0 поз.)   Восстановление по аванса |                                                                                                    |                |                                           |              | Восстановление по другим |                                             | Не отражается в книге (0 п |               |
| 窄<br>誓<br>气                                                                                         | ↓ 酆 藍                                                                                                    | Заполнить -    |                                           |              |                          |                                             |                            |               |
| N:<br>Вид ценности                                                                                  | Покупатель                                                                                                    | Счет-фактура   | Сумма без НДС                             | <b>% НДС</b> | НДС                      | Докчмент опла Дата оплаты                   |                            | Coó           |
| Товары                                                                                              | Оптовик                                                                                                    | Реализация то  | 50 000,00 18%                             |              |                          | 9 000.00 Платежное по                       | 13.01.2010 1               | Pea           |
| 2 Товары                                                                                            | Заречье                                                                                                    | Реализация то  | 25 847 45 18%                             |              |                          | 4 652,55 Документ расч 31.12.2009 2         |                            | Pea           |
| 3 Товары                                                                                            | Грота                                                                                                    | Реализация то  | 38 135,59 18%                             |              |                          | 6 864,41 Платежное по                       | 08.01.20101                | l Peal        |
| 4 Товары                                                                                            | Иванов Влади                                                                                                    | Реализация то  | 75 000.00 18%                             |              |                          | 13 500,00 Документ расч 31.12.2009 2   Реа  |                            |               |
| 5 Товары                                                                                            |                                                                                                    | Отчет о рознич | 9110,17 18%                               |              |                          | 1 639,83 Отчет о рознич 31.01.2010 0:   Реа |                            |               |
|                                                                                                    |                                                                                                    |                |                                           |              |                          |                                             |                            |               |
| $\vert \langle \vert$                                                                               |                                                                                                    |                |                                           |              |                          |                                             |                            | $\rightarrow$ |
|                                                                                                    |                                                                                                    |                |                                           |              |                          | Счмма без НДС:                              |                            | 198 093,21    |
|                                                                                                    | НДС:<br>35 656,79                                                                                                    |                |                                           |              |                          |                                             |                            |               |
|                                                                                                    |                                                                                                    |                |                                           |              |                          | Всего НДС:                                  |                            | 54 221.20     |
| Комментарий:                                                                                        |                                                                                                    |                |                                           |              |                          |                                             |                            |               |
|                                                                                                    |                                                                                                    |                |                                           |              |                          | OK.                                         | Записать                   | Закрыть       |

Рисунок 126 - Формирование записей книги продаж.

Отчет «Книга продаж» позволяет сформировать книгу продаж в соответствии с Постановлением Правительства РФ от 2.12.2000 г. № 914 с учетом последующих изменений и дополнений. Для формирования книги продаж необходимо указать организацию и период, за который формируется отчет. Книгу необходимо формировать отдельно за каждый налоговый период (налоговый период для НДС устанавливается в учетной политике организации по налоговому учету), но при этом отчет позволяет построить отчет за произвольный период, указанный пользователем. Необходимо иметь ввиду, что в отчет попадают записи, которые отражены в регламентных документах «Формирование записей книги продаж» (а так же сформированные ручными документами «Отражение реализации товаров и услуг (НДС)» с установленным признаком «Использовать в качестве дополнительной записи книги продаж»), дата которых входит в период формирования отчета (даже если сами записи книги, исходя из правил заполнения, относятся к более раннему периоду). При формировании книги продаж вместе с основным разделом можно формировать дополнительные листы книги. Дополнительные листы формируются отдельными бланками для каждого налогового периода и должны распечатываться отдельно.

### **ЗАКРЫТИЕ МЕСЯЦА**

Процедура завершения периода выполняется документом «Закрытие

месяца». Откройте список документов «Закрытие месяца». Для этого в меню »**Операции»** выберите пункт «**Регламентные операции»**, а в нем подпункт — «**Закрытие месяца»**. В открывшемся списке создайте новый документ «Закрытие месяца». Нажмите на кнопку ? и внимательно прочитайте справку по документу. Укажите в документе последнюю дату месяца (рис. 127). Нажмите кнопку «ОК» для проведения документа «Закрытие месяца» и закрытия формы документа.

| öĒ                                                                     | Закрытие месяца: Проведен                                    |       |         |  |  |  |  |
|------------------------------------------------------------------------|--------------------------------------------------------------|-------|---------|--|--|--|--|
| Действия ▼                                                             | 偶圖<br>$\mathcal{C}$ Советы (?)<br>iω                         |       |         |  |  |  |  |
| Номер:                                                                 | 00000001<br>or: 31.01.2010 23:59:59 图                        |       |         |  |  |  |  |
| 000 "Crorpyc"<br>Организация:<br> Q                                    |                                                              |       |         |  |  |  |  |
| Выполняемые действия                                                   |                                                              |       |         |  |  |  |  |
| -51 -51                                                                |                                                              |       |         |  |  |  |  |
| Список                                                                 |                                                              | 69.   | H9      |  |  |  |  |
|                                                                        | н Начисление амортизации и погашение стоимости               | ✓     | ✓       |  |  |  |  |
|                                                                        | <sup></sup> Переоценка валютных средств                      | ✔     | ✓       |  |  |  |  |
|                                                                        | ;—Переоценка расчетов в условных единицах                    | ✓     |         |  |  |  |  |
|                                                                        | :— Списание расходов бчдчщих периодов<br>⊽<br>✓              |       |         |  |  |  |  |
| :---Корректировка стоимости списанных МПЗ<br>ᢦ<br>✓                    |                                                              |       |         |  |  |  |  |
| :----Закрытие счетов 20, 23, 25, 26 и корректировка себестои<br>▽<br>✓ |                                                              |       |         |  |  |  |  |
| 由…Закрытие счета 44<br>✓<br>✓                                          |                                                              |       |         |  |  |  |  |
| 田…Определение финансовых результатов<br>⊽<br>✓                         |                                                              |       |         |  |  |  |  |
| 由…Расчеты по налогч на прибыль (ПБУ 18/02).<br>✓                       |                                                              |       |         |  |  |  |  |
| Ответственный:  <br>Комментарий:                                       | Афанасьева Римма Радиковна<br>Закрытие месяца за Январь 2010 | x   C |         |  |  |  |  |
|                                                                        | 0K<br>Печать <del>-</del><br>Записать<br>Все операции        |       | Закрыть |  |  |  |  |
|                                                                        |                                                              |       |         |  |  |  |  |

Рисунок 127 - Закрытие месяца

С помощью пиктограммы  $\frac{d\mathbf{r}}{d\mathbf{x}}$  проанализируйте проводки сформированные при проведении документа «Закрытие месяца» (рис. 128). После этого выведите оборотно-сальдовую ведомость за январь месяц, проанализируйте обороты и остатки по счетам. Особое внимание уделите тем счетам, по которым не должно быть остатка на конец месяца.

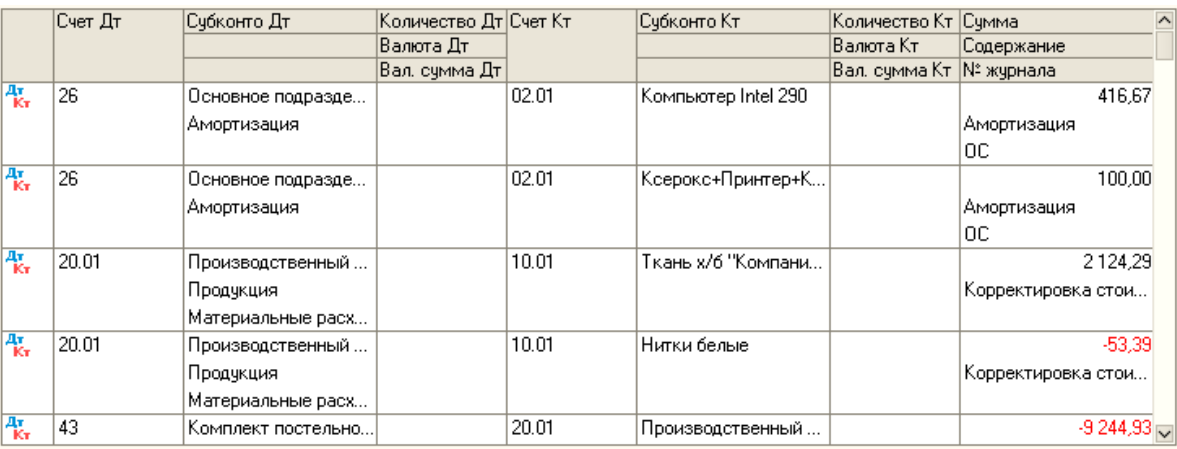

Рисунок 128 - Проводки документа «Закрытие месяца»

Через пункт меню Операции / Регламентные операции запустите обработку «Экспресс проверка ведения учета». Выполните проверку ведения учета за январь месяц (рис. 129). Если в ходе проверки обнаружены ошибки, проанализируйте и по возможности исправьте их.

|   |                                                                                                    | Экспресс-проверка ведения учета                                                                |                      |  |  |  |
|---|----------------------------------------------------------------------------------------------------|------------------------------------------------------------------------------------------------|----------------------|--|--|--|
|   | Организация:                                                                                                | 000 "Crorpyc"<br>$-9$<br>Выполнить                                                             | <b>Перейги</b>       |  |  |  |
|   | Период с:                                                                                                   | проверку<br>01.01.2010 0 no 31.01.2010 0                                                       | настройке            |  |  |  |
|   |                                                                                                    | Coxpaniers other B. Hanevataris other Tel Thorasaris .                                         |                      |  |  |  |
|   |                                                                                                    | Проведено проверок: 46 из 46<br>Обнаружено ошибок: 1                                           |                      |  |  |  |
|   |                                                                                                    | Положения учетной политики                                                                     | Ошибок не обнаружено |  |  |  |
| 田 | <b>YVETY</b>                                                                                                | Наличие учетной политики организации по бухгалтерскому и налоговому                            | Ошибок не обнаружено |  |  |  |
| 田 |                                                                                                    | Наличие учетной политики по персоналу                                                          | Ошибок не обнаружено |  |  |  |
| 田 |                                                                                                    | Неизменность учетной политики по бухгалтерскому учету в течение года                           | Ошибок не обнаружено |  |  |  |
| 田 |                                                                                                    | Неизменность учетной политики по налоговому учету в течение года                               | Ошибок не обнаружено |  |  |  |
| 田 |                                                                                                    | Возможность использования квартала как налогового периода по НДС (до<br>$01.01.2008$ r.)       | Ошибок не обнаружено |  |  |  |
| 田 | Соответствие способа оценки товаров в рознице использованию счетов<br>Ошибок не обнаружено<br>учета товаров |                                                                                                |                      |  |  |  |
| 田 | Ошибок не обнаружено<br>Соответствие применения метода «директ-костинг» фактическому<br>закоытию счета 25   |                                                                                                |                      |  |  |  |
| 田 | Соответствие применения ПБУ 18/02 использованию соответствующих<br>Ошибок не обнаружено<br>счетов учета     |                                                                                                |                      |  |  |  |
| 田 | Неприменение ПБУ 1802 при условии применения УСН<br>Ошибок не обнаружено                                    |                                                                                                |                      |  |  |  |
| 田 |                                                                                                    | Отсутствие движений регистров налогового учета по налогу на прибыль в<br>случае применения УСН | Ошибок не обнаружено |  |  |  |
| 田 | minn                                                                                                    | Отсутствие остатков и оборотов по счетам ЕНВД в случае неприменения                            | Ошибок не обнаружено |  |  |  |

Рисунок 129 - Проверка ведения учета

Отчет «Анализ состояния бухгалтерского учета» предназначен для анализа плана счетов в части состава счетов (субсчетов) и структуры аналитического учета с целью выявления возможных ошибок формирования отчетности и выявления технических бухгалтерских ошибок. Основная цель отчета - помочь выявить ошибки, которые влияют на формирование бухгалтерской отчетности. Ошибки, которые будут обнаружены отчетом, требуют проверки бухгалтерской службой предприятия. В некоторых случаях отчет выдает развернутое описание ситуации. Перед формированием отчета, необходимо выбрать организацию, по которой будет производиться анализ (рис. 130).

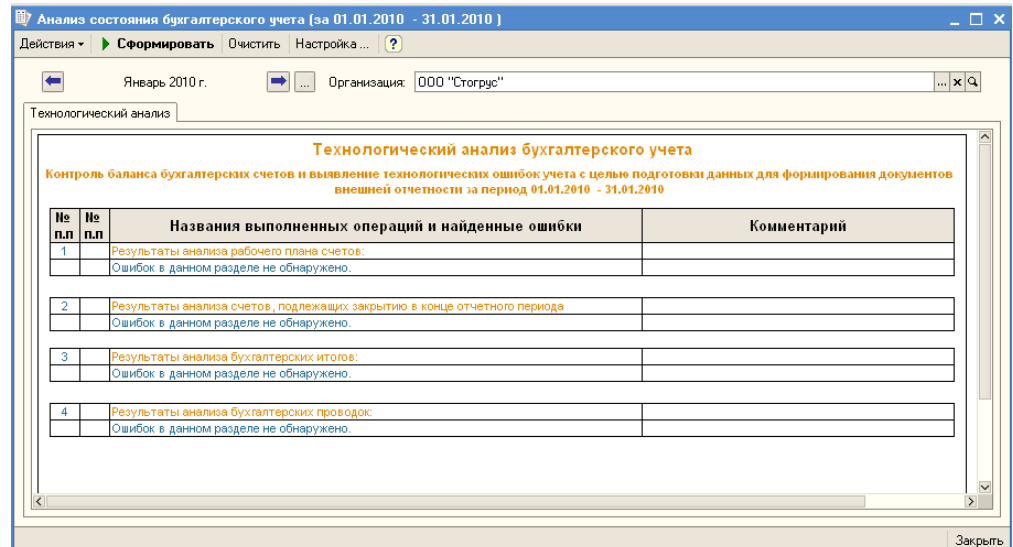

Рисунок 130 - Анализ состояния бухгалтерского учета

Технологический анализ бухгалтерского учета включает в себя 4 этапа.

1. Анализ рабочего плана счетов. Этот раздел анализирует состояние рабочего плана счетов. Программа сравнивает рабочий план счетов с эталонным планом счетов, рекомендованным фирмой «1С». В случае, если требуемый счет не найдет в плане счетов, у счета изменен признак активности, будут выдаваться предупреждения. Также проверяется структура аналитического учета на счетах, задействованных в алгоритмах составления форм регламентированной отчетности.

2. Анализ счетов, подлежащих закрытию в конце отчетного периода. Анализируются бухгалтерские итоги на конец отчетного периода. Если счета, подлежащие закрытию на конец отчетного периода, имеют сальдовые остатки, выдается информация о таких счетах.

3. Анализ бухгалтерских итогов. В процессе выполнения анализа в этом разделе выявляются ошибочные остатки на бухгалтерских счетах (выделяются красным), ошибки ведения количественного учета (отсутствие сальдо по количеству или по сумме у соответствующих счетов) и ошибки переоценки валютных средств на конец отчетного периода (для корректной работы данного раздела, необходимо установить курс валют на конец отчетного периода).

4. Анализ бухгалтерских проводок. Данный раздел выводит «подозрительные» проводки. Имеющиеся проводки в бухгалтерском регистре проверяются с базой недопустимых проводок. Если недопустимая проводка будет обнаружена - программа выдаст строку с ошибкой, где будет указана, какая корреспонденция вызвала подозрение и краткий комментарий по характеризованию бухгалтерской операции. Для удобства, в верхней панели формы расположена кнопка «Все проводки»**,** нажав на которую, можно перейти в журнал проводок бухгалтерского учета. Также, в случае наличия ошибок в каком-либо разделе отчета, дважды щелкнув мышкой по строке с ошибкой, можно вызвать карточку счета или форму операции с ошибочной проводкой.

### **РЕГЛАМЕНТИРОВАННАЯ ОТЧЕТНОСТЬ**

С помощью меню Отчеты / Регламентированная отчетность откройте форму «Регламентированная и финансовая отчетность», предназначенную для работы с регламентированной отчетностью (бухгалтерской, налоговой, статистической и другой) и отчетностью по МСФО. Форма состоит из двух основных частей. В левой части формы расположен список видов отчетов. В правой части формы расположены журнал отчетов и журнал выгрузки форм отчетности в электронном виде. Переключение между журналами выполняется выбором соответствующей закладки.

С помощью кнопки «Справочник отчетов» откройте справочник «Регламентированные отчеты», в котором представлен список видов форм отчетности, предназначенных для ввода новых отчетов и установки отбора по видам отчетов в журнале отчетов (рис. 131). Нажав на кнопку «Обновить» заполните комплект отчетности. Обновление списка отчетов выполняется после нажатия кнопки «ОК» (рис. 132).

| Регламентированные отчеты<br>혘Добавить   스 <mark>Հ 섞</mark>   블 | 可胜                             | ٠<br>Скрыть Восстановить<br>  Новый   <b>Шу Подробнее</b><br>Журнал<br>Обновить        |  |  |  |
|-----------------------------------------------------------------|--------------------------------|----------------------------------------------------------------------------------------|--|--|--|
| Наименование<br>$\boldsymbol{\wedge}$                           | Код                            | $\lambda$<br>Наименование                                                              |  |  |  |
| <b>Е. В. Регламентированные от</b>                              | 001000                         | Бухгалтерская отчетность                                                               |  |  |  |
| 田… Бухгалтерская отчетн                                         | 002000                         | Налоговая отчетность                                                                   |  |  |  |
| Декларирование про<br>$\mathbf{H}$ $\mathbf{H}$                 | 003000<br>÷                    | Отчетность по физлицам                                                                 |  |  |  |
| ⊞ <sup></sup> Налоговая отчетност                               | 004000<br>$\ddot{\phantom{1}}$ | Отчетность в фонды                                                                     |  |  |  |
| Ение Налоговая отчетност                                        | 005000<br>÷.                   | Налоговая отчетность иностранных организаций                                           |  |  |  |
| <b>EH-</b> Отчетность в фонды                                   | 006000<br>÷.                   | Статистика                                                                             |  |  |  |
| <b>⊞</b> <sup></sup> Отчетность по физли                        | 007000<br>÷۱                   | Справки                                                                                |  |  |  |
| ⊞ <sup></sup> Отчетность прочая                                 | 008000<br>÷                    | Декларирование производства и оборота алкогольной продукции                            |  |  |  |
| ⊞… <mark>ш</mark> Справки                                       | 009000<br>∓                    | Отчетность прочая                                                                      |  |  |  |
| ⊞ <sup></sup> ∎ Статистика                                      |                                |                                                                                        |  |  |  |
| $\checkmark$                                                    |                                |                                                                                        |  |  |  |
| $\overline{\left($<br>$\overline{ }$                            |                                | $\checkmark$                                                                           |  |  |  |
| Описание                                                        |                                |                                                                                        |  |  |  |
|                                                                 |                                | Бухгалтерская отчетность в соответствии с российскими стандартами бухгалтерского учета |  |  |  |
|                                                                 |                                |                                                                                        |  |  |  |

Рисунок 131 - Справочник регламентированных отчетов

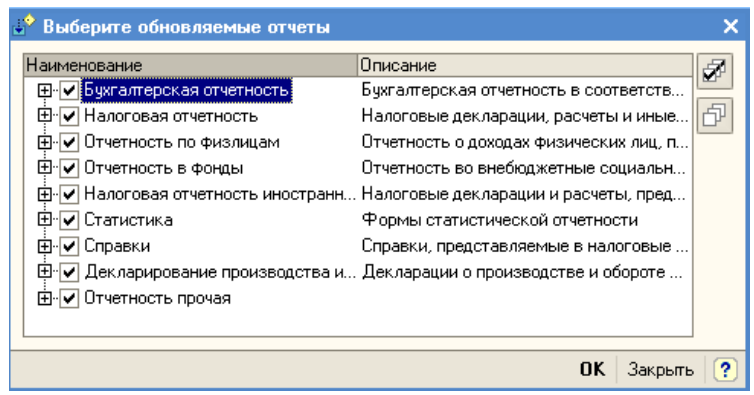

Рисунок 132 - Обновляемые отчеты

Если в списке отчетов выбран конкретный вид регламентированных отчетов, нажатием кнопки («Подробнее об отчете») можно вызвать окно, в котором будет приведена информация **Подробнее** о редакциях выбранной формы отчетности, нормативных документах, утвердивших ту или иную редакцию, сроках их действия и периодичности представления формы отчетности.

На форме «Регламентированная и финансовая отчетность» нажмите на кнопку  $\mathbb{R}$  для синхронизации справочника и списка отчетов (рис. 133).

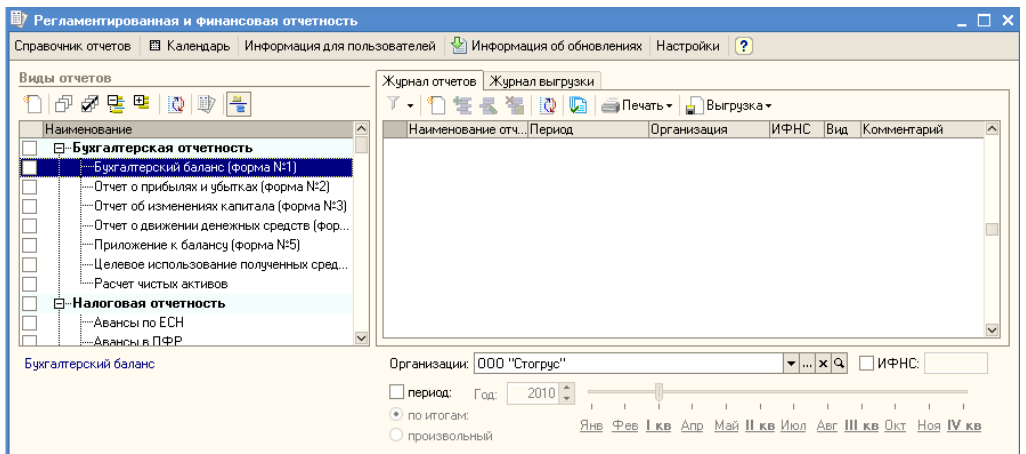

Рисунок 133 - Форма «Регламентированная и финансовая отчетность»

Сформируйте бухгалтерский баланс (форма №1). Дважды щелкните мышью по наименованию вида отчета в списке или выделить наименование и нажать кнопку <sup>(</sup> ) («Новый») в командной панели списка отчетов. Если в журнале отчетов (с учетом установленных отборов) нет еще ни одного отчета выбранного вида, будет сразу открыта стартовая форма отчета (рис. 134).

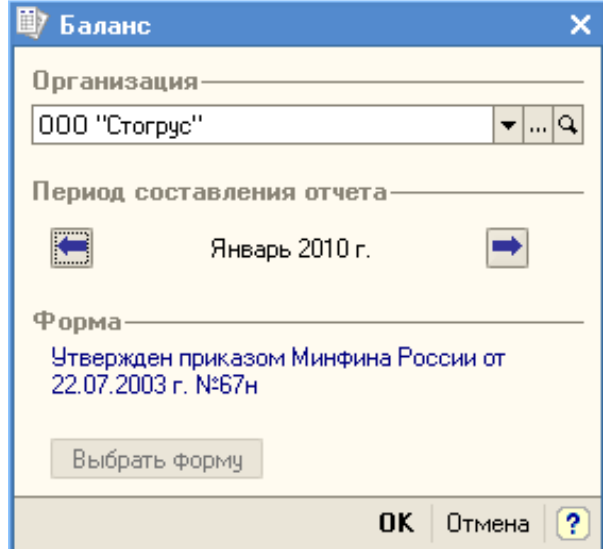

Рисунок 134 - Стартовая форма отчетов

Регламентированный отчет по выбранной пользователем форме открывается после нажатия кнопки «ОК» в «стартовой» форме отчета. В открытом отчете будет установлен отчетный период, указанный в стартовой форме. Изменить отчетный период в уже открытом отчете нельзя: если отчет не записан, можно отказаться от ввода отчета и, вновь через стартовую форму, открыть отчет за другой период. Форма для составления регламентированного отчета содержит бланк отчета, то есть табличный документ 1С: Предприятия, работающий в режиме ввода данных, а также диалог управления заполнением и печатью данного отчета. Ячейки отчета окрашены в разные цвета. Ячейки желтого цвета можно заполнять вручную. Ячейки зеленого цвета вычисляются автоматически, на основе введенных данных в других ячейках. В верхней части диалога необходимо изменить единицу измерения и точность вывода сумм в отчете, если необходимо, чтобы она отличалась от установленной законодательно, а также указать дату подписания отчета.

Для автоматического заполнения отчета по данным информационной базы нажмите кнопку **Заполнить** в верхней командной панели формы отчета (рис. 135).

Проанализируйте данные отчета, обратите внимание на то, что активы всегда должны быть равны пассиву.

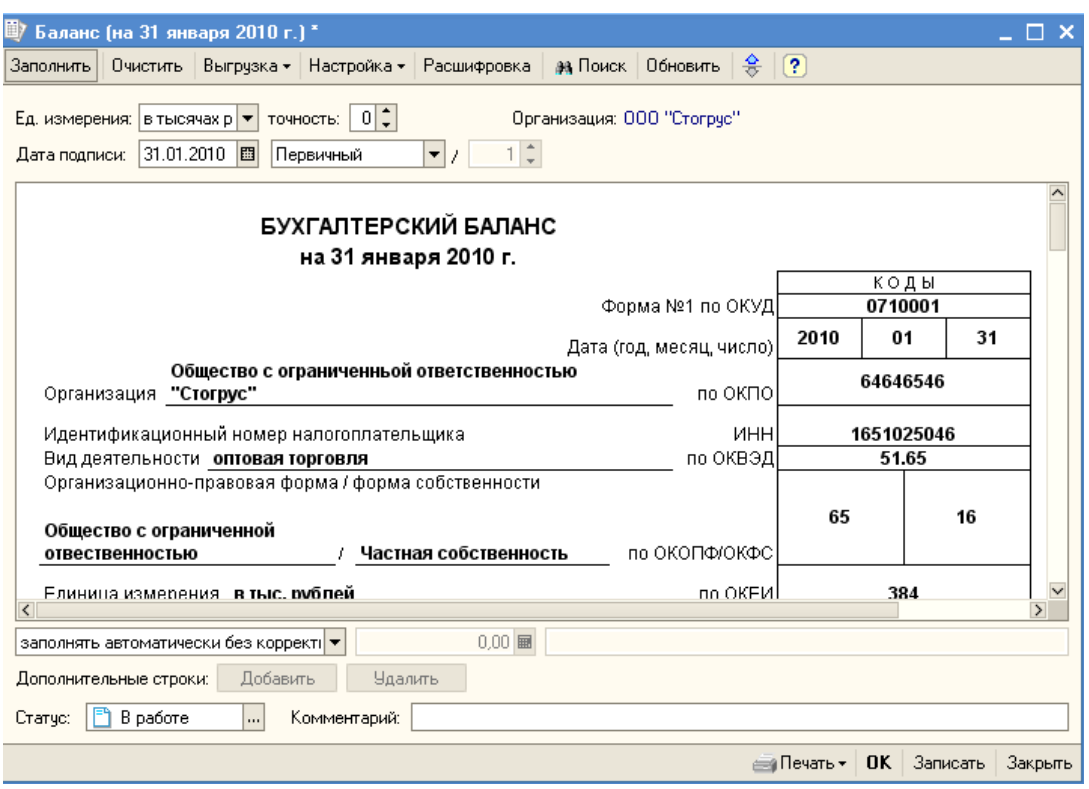

Рисунок 135 - Бухгалтерский баланс

Для форм отчетности, которые могут заполняться автоматически по данным информационной базы, существует возможность показать алгоритм формирования ячеек отчета. Такой режим называется расшифровкой значения показателя отчета. Если в командной панели формы отчета присутствует кнопка «Расшифровка», то такой режим для него доступен. Расшифровка доступна после того, как отчет автоматически заполнен по данным информационной базы. Если для выделенной ячейки можно получить расшифровку, то после нажатия кнопки «Расшифровка» или клавиши «F5» будет выведено окно, содержащее описание алгоритма заполнения ячейки (рис. 136).

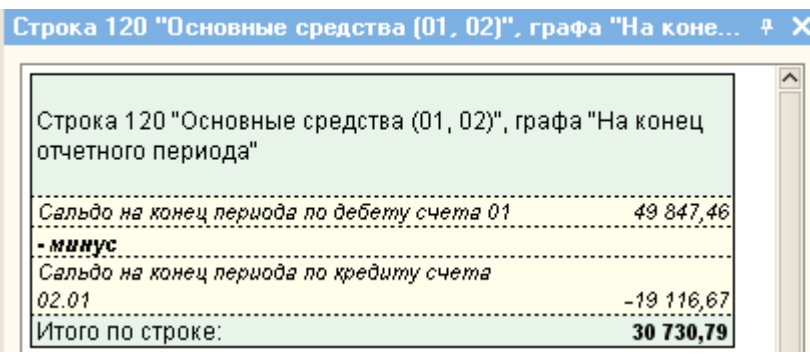

Рисунок 136 - Расшифровка строк отчета

Нажмите кнопку «ОК» в нижней части формы отчета «Бухгалтерский баланс» для сохранения его в информационной базе. Регламентированные отчеты сохраняются в информационной базе. Список сохраненных отчетов отображается в журнале отчетов. Из журнала можно открыть любой ранее сформированный отчет, внести в него изменения и заново сохранить с уже внесенными изменениями.

Журнал отчетов позволяет распечатать любой сохраненный отчет, не открывая его. Для этого следует выбрать требуемый отчет в журнале отчетов и нажать кнопку **Печать** («Печать») в командной панели журнала отчетов. Журнал отчетов позволяет выполнить проверку и выгрузку данных отчета в электронном виде, не открывая сам отчет. Эта функция доступна только для тех форм отчетности, которые имеют возможность выгрузки данных по форматам, утвержденным ФНС (МНС) РФ. Проверка выгрузки позволяет проверить отчет на соответствие требованиям формата выгрузки в электронном виде. Для выполнения проверки следует выбрать требуемый отчет в журнале отчетов, нажать кнопку Выгрузка («Выгрузка») в командной панели журнала отчетов и в выпадающем меню выбрать пункт «Проверить выгрузку». После нажатия этой кнопки будет выполняться формирование электронного представления отчета. При обнаружении в данных отчета ошибок, препятствующих выполнению выгрузки, выгрузка будет прекращена. В этом случае следует исправить обнаруженные ошибки и повторить выгрузку. Для перехода по ошибкам удобно использовать служебное окно навигации по ошибкам, которое автоматически вызывается на экран. Для выполнения выгрузки следует выбрать требуемый отчет в журнале отчетов, нажать кнопку Выгрузка («Выгрузка») в командной панели журнала отчетов и в выпадающем меню выбрать пункт «Выгрузить». Если выгрузка будет выполнена успешно, на экран будет выдан запрос на сохранение результатов выгрузки на магнитный носитель. После записи будет создан документ «Выгрузка регламентированных отчетов» для сохранения результатов выгрузки. Созданный документ доступен для работы в журнале выгрузки.

1. Гартвич, А.В. 1С: Бухгалтерия 8.3 с нуля. 101 урок для начинающих. – 2-е изд., перераб. и доп. – СПб.: БХВ-Петербург, 2017. – 528 с.: ил.

2. Шуремов, Е.Л. Информационные технологии финансового планирования и экономического анализа: практическое пособие. – М.: ООО «1С-Паблишинг», 2009. – 165с.

3. Ражиков, М.Ю. 1С: практика настройки оперативного учета. – М.: Кудиц- Образ, 2009. – 256с.

4. Усиков, Т.Н. 1С: Предприятие. Эффективное программирование. – М.: Новое знание, 2009 – 446с.

5. Книги из комплекта комплексной поставки продукта фирмы «1С».

6. Автоматизированные информационные технологии в экономике: Учебник/ Под ред. проф. Г.А. Титоренко. – М.: ЮНИТИ, 2008.

7. Хорошева, И.П., Кремлева, С.В. 1С: Бухгалтерия предприятия 8.0 – редакция 8.1: Практический курс для начинающего пользователя – М.: Общество «Знание» России. Правление, 2003 – 141с.

8. Чистов, Д.В. Хозяйственные операции в компьютерной бухгалтерии 8.0 (Новый план счетов): Учебное пособие. Издание второе, переработанное – М.: АОЗТ «1С», 2009, – 616с.

9. Харитонов, С.А. Компьютерная бухгалтерия 8.0 с новым планом счетов: Учеб. пособие. 2-е изд., перераб. и дополн. М.: ООО «1С-Паблишинг»,  $2009. - 421c.$ 

Учебное издание

## **Андреева Елена Сергеевна**

**Дырдонова Алёна Николаевна** кандидат экономических наук, доцент

# **АВТОМАТИЗИРОВАННЫЕ СИСТЕМЫ В ЭКОНОМИКЕ**

# **УЧЕБНОЕ ПОСОБИЕ**

Корректор Белова И.М. Худ. редактор Федорова Л.Г.

Сдано в набор 23.04.18. Подписано в печать 30.04.18. Бумага писчая. Гарнитура Таймс. Усл. печ. л. 5,5. Тираж 100 экз. Заказ № 53.

НХТИ ФГБОУ ВО «КНИТУ», г. Нижнекамск, 423570, ул. 30 лет Победы, д. 5а.